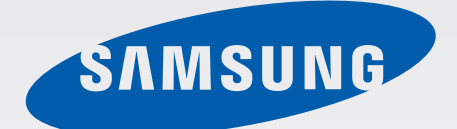

## Samsung<br>GALAXY Note<sup>3</sup> SM-N9005

# Mode d'emploi

www.samsung.com

## **À propos de ce mode d'emploi**

Cet appareil vous permet de communiquer et d'accéder à des divertissements de haute qualité, basés sur les critères de qualité et la technologie de Samsung. Ce mode d'emploi a été spécialement conçu pour vous permettre de découvrir les fonctions et les caractéristiques de votre appareil.

- Veuillez lire attentivement mode d'emploi, afin de pouvoir l'utiliser correctement et en toute sécurité.
- Les descriptions sont basées sur les paramètres par défaut de votre appareil.
- Les images et les captures d'écran peuvent différer par rapport à l'aspect réel du produit.
- Le contenu de ce guide de prise en main rapide peut différer par rapport au produit ou à votre version logicielle, et faire l'objet de modifications sans préavis. Pour obtenir la version la plus récente de ce mode d'emploi, connectez-vous sur le site Web de Samsung : www.samsung.com.
- Les contenus de qualité élevée nécessitant une forte utilisation du processeur et de la RAM peuvent avoir une incidence sur les performances générales de l'appareil. Les applications en rapport avec ces contenus peuvent ne pas fonctionner correctement selon les caractéristiques de l'appareil et les conditions d'utilisation.
- Les fonctions disponibles et les services supplémentaires peuvent varier selon l'appareil, votre version logicielle ou votre opérateur.
- Les applications et leurs fonctions peuvent varier en fonction de votre zone géographique ou des caractéristiques du matériel. Samsung ne peut être tenu responsable des problèmes de performance relatifs aux applications fournies par des éditeurs de logiciels autres que Samsung.
- Samsung ne peut être tenu responsable des problèmes de performance ou des incompatibilités découlant de la modification des paramètres de registre par l'utilisateur. Toute tentative de personnalisation du système d'exploitation peut entraîner des problèmes de fonctionnement de l'appareil ou de ses applications.
- Les logiciels, sons, fonds d'écran, images ainsi que les autres contenus multimédia fourni(e) s avec cet appareil sont concédé(e)s sous licence et leur usage est soumis à une utilisation limitée. L'extraction et l'utilisation de ces éléments à des fins commerciales ou autres constituent une infraction au regard des lois sur les droits d'auteur. Les utilisateurs sont entièrement responsables de toute utilisation illégale d'un contenu multimédia.
- Les services de données tels que l'envoi ou la réception de messages, le téléchargement ou le chargement de données, la synchronisation automatique ou l'utilisation de services de localisation peuvent occasionner des frais supplémentaires, en fonction de l'offre à laquelle vous avez souscrite. Afin d'éviter ces frais, choisissez un forfait de connexion approprié. Pour en savoir plus, contactez votre opérateur.
- Les applications par défaut fournies avec l'appareil peuvent être modifiées ou ne plus être disponibles, et ce, sans préavis. Si vous avez des questions à propos d'une application fournie avec l'appareil, contactez un centre de service après-vente Samsung. Pour les applications installées par l'utilisateur, contactez les opérateurs.
- Toute modification du système d'exploitation ou installation de logiciels non officiels peut entraîner des dysfonctionnements et corrompre vos données. Ces actions constituent des violations de l'accord de licence Samsung et annuleront votre garantie.

## **Icônes**

**Avertissement** : situations susceptibles de vous blesser ou de blesser autrui

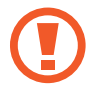

**Attention** : situations susceptibles d'endommager votre appareil ou d'autres équipements

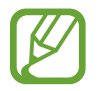

**Remarque** : remarques, conseils d'utilisation ou informations complémentaires

## **Droits d'auteur**

Copyright © 2013 Samsung Electronics

Ce mode d'emploi est protégé par les lois internationales sur les droits d'auteur.

Il est interdit de reproduire, distribuer, traduire ou transmettre sous quelque forme et par quelque moyen que ce soit, électronique ou mécanique, notamment par photocopie, enregistrement ou stockage dans un système de stockage et de recherche documentaire, tout ou partie de ce document, sans le consentement préalable écrit de Samsung Electronics.

## **Marques**

- SAMSUNG et le logo SAMSUNG sont des marques déposées de Samsung Electronics.
- Les logos Android, Google™, Google Maps™, Google Mail™, YouTube™, Google Play™ Store et Google Talk™ sont des marques de Google, Inc.
- Bluetooth<sup>®</sup> est une marque déposée de Bluetooth SIG, Inc.
- Wi-Fi®, Wi-Fi Protected Setup™, Wi-Fi Direct™, Wi-Fi CERTIFIED™ et le logo Wi-Fi sont des marques déposées de Wi-Fi Alliance.
- Toutes les autres marques et droits d'auteur demeurent la propriété de leurs propriétaires respectifs.

## **Table des matières**

## **[Démarrage](#page-7-0)**

- [Présentation de l'appareil](#page-7-0)
- [Touches](#page-8-0)
- [S Pen](#page-9-0)
- [Contenu du coffret](#page-9-0)
- 11 Installer la carte SIM ou USIM et la [batterie](#page-10-0)
- [Charger la batterie](#page-13-0)
- [Insérer une carte mémoire](#page-16-0)
- [Remplacement de la pointe S Pen](#page-18-0)
- [Allumer et éteindre l'appareil](#page-19-0)
- [Manipuler l'appareil](#page-20-0)
- [Régler le volume](#page-20-0)
- [Activer le profil Discret](#page-20-0)

## **[Fonctions de base](#page-21-0)**

- [Icônes d'informations](#page-21-0)
- [Utiliser l'écran tactile](#page-22-0)
- [Reconnaissance des mouvements](#page-26-0)
- [Mouvements de la main](#page-29-0)
- [Air Gesture](#page-30-0)
- [Utiliser le stylet S Pen](#page-32-0)
- [Conservateur S Stylet](#page-35-0)
- [Air View](#page-36-0)
- [Samsung Smart Pause](#page-37-0)
- [Samsung Smart Scroll](#page-38-0)
- [Augmenter la sensibilité de l'écran tactile](#page-38-0)
- [Activer la fonction Multi-fenêtres](#page-39-0)
- [Notifications](#page-40-0)
- [Écran d'accueil](#page-42-0)
- [Écran de verrouillage](#page-44-0)
- [Utiliser les applications](#page-46-0)
- [Liste des applications](#page-46-0)
- [Aide](#page-48-0)
- [Opération à une main](#page-48-0)
- [Saisir du texte](#page-48-0)
- [Établir une connexion au réseau Wi-Fi](#page-51-0)
- [Créer un compte](#page-52-0)
- [Transférer des fichiers](#page-53-0)
- [Protéger l'appareil](#page-55-0)
- [Mettre l'appareil à jour](#page-57-0)

#### **[Communication](#page-58-0)**

- [Téléphone](#page-58-0)
- [Contacts](#page-64-0)
- [Messages](#page-68-0)
- [Email](#page-70-0)
- [Google Mail](#page-72-0)
- [Hangouts](#page-74-0)
- [ChatON](#page-74-0)

## **[Web et réseau](#page-75-0)**

- [Internet](#page-75-0)
- [Chrome](#page-76-0)
- [Bluetooth](#page-77-0)
- [Screen Mirroring](#page-78-0)
- [Samsung Link](#page-79-0)
- [Group Play](#page-80-0)
- [NFC](#page-82-0)
- [S Beam](#page-84-0)
- [WatchON](#page-85-0)

## **[Multimédia](#page-86-0)**

- [Musique](#page-86-0)
- [Appareil photo](#page-88-0)
- [Galerie](#page-96-0)
- [Story Album](#page-100-0)
- [Vidéo](#page-104-0)
- [YouTube](#page-106-0)
- [My Magazine](#page-107-0)
- [Flipboard](#page-108-0)
- [SketchBook for Galaxy](#page-109-0)
- [Bloomberg+](#page-109-0)

## **[Boutiques d'applications et](#page-110-0)  [multimédia](#page-110-0)**

- [Play Store](#page-110-0)
- [Samsung Hub](#page-111-0)
- [Samsung Apps](#page-111-0)
- [Play Livres](#page-112-0)
- [Play Films](#page-112-0)
- [Play Musique](#page-112-0)
- [Play Jeux](#page-112-0)

## **[Utilitaires](#page-113-0)**

- [S Note](#page-113-0)
- [S Planner](#page-120-0)
- [Dropbox](#page-122-0)
- [Cloud](#page-123-0)
- [Horloge](#page-124-0)
- [Calculatrice](#page-126-0)
- [S Health](#page-126-0)
- [S Translator](#page-134-0)
- [Enregistreur vocal](#page-134-0)
- [S Voice](#page-136-0)
- [S Finder](#page-138-0)
- [Google](#page-139-0)
- [Album](#page-140-0)
- [Recherche vocale](#page-140-0)
- [Mes fichiers](#page-141-0)
- [Téléchargements](#page-142-0)
- [TripAdvisor](#page-142-0)
- [Evernote](#page-142-0)
- [KNOX](#page-143-0)

## **[Géolocalisation](#page-144-0)**

[Maps](#page-144-0)

Table des matières

## **[Paramètres](#page-145-0)**

- [Accéder au menu des paramètres](#page-145-0)
- [Connexions](#page-145-0)
- [Appareil](#page-149-0)
- [Contrôle](#page-157-0)
- [Général](#page-163-0)

## **[Dépannage](#page-169-0)**

## <span id="page-7-0"></span>**Démarrage**

## **Présentation de l'appareil**

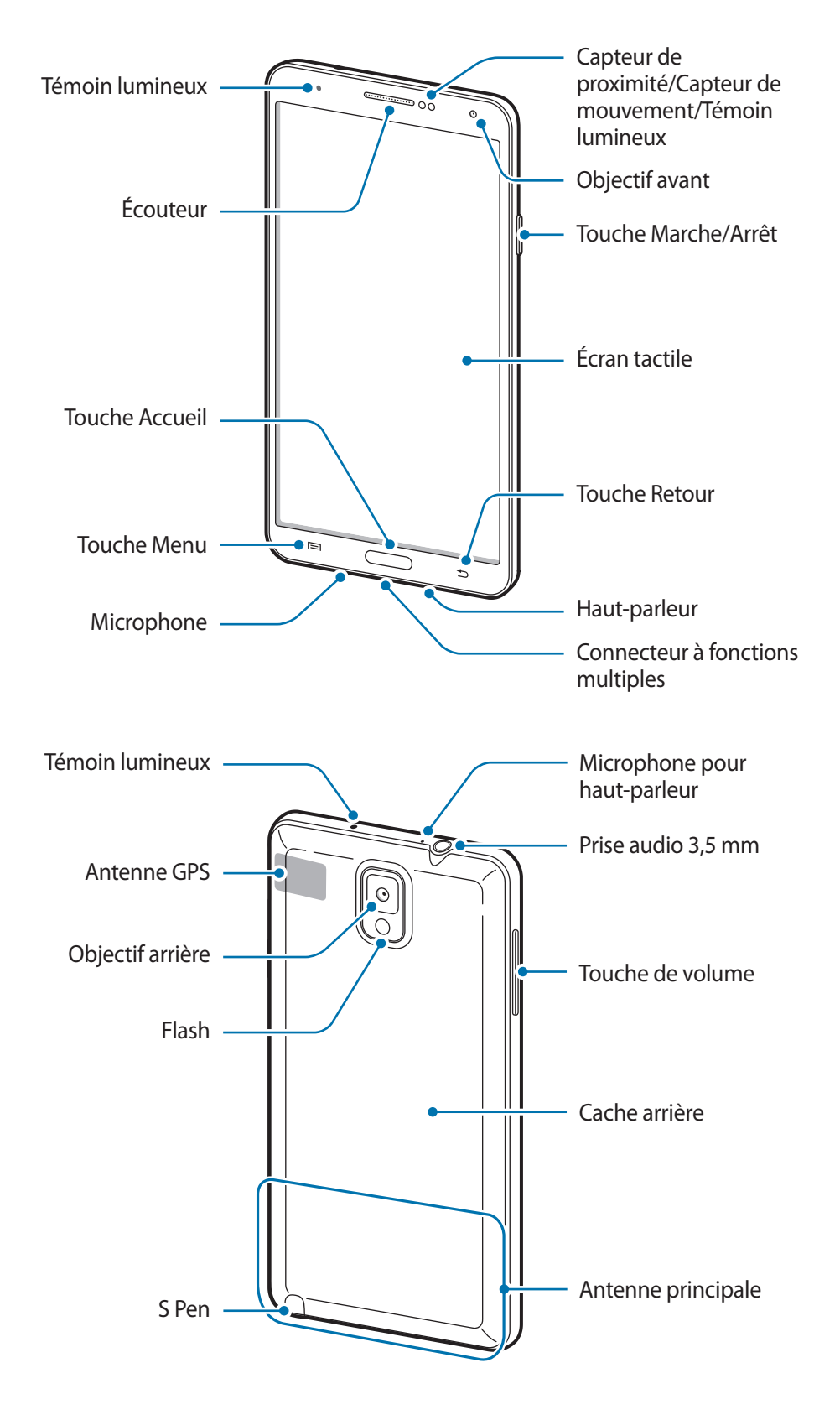

<span id="page-8-0"></span>Le microphone situé dans la partie supérieure de l'appareil est actif uniquement lorsque vous utilisez la fonction haut-parleur ou lorsque vous enregistrez des vidéos.

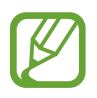

- Ne recouvrez pas la zone autour de l'antenne avec vos mains ou tout autre objet. Cela peut entraîner des problèmes de connectivité ou décharger la batterie.
- N'utilisez pas de protection d'écran. Cela pourrait entraîner un dysfonctionnement du capteur.
- Évitez de mettre l'écran tactile en contact avec de l'eau. L'humidité ou le contact avec l'eau peut provoquer des dysfonctionnements de l'écran tactile.

## **Touches**

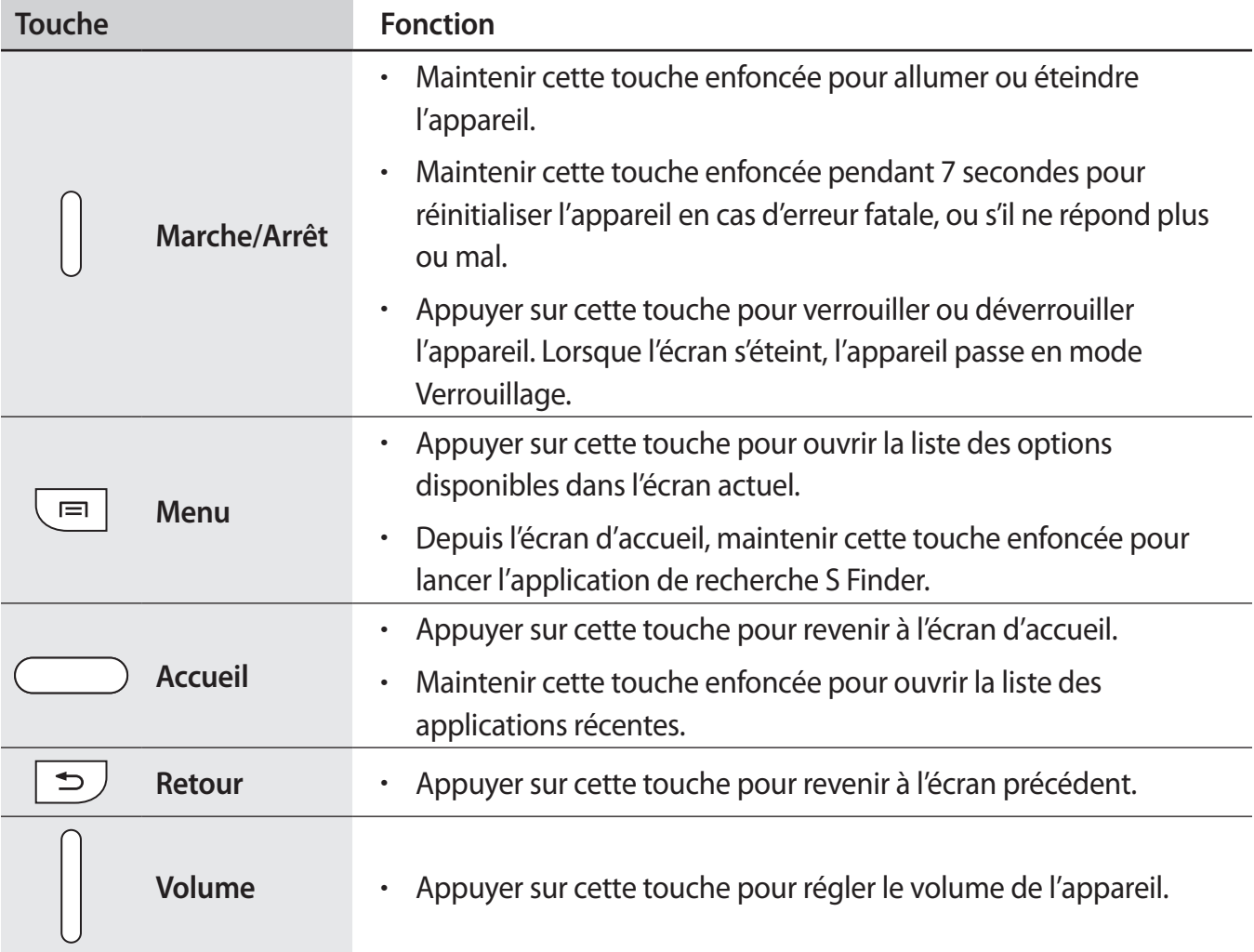

## <span id="page-9-0"></span>**S Pen**

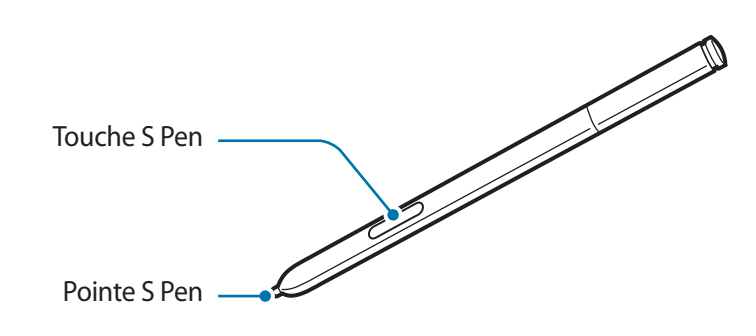

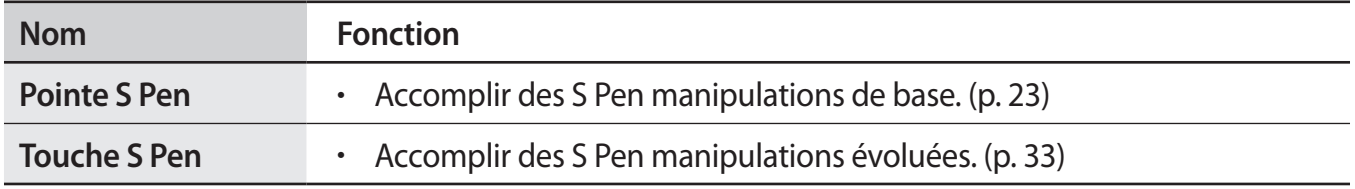

## **Contenu du coffret**

Vérifiez le contenu du coffret et assurez-vous que tous les éléments suivants sont présents :

- Appareil
- **Batterie**
- Guide de prise en main rapide

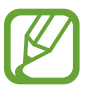

- Les éléments fournis avec l'appareil et les accessoires disponibles peuvent varier en fonction de votre zone géographique ou de votre opérateur.
- Les accessoires fournis ont été spécialement conçus pour votre appareil et peuvent ne pas fonctionner avec d'autres appareils.
- L'aspect et les caractéristiques du produit peuvent faire l'objet de modifications sans préavis.
- Vous pouvez acheter d'autres accessoires auprès de votre revendeur Samsung. Avant tout achat, assurez-vous qu'ils sont compatibles avec votre appareil.
- Certains accessoires, autres que ceux fournis, peuvent ne pas être compatibles avec votre appareil.
- Utilisez exclusivement des accessoires homologués par Samsung. Les dysfonctionnements résultant d'une utilisation d'accessoires non homologués ne sont pas couverts par le service de garantie.
- La disponibilité de l'ensemble des accessoires dépend entièrement des fabricants. Pour plus d'informations sur la disponibilité des accessoires, consultez le site Web Samsung.

## <span id="page-10-0"></span>**Installer la carte SIM ou USIM et la batterie**

Insérez la carte SIM ou USIM fournie par votre opérateur, ainsi que la batterie.

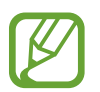

- Seules les cartes microSIM sont compatibles avec cet appareil.
- La disponibilité de certains services 4G dépend de votre opérateur. Pour en savoir plus sur la disponibilité des services, contactez votre opérateur.
- 1 Retirez le cache arrière.

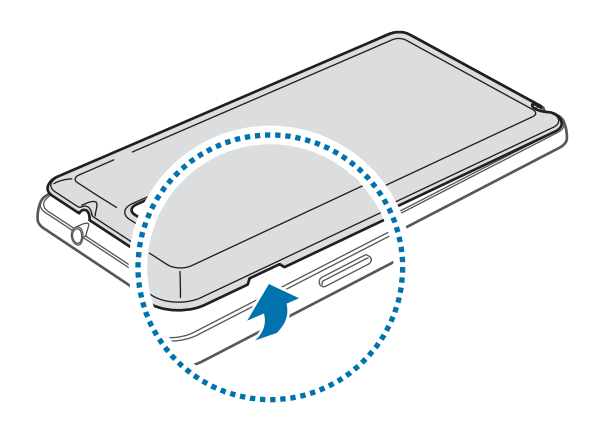

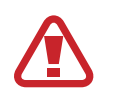

Veillez à ne pas abîmer vos ongles en retirant le cache.

Évitez de plier ou de déformer excessivement le cache arrière. Vous risqueriez de l'endommager.

Insérez la carte SIM ou USIM, puce orientée vers le bas.

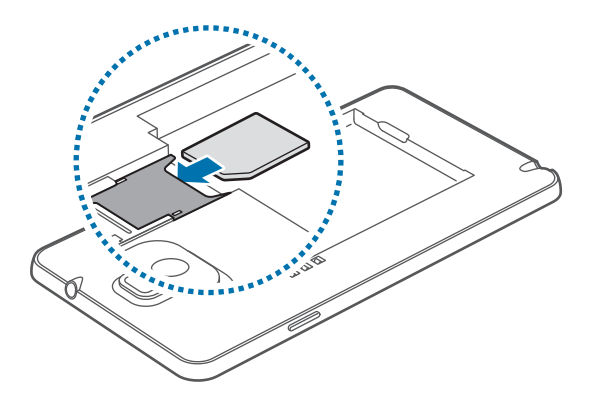

- $3$  Enfoncez la carte SIM ou USIM dans son compartiment jusqu'à ce qu'elle se verrouille.
- 
- N'introduisez pas de carte mémoire dans le compartiment prévu pour la carte SIM. Si la carte mémoire était coincée dans le compartiment prévu pour la carte SIM, apportez l'appareil dans un centre de service après-vente Samsung afin de la faire retirer.
- Veillez à ne pas perdre ou à ne pas laisser d'autres personnes utiliser votre carte SIM ou USIM. Samsung ne peut être tenu responsable en cas de dommage ou désagrément résultant d'une perte ou d'un vol de carte.
- 4 Insérez la batterie.

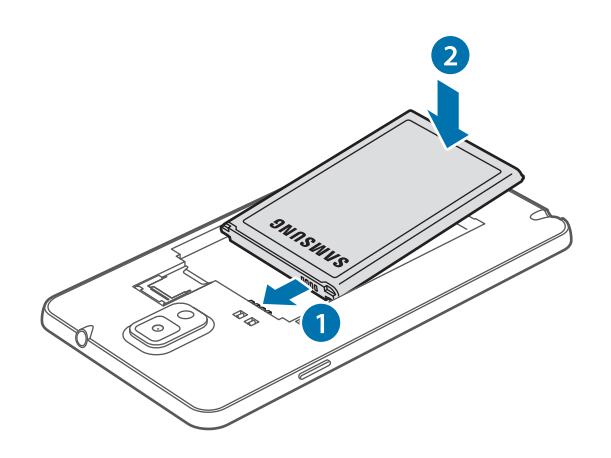

5 Remettez le cache en place.

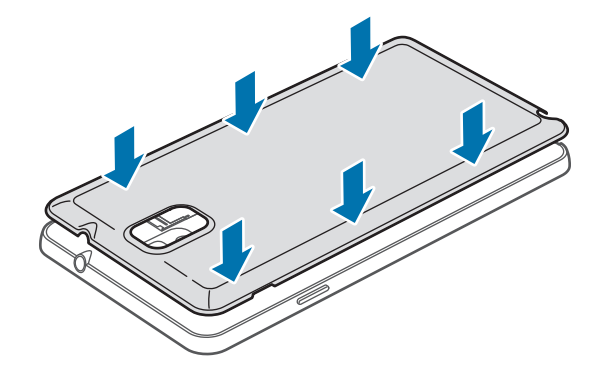

#### **Retirer la carte SIM ou USIM et la batterie**

- 1 Retirez le cache arrière.
- 2 Retirez la batterie.

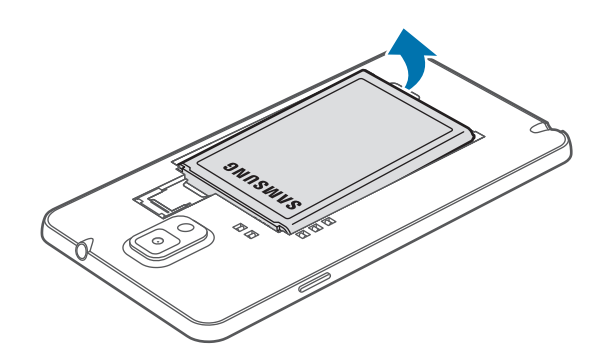

3 Appuyez doucement sur la carte SIM ou USIM avec votre doigt, puis retirez-la.

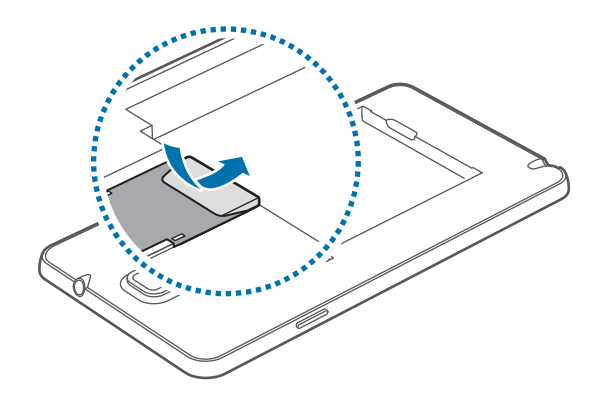

## <span id="page-13-0"></span>**Charger la batterie**

Utilisez le chargeur pour recharger la batterie avant d'utiliser l'appareil pour la première fois. Pour ce faire, vous pouvez utiliser le chargeur ou relier l'appareil à un ordinateur à l'aide d'un câble de connexion PC.

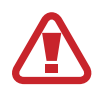

Utilisez uniquement des chargeurs, des batteries et des câbles USB homologués par Samsung. L'utilisation de chargeurs ou de câbles non homologués peut provoquer l'éclatement de la batterie ou endommager l'appareil.

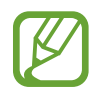

- Lorsque le niveau de charge de la batterie est faible, l'appareil émet un signal sonore et affiche un message d'avertissement.
- Si la batterie est complètement déchargée, vous ne pouvez pas allumer l'appareil, même si le chargeur est branché. Rechargez la batterie pendant quelques minutes avant d'allumer l'appareil.
- Si vous utilisez simultanément plusieurs applications, des applications réseaux ou des applications qui nécessitent une connexion à un autre appareil, la batterie se déchargera rapidement. Pour éviter toute déconnexion du réseau ou perte d'alimentation lors d'un transfert de données, utilisez toujours ces applications lorsque la batterie est parfaitement chargée.

## **Charger la batterie avec le chargeur**

Branchez le câble USB sur l'adaptateur secteur USB, puis la fiche micro-USB sur le connecteur à fonctions multiples de l'appareil.

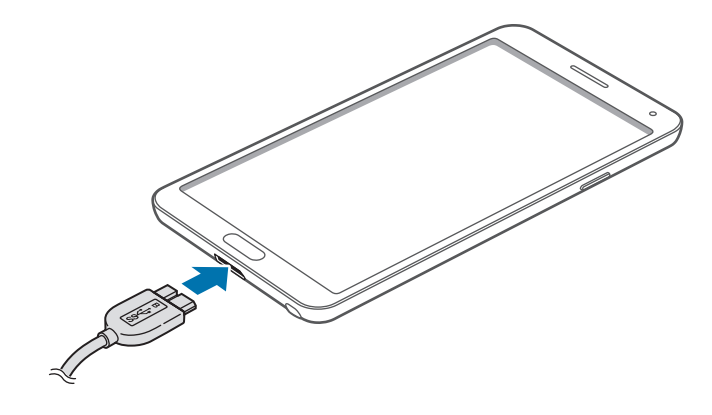

Lorsque vous utilisez un câble USB 2.0, branchez ce câble sur le connecteur à fonctions multiples situé à droite de l'appareil, tel qu'illustré ci-dessous.

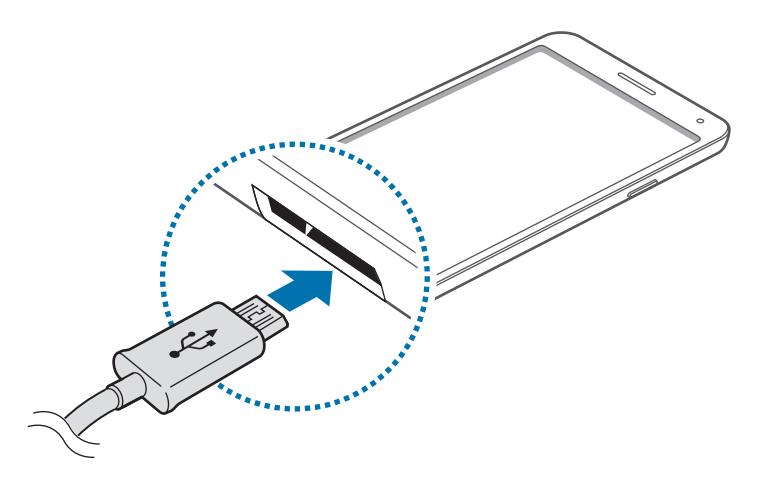

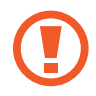

Un branchement incorrect du chargeur peut sérieusement endommager l'appareil. Les dégâts résultant d'une mauvaise utilisation ne sont pas couverts par la garantie.

- L'appareil peut être utilisé en cours de chargement, mais dans ce cas, le chargement complet de la batterie risque de prendre plus de temps.
- Lorsque l'appareil est en cours de chargement, il est possible que l'écran tactile ne fonctionne pas en raison de l'instabilité de l'alimentation électrique. Dans ce cas, débranchez le chargeur de l'appareil.
- Il est possible que l'appareil chauffe lorsqu'il est en cours de chargement. Ce phénomène est normal et n'affecte ni la durée de vie, ni les performances de l'appareil. Si la température de la batterie devient trop élevée, le chargement risque de s'interrompre.
- Si l'appareil ne se charge pas correctement, apportez-le, accompagné de son chargeur, dans un centre de service après-vente Samsung.

Lorsque la batterie est complètement chargée, déconnectez l'appareil du chargeur. Pour ce faire, débranchez d'abord le chargeur de l'appareil, puis de la prise de courant.

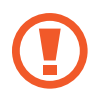

Ne retirez jamais la batterie avant d'avoir débranché le chargeur. Ceci pourrait endommager l'appareil.

- Pour économiser l'énergie, débranchez le chargeur lorsque vous ne l'utilisez pas. Le chargeur n'étant pas muni d'une touche Marche/Arrêt, vous devez le débrancher de la prise de courant pour couper l'alimentation. L'appareil doit rester à proximité de la prise lors du chargement.
	- Le socle de prise de courant doit être installé à proximité du matériel et doit être aisément accessible.

#### **Vérifier la charge de la batterie**

Lorsque vous chargez la batterie et que l'appareil est éteint, les icônes suivantes indiquent l'état du chargement :

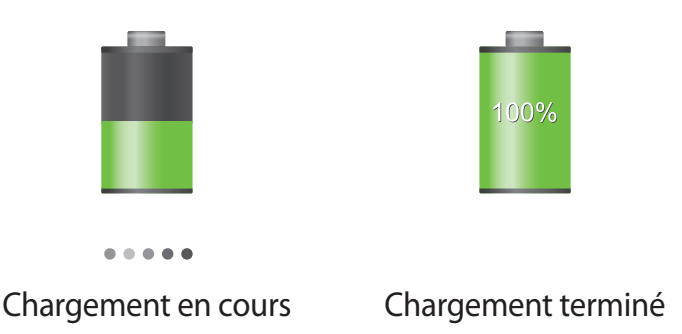

### **Réduire la consommation d'énergie de la batterie**

Votre appareil est doté d'options destinées à optimiser l'autonomie de votre batterie. En personnalisant ces options et en désactivant des applications fonctionnant inutilement en arrièreplan, vous pouvez utiliser l'appareil plus longtemps entre deux chargements :

- Lorsque vous n'utilisez pas l'appareil, désactivez l'écran tactile en appuyant sur la touche Marche/Arrêt.
- Fermez toutes les applications fonctionnant inutilement en arrière-plan à l'aide du gestionnaire de tâches.
- Désactivez la fonction Bluetooth.
- Désactivez la fonction Wi-Fi.
- Désactivez les applications de synchronisation automatique.
- Réduisez la durée du rétroéclairage de l'écran.
- Réduisez la luminosité de l'écran.

## <span id="page-16-0"></span>**Insérer une carte mémoire**

L'appareil est compatible avec les cartes mémoire d'une capacité allant jusqu'à 64 Go. Selon le fabricant et le modèle, certaines cartes mémoire peuvent ne pas être compatibles avec votre appareil.

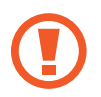

- Certaines cartes mémoire peuvent ne pas être parfaitement compatibles avec l'appareil. L'utilisation d'une carte mémoire incompatible peut endommager l'appareil ou la carte mémoire elle-même et corrompre les données qui y sont stockées.
	- Veillez à insérer la carte mémoire du bon côté.

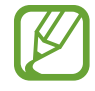

- Seules les structures de fichiers FAT et exFAT sont compatibles avec les cartes mémoire de l'appareil. Lorsque vous insérez une carte mémoire formatée avec une autre structure de fichiers, l'appareil vous invite à la reformater.
	- Une trop grande fréquence des opérations d'effacement et d'écriture réduit la durée de vie des cartes mémoire.
	- Lorsque vous insérez une carte mémoire dans l'appareil, le répertoire de fichiers de la carte apparaît dans le dossier **Mes fichiers** → **Tout** → **SD memory card**.
- 1 Retirez le cache arrière.
- 2 Insérez la carte memoire en orientant la puce vers le bas.
- $3<sup>5</sup>$  Enfoncez la carte mémoire dans son compartiment jusqu'à ce qu'elle se verrouille.

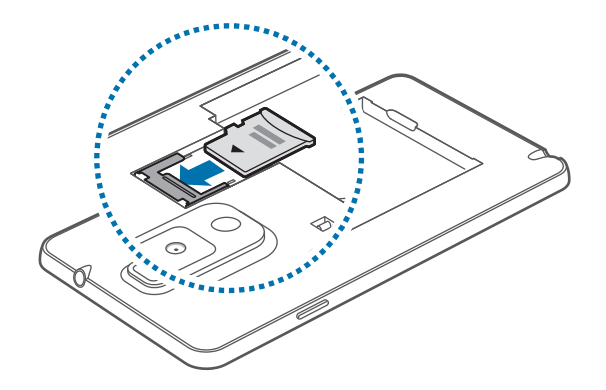

Remettez le cache en place.

#### **Retirer une carte mémoire**

Avant de retirer la carte mémoire, vous devez au préalable la désactiver pour pouvoir la retirer en toute sécurité. Depuis l'écran d'accueil, appuyez sur **Applis** → **Paramètres** → **Général** → **Stockage** → **Démonter la carte SD**.

- 1 Retirez le cache arrière.
- $2$  Appuyez avec précaution sur la carte mémoire pour la dégager, puis sortez-la du compartiment.
- 3 Remettez le cache en place.
	- Ne retirez jamais la carte mémoire lorsque l'appareil y enregistre ou lit des informations. Cela pourrait entraîner une perte ou une corruption des données, ou endommager la carte mémoire ou l'appareil. Samsung ne peut être tenu responsable en cas de perte de données résultant d'une utilisation frauduleuse ou en cas de détérioration d'une carte mémoire.

#### **Formater une carte mémoire**

Une carte mémoire ayant été formatée sur un ordinateur peut ne pas être compatible avec l'appareil. Formatez la carte mémoire dans l'appareil.

Depuis l'écran d'accueil, appuyez sur **Applis** → **Paramètres** → **Général** → **Stockage** → **Formater la carte SD** → **Formater la carte SD** → **Supprimer tout**.

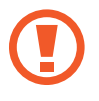

Avant de formater la carte mémoire, n'oubliez pas d'effectuer des copies de sauvegarde de toutes les données importantes qui y sont stockées. La garantie du fabricant ne couvre pas la perte de données résultant des manipulations de l'utilisateur.

## <span id="page-18-0"></span>**Remplacement de la pointe S Pen**

À force d'utiliser le S Pen, la pointe du S Pen risque de s'user. Si la pointe est usée, remplacez-la.

1 Maintenez la pointe fermement avec la pincette, puis retirez-la.

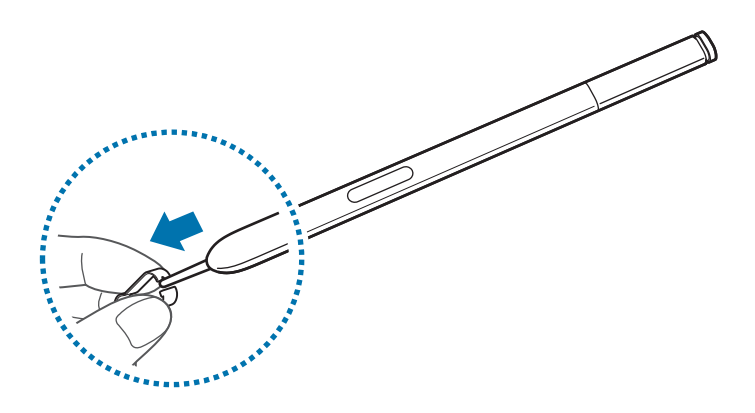

2 Insérez une nouvelle pointe dans le S Pen jusqu'à ce que vous entendiez un clic.

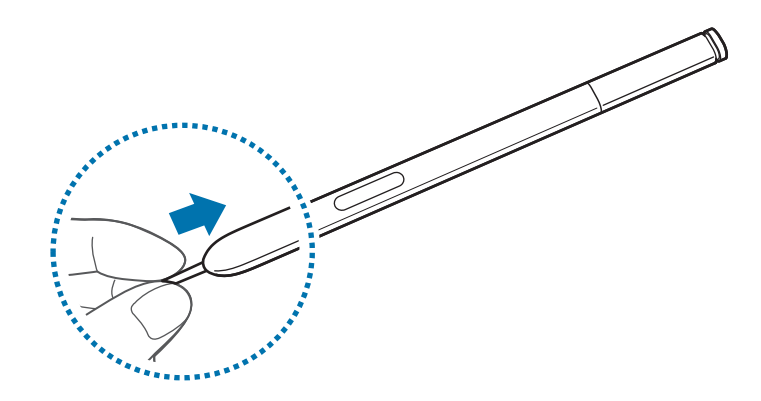

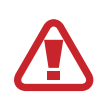

Faites attention à ne pas vous pincer les doigts entre la pointe et la pincette.

- Ne réutilisez pas les anciennes pointes. Cela pourrait provoquer un dysfonctionnement du S Pen.
- N'appuyez pas trop fort sur la pointe lorsque vous insérez la pointe dans le S Pen.
- N'insérez pas la partie ronde de la pointe dans le S Pen. Cela risque d'endommager le S Pen ou votre appareil.

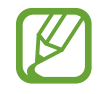

La pointe de couleur noire possède un embout de caoutchouc noir. Si l'embout de caoutchouc est usé, remplacez la pointe.

## <span id="page-19-0"></span>**Allumer et éteindre l'appareil**

Si vous allumez l'appareil pour la première fois, suivez les instructions affichées à l'écran pour procéder à sa configuration.

Pour allumer l'appareil, maintenez la touche Marche/Arrêt enfoncée pendant quelques secondes.

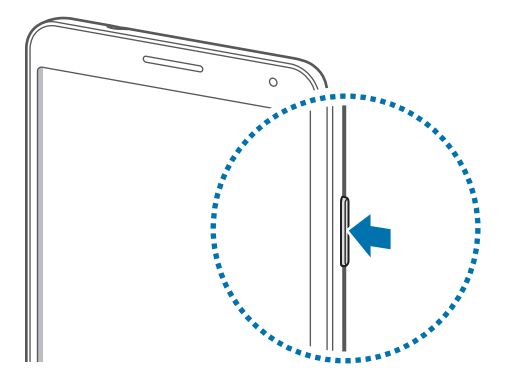

- Respectez toutes les consignes de sécurité et directives formulées par le personnel compétent dans les lieux où l'utilisation d'appareils mobiles est interdite, comme par exemple dans les avions et les hôpitaux.
	- Pour désactiver les fonctions d'appel et de connexion sans fil, c'est-à-dire les fonctions Wi-Fi et Bluetooth, maintenez la touche Marche/Arrêt enfoncée et appuyez sur **Mode Hors-ligne**.

Pour éteindre l'appareil, maintenez la touche Marche/Arrêt enfoncée, puis appuyez sur **Éteindre**.

## <span id="page-20-0"></span>**Manipuler l'appareil**

Ne recouvrez pas la zone autour de l'antenne avec vos mains ou tout autre objet. Cela peut entraîner des problèmes de connectivité ou décharger la batterie.

## **Régler le volume**

Pour régler le volume de la sonnerie d'appel ou des sons multimédia, appuyez sur la touche de volume Haut ou Bas.

## **Activer le profil Discret**

Utilisez l'une des méthodes suivantes :

- Maintenez la touche de volume Bas enfoncée jusqu'à ce que le profil Discret soit activé.
- Maintenez la touche Marche/Arrêt enfoncée, puis appuyez sur **Muet** ou **Vibreur**.
- Ouvrez le volet des raccourcis en haut de l'écran, puis appuyez sur **Son** ou **Vibreur**.

## <span id="page-21-0"></span>**Fonctions de base**

## **Icônes d'informations**

Les icônes susceptibles de s'afficher en haut de l'écran vous indiquent le statut de l'appareil. Les icônes répertoriées dans le tableau ci-dessous sont les plus courantes.

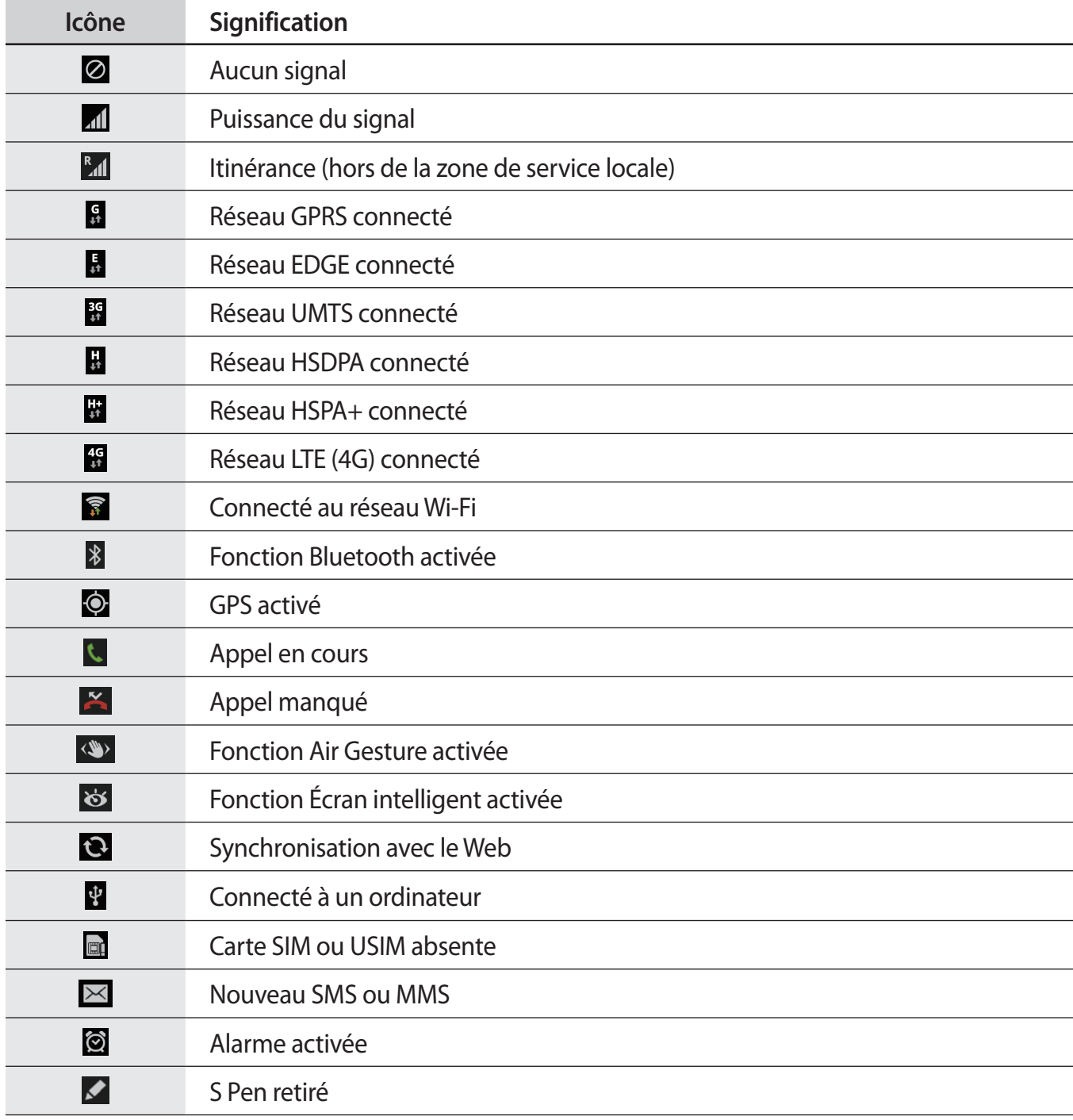

<span id="page-22-0"></span>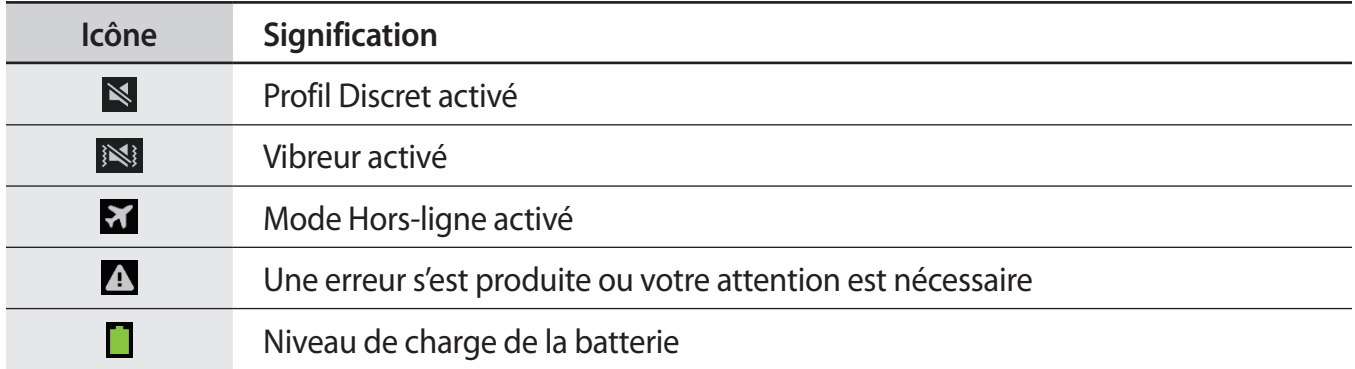

## <span id="page-22-1"></span>**Utiliser l'écran tactile**

L'écran tactile réagit uniquement au doigt et au stylet S Pen.

- Évitez tout contact de l'écran tactile avec d'autres appareils électriques. Les décharges électrostatiques peuvent provoquer des dysfonctionnements de l'écran tactile.
	- Pour éviter d'endommager l'écran tactile, n'appuyez pas dessus avec un objet pointu et n'exercez aucune pression excessive du bout des doigts.

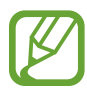

- Il se peut que l'appareil ne reconnaisse la saisie tactile près des bords de l'écran, hors de la zone de saisie tactile.
- Si l'écran tactile reste inactif pendant une période prolongée, des images rémanentes risquent d'apparaître (ou persistance de l'affichage). Éteignez l'écran tactile lorsque vous n'utilisez pas l'appareil.

#### **Mouvement**

#### **Appuyer**

Pour ouvrir une application, sélectionner un élément de menu, activer une commande ou saisir un caractère sur le clavier, appuyez sur l'écran tactile avec un seul doigt.

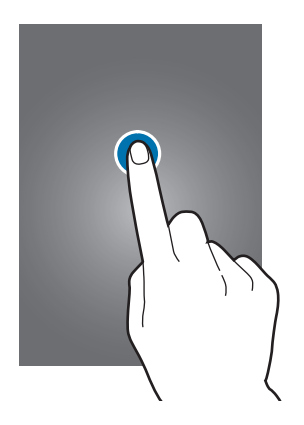

#### **Maintenir appuyé**

Pour ouvrir une fenêtre d'options contextuelle, maintenez le doigt appuyé sur un élément pendant plus de 2 secondes.

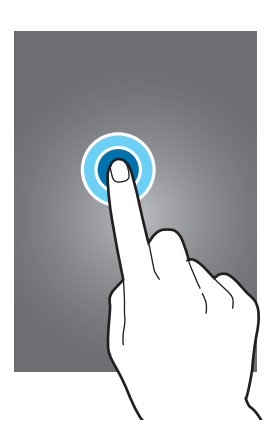

#### **Faire glisser**

Pour déplacer un élément vers un nouvel emplacement, maintenez le doigt appuyé sur l'élément et faites-le glisser sur l'écran.

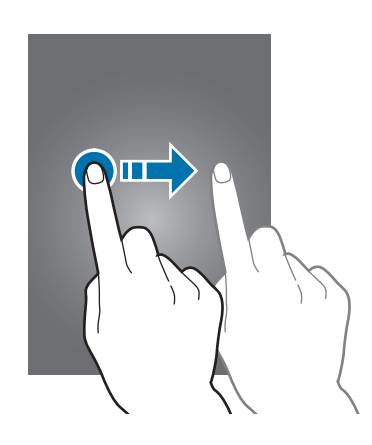

#### **Appuyer deux fois**

Pour effectuer un zoom, appuyez deux fois sur une page Web ou une image. Appuyez à nouveau à deux reprises pour annuler le zoom.

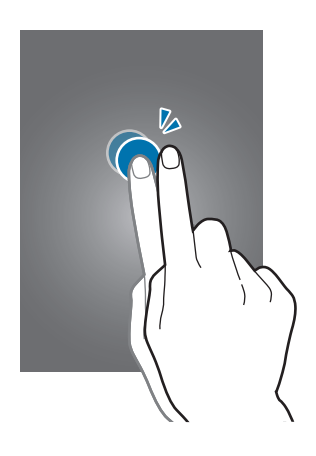

#### **Effleurer**

Pour passer d'une fenêtre à l'autre, faites glisser votre doigt vers la gauche ou la droite sur l'écran d'accueil ou dans la liste des applications. Pour parcourir une page Web ou une liste, telle que celle de vos contacts, faites glisser votre doigt vers le haut ou le bas de l'écran.

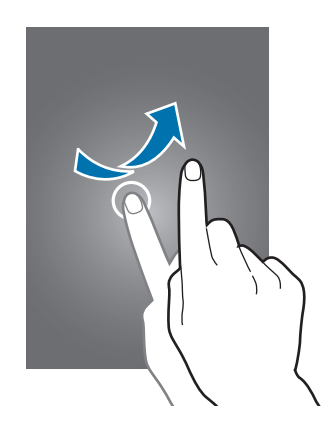

#### **Pincer**

Pour effectuer un zoom avant sur une page Web, une carte ou une image, placez deux doigts sur l'écran et écartez-les. Rapprochez-les pour effectuer un zoom arrière.

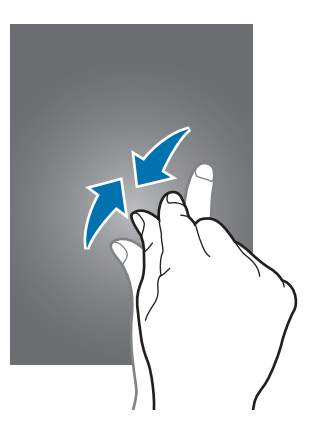

## <span id="page-26-0"></span>**Reconnaissance des mouvements**

Vous pouvez contrôler l'appareil à l'aide de quelques mouvements simples.

Avant toute chose, vérifiez que la reconnaissance des mouvements est activée. Depuis l'écran d'accueil, appuyez sur **Applis** → **Paramètres** → **Contrôle** → **Mouvements**, puis faites glisser le bouton **Mouvements** vers la droite.

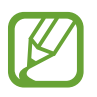

Si l'appareil est soumis à des secousses ou à des chocs excessifs, cela peut entraîner un comportement imprévu. Veillez à contrôler vos gestes.

### **Pivoter l'écran**

De nombreuses applications autorisent l'affichage en mode Portrait ou Paysage. Lorsque vous faites pivoter l'appareil, l'écran s'adapte automatiquement à la nouvelle orientation.

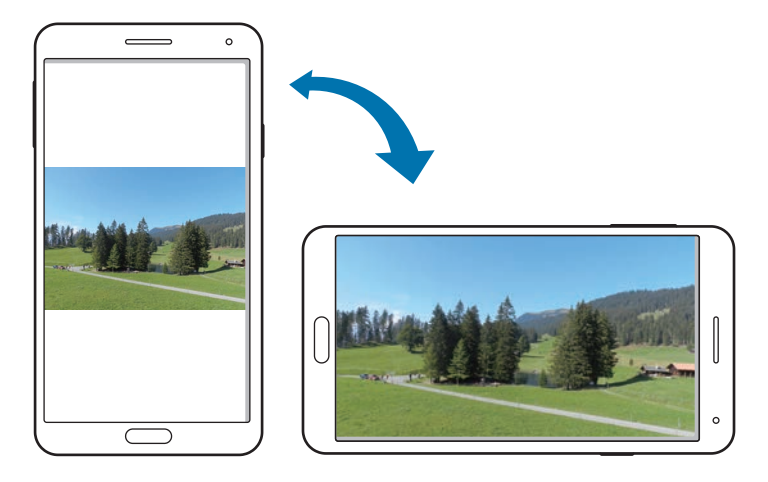

Pour empêcher l'écran de pivoter automatiquement, ouvrez le volet des raccourcis et désélectionnez l'option **Rotation écran**.

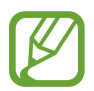

- Certaines applications ne permettent pas la rotation de l'écran.
- Pour certaines autres applications, l'écran affiché diffère selon l'orientation. Par exemple, pour utiliser la calculatrice scientifique, vous devez pivoter l'écran en mode Paysage.

#### **Soulever**

Lorsque vous prenez l'appareil dans vos mains alors qu'il est resté inactif pendant un certain temps ou que l'écran a été désactivé, il vibre pour vous avertir des appels manqués ou des nouveaux messages.

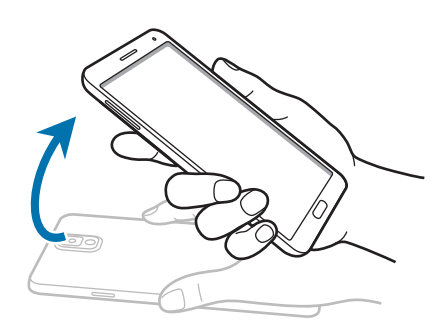

## **Mettre à l'oreille**

Lorsque vous consultez le journal d'appels, la liste des messages ou celle des contacts, rapprochez l'appareil de votre oreille pour passer un appel.

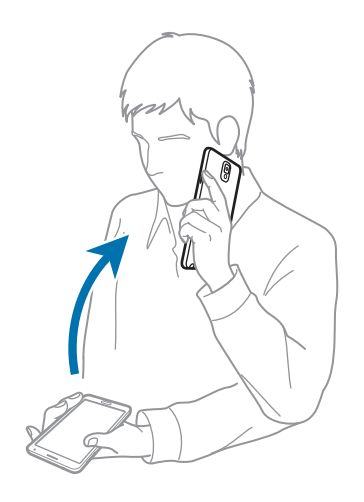

#### **Effectuer un panoramique pour naviguer**

Lors d'un zoom sur une image, maintenez le doigt appuyé à l'écran, puis déplacez l'appareil dans une direction pour faire défiler l'image.

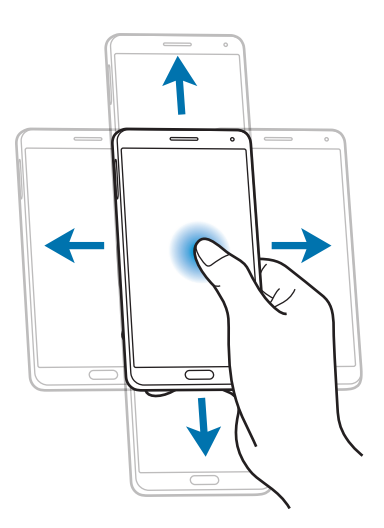

#### **Retourner**

Retournez l'appareil pour désactiver la sonnerie ou mettre en pause le lecteur multimédia.

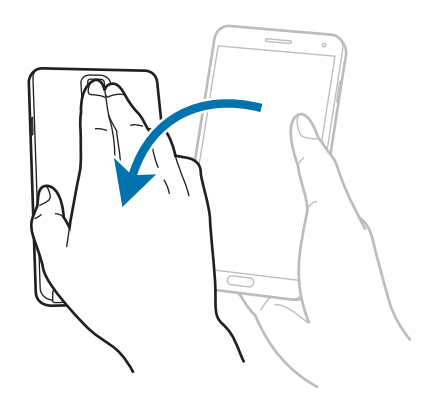

### <span id="page-29-0"></span>**Incliner**

Maintenez vos pouces appuyés sur deux points de l'écran, puis inclinez l'appareil vers l'avant ou l'arrière pour effectuer un zoom avant ou arrière.

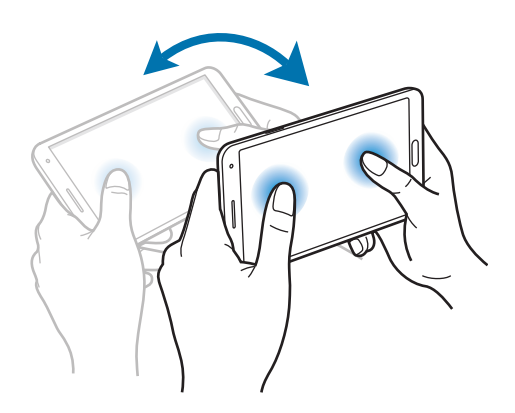

## **Mouvements de la main**

Utilisez les mouvements de votre main pour contrôler l'appareil par un simple contact avec l'écran tactile.

Avant toute chose, vérifiez que la reconnaissance des mouvements de main est activée. Depuis l'écran d'accueil, appuyez sur **Applis** → **Paramètres** → **Contrôle** → **Mouvement de paume**, puis faites glisser le bouton **Mouvement de paume** vers la droite.

### **Balayer**

Balayez l'écran avec le côté de la main pour réaliser une capture d'écran. L'image est enregistrée dans **Galerie** → **Screenshots**. Cette fonction n'est disponible que pour certaines applications.

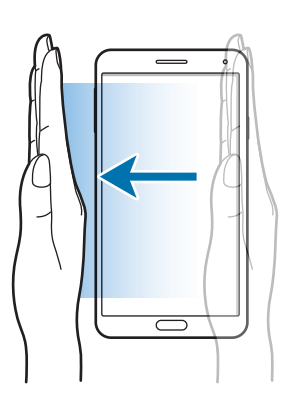

## <span id="page-30-0"></span>**Recouvrir**

Recouvrez l'écran avec la paume de la main pour effectuer une pause lors de la lecture d'un contenu multimédia.

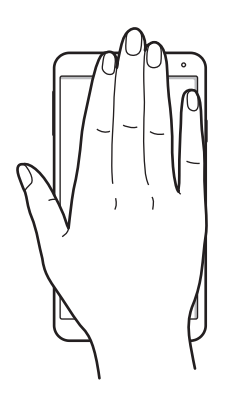

## **Air Gesture**

Utilisez cette fonction pour commander votre appareil sans aucun contact avec l'écran tactile.

Avant d'utiliser cette fonction, vérifiez que la fonction Air Gesture est activée. Depuis l'écran d'accueil, appuyez sur **Applis** → **Paramètres** → **Contrôle** → **Air Gesture**, puis faites glisser le bouton **Air Gesture** vers la droite.

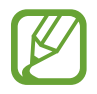

Selon la distance à laquelle vous vous trouvez ou les vêtements que vous portez (des couleurs sombres ou des gants), il se peut que l'appareil ne reconnaisse pas vos commandes.

## **Quick Glance**

Lorsque l'écran est éteint, passez votre main au-dessus du capteur pour visualiser les notifications, les appels manqués, les nouveaux messages, la date et l'heure et bien plus encore.

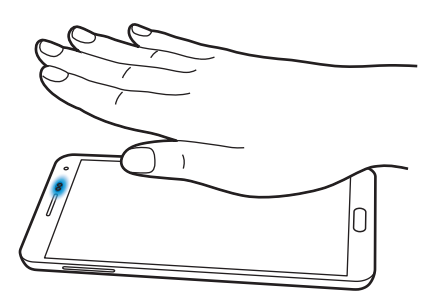

## **Air Jump**

Lorsque vous consultez des e-mails ou des pages Web, relevez ou abaissez votre main au-dessus du capteur pour passer à la page suivante ou revenir à la page précédente.

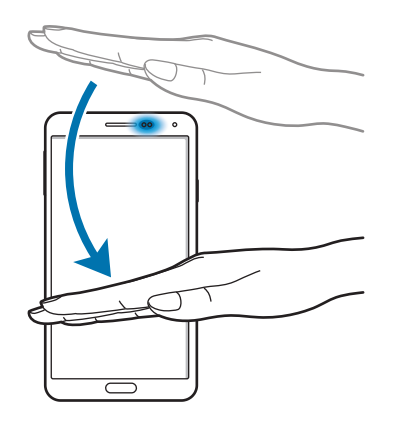

### **Air Browse**

Déplacez votre main vers la gauche ou la droite au-dessus du capteur pour parcourir des images, des pages Web, des morceaux de musique ou des mémos.

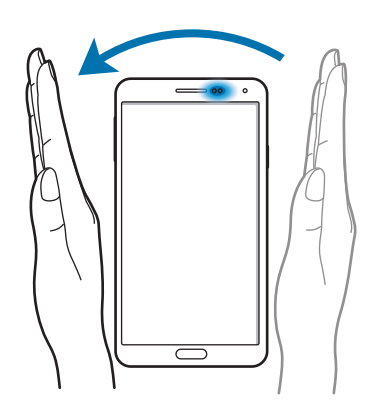

## **Accepter les appels**

Lorsque vous recevez un appel, déplacez votre main vers la gauche, puis vers la droite, au-dessus du capteur, afin de prendre l'appel.

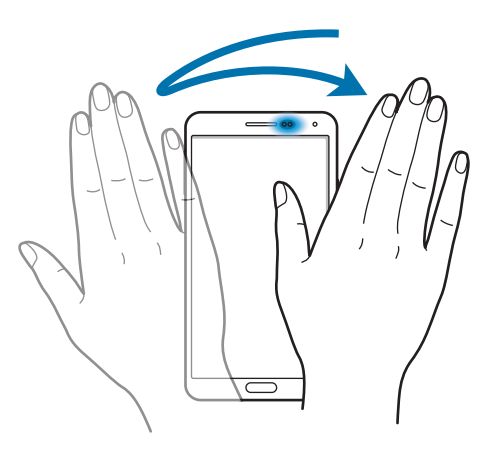

## <span id="page-32-1"></span><span id="page-32-0"></span>**Utiliser le stylet S Pen**

Le stylet S Pen fourni vous permet de sélectionner des éléments et des fonctions en toute facilité. La touche S Pen vous offre également des fonctionnalités supplémentaires, comme la capture d'écran. Pour utiliser le S Pen, sortez-le de son compartiment.

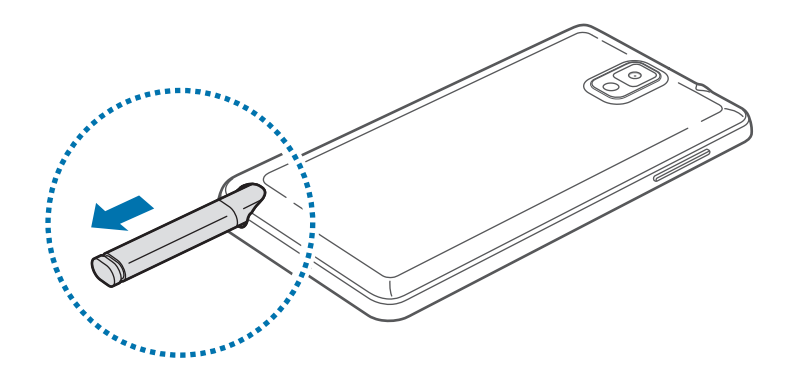

Dès que vous sortez le S Pen de son compartiment, l'appareil le détecte et effectue les opérations suivantes :

- Activation de l'écran tactile (s'il est éteint).
- Il exécute Action Memo ou la commande sans toucher l'écran.
	- Vous pouvez remplacer la pointe du stylet du S Pen. Si la pointe s'use, remplacez-la.
		- Si le S Pen ne fonctionne pas correctement, apportez-le dans un centre de service aprèsvente Samsung. Pour plus d'informations sur le S Pen, consultez le site Web Samsung.
		- Pour de meilleures performances, maintenez le S Pen perpendiculairement à l'écran tactile et évitez de l'utiliser trop incliné.
		- Il est possible d'utiliser la touche Menu et la touche Retour à l'aide du S Pen.

#### **Commande sans contact**

Appuyez sur la touche S Pen pour afficher la commande sans toucher l'écran tout en le survolant avec le S Pen.

Cette fonction vous permet d'effectuer les opérations suivantes :

- **Action Memo** : écrivez un mémo, puis sélectionnez-le en dessinant une ligne autour pour effectuer des actions relatives à ce mémo.
- **Album** : collectez une grande variété de contenus et effectuez la sauvegarde dans **Album**. (p. [141\)](#page-140-1)
- **Capture** : effectuez une capture d'écran et modifiez-la.
- **S Finder** : recherchez un grand nombre de contenus sur votre appareil. (p. [139](#page-138-1))
- **Applis flottantes** : recherchez un grand nombre de contenus sur votre appareil.

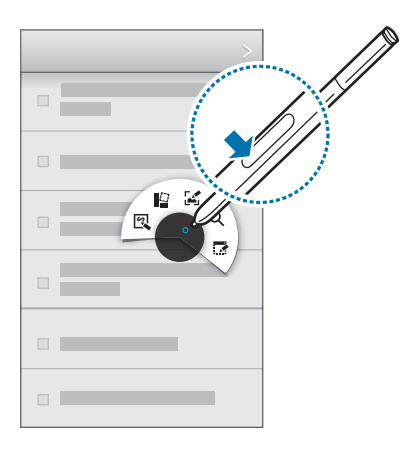

#### **Réalisation d'un mémo simple**

Appuyez sur **Action Memo** sur la commande sans toucher l'écran. Vous pouvez aussi appuyer deux fois sur l'écran tout en appuyant sur le bouton S Pen. Écrivez ou dessinez un mémo, puis sélectionnez-le en appuyant sur  $\ddot{\ddot{\cdot}}$  pour effectuer différentes opérations : passer un appel, ajouter un contact, envoyer un message, etc.

Une fois  $\therefore$  is sélectionné, tracez une ligne autour de la zone avec le S Pen pour effectuer des opérations en rapport avec cette zone sélectionnée.

#### **Réaliser une capture d'écran**

Appuyez sur **Capture** sur la commande sans toucher l'écran. Vous pouvez également appuyer sur le bouton S Pen et maintenir la pointe du stylet appuyée sur l'écran jusqu'à ce que vous entendiez un clic. Il est possible de dessiner ou d'écrire sur une copie d'écran, ou d'en couper une partie. La copie d'écran est enregistrée dans le dossier **Galerie** → **Screenshots**.

Cette fonction n'est disponible que pour certaines applications.

#### **Lancement de plusieurs applications**

Appuyez sur **Applis flottantes** sur la commande sans toucher l'écran. Tracez une ligne autour d'une zone, puis sélectionnez une application. L'application se lance dans la zone tracée. Pour réduire l'application, appuyez sur .... Les applications réduites s'affichent toujours en haut.

Pour fermer les applications, appuyez sur  $\times$ .

#### **Options disponibles**

Certains éléments sont dotés de menus contextuels mis en surbrillance par le pointeur du S Pen. Appuyez sur la touche latérale du S Pen pour afficher le menu tout en survolant l'élément avec le S Pen.

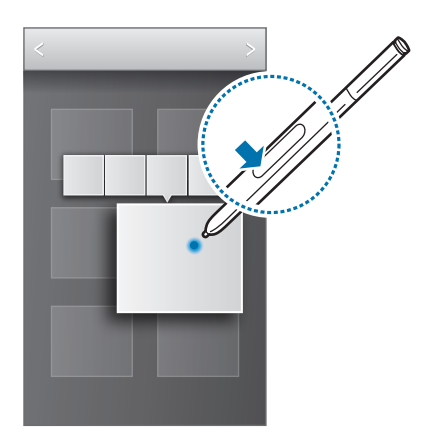

#### <span id="page-35-0"></span>**Sélectionner et enregistrer une image**

Maintenez la touche latérale du S Pen enfoncée et dessinez une ligne autour de la zone à sélectionner.

Si nécessaire, utilisez l'une des options suivantes :

- $\cdot$   $\bigcirc$ : restaurer la sélection d'origine.
- $\cdot$   $\bigcirc$ : convertir la sélection en forme circulaire.
- $\cdot$   $\Box$  : convertir la sélection en forme rectangulaire.
- $\hat{\omega}$ : personnaliser la sélection.

Sélectionnez l'application à utiliser à l'aide des icônes affichées au bas de l'écran.

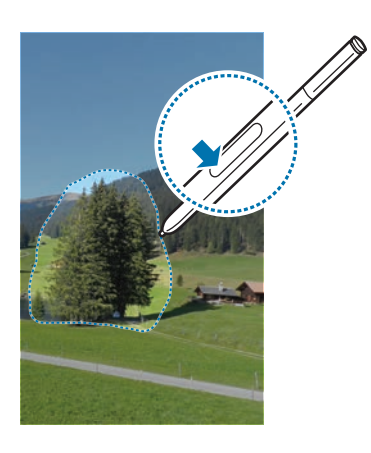

## **Conservateur S Stylet**

Lorsque l'écran tactile est désactivé et le S Pen hors de l'appareil, ce dernier affiche une fenêtre d'alerte et émet une tonalité pour vous avertir que vous n'avez pas rangé le stylet dans son compartiment. Pour activer ou désactiver cette fonction, accédez au menu S Pen depuis le menu des paramètres de votre appareil.
## **Air View**

Utilisez cette fonction pour effectuer diverses opérations tandis que vous passez le S Pen ou votre doigt sur l'écran.

Depuis l'écran d'accueil, appuyez sur **Applis** → **Paramètres** → **Contrôle** → **Air view**, puis faites glisser le bouton **Air view** vers la droite.

Pointez un élément du doigt ou avec le S Pen pour afficher un aperçu du contenu ou visualiser les informations dans des fenêtres contextuelles.

Pour faire défiler des volets ou des listes, déplacez le pointeur du S Pen vers le bord de l'écran (haut/ bas/gauche/droite).

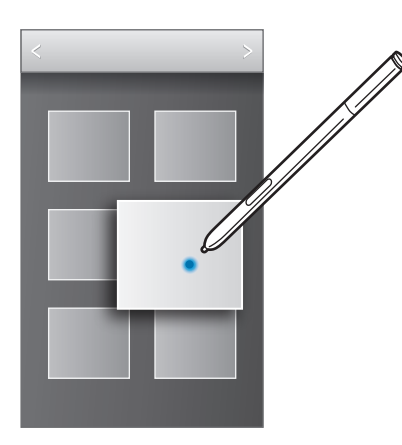

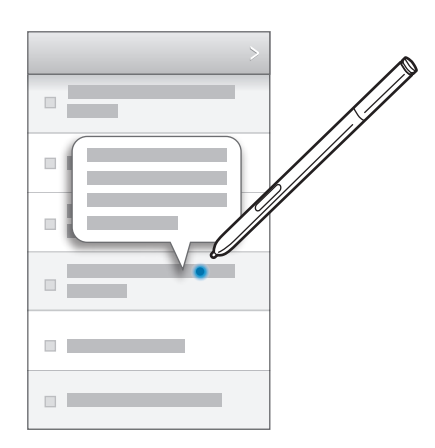

Pointer du doigt une zone d'une page Web pendant quelques secondes permet de l'agrandir.

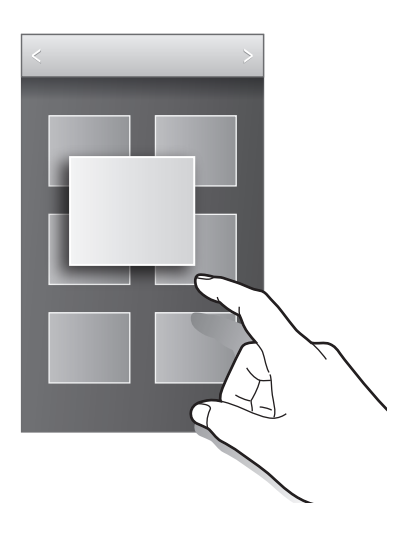

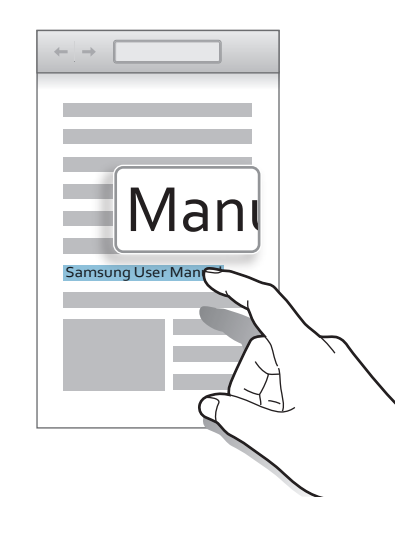

## **Samsung Smart Pause**

Utilisez cette fonction pour mettre en pause des vidéos lorsque vous ne regardez pas l'écran.

Depuis l'écran d'accueil, appuyez sur **Applis** → **Paramètres** → **Contrôle** → **Smart Screen**, puis cochez la case **Smart Pause**.

Lorsque vous lisez une vidéo, détournez les yeux de l'écran pour effectuer une pause. Pour reprendre la lecture, regardez à nouveau l'écran.

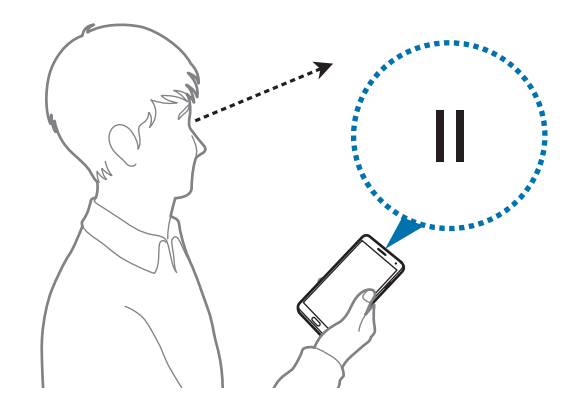

## **Samsung Smart Scroll**

Utilisez cette fonction pour faire défiler l'écran vers le haut ou le bas en inclinant votre tête ou l'appareil vers le haut ou le bas.

Depuis l'écran d'accueil, appuyez sur **Applis** → **Paramètres** → **Contrôle** → **Smart Screen** → **Smart Scroll**, puis faites glisser le curseur **Smart Scroll** vers la droite. Appuyez sur **Smart Scroll**, puis sélectionnez un type de défilement.

Lorsque vous affichez des messages électroniques ou des pages Web, l'icône de type de défilement ( pour l'orientation de la tête ou) qui affiche l'état de reconnaissance des mouvements apparaît en bleu.

Lorsque l'appareil reconnaît vos mouvements de tête ou d'appareil, l'icône devient  $\leftrightarrow$  ou  $\bullet$ . Inclinez ensuite votre tête vers le bas ou vers le haut ou inclinez l'appareil en avant ou en arrière pour faire défiler l'écran dans la direction correspondante.

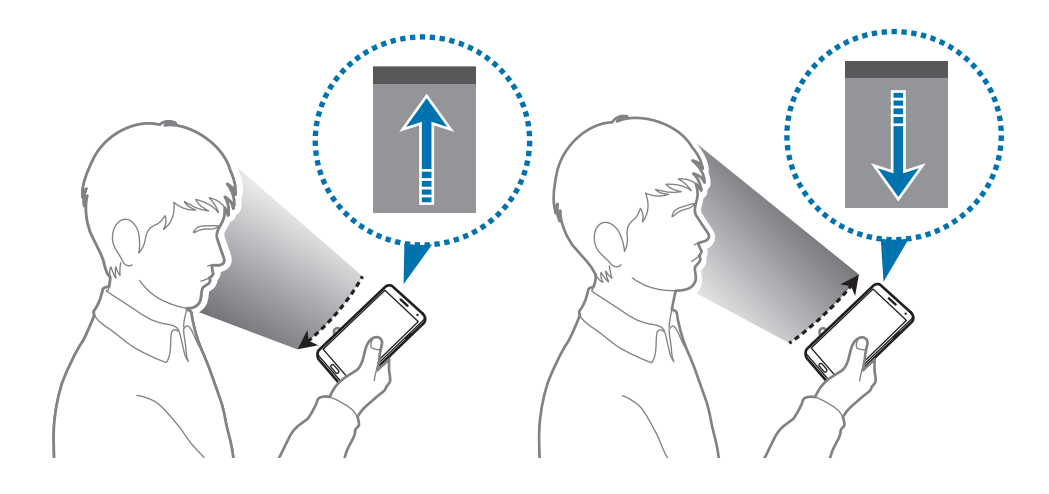

## **Augmenter la sensibilité de l'écran tactile**

Utilisez cette fonction pour laisser l'appareil augmenter sa sensibilité tactile.

Sur l'écran d'accueil, appuyez sur **Applis** → **Paramètres** → **Contrôle**, puis cochez **Augmenter sensib. tactile**.

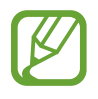

- Pour une meilleure reconnaissance tactile, utilisez plutôt des gants en cuir. Certaines autres matières peuvent ne pas être reconnues.
- Pour un résultat optimal, appuyez fermement sur l'écran lorsque vous portez des gants.
- Il se peut que l'écran ne réagisse pas si vous portez des gants alors que vous utilisez l'appareil via la fenêtre S View.

## **Activer la fonction Multi-fenêtres**

Utilisez cette fonction pour exécuter deux applications sur le même écran en même temps.

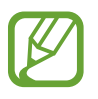

- Seules les applications définies par défaut dans le volet Multi-fenêtres peuvent être exécutées.
- Lorsque vous lancez des applications contenant des fichiers multimédia (musique ou vidéos), le son des deux fichiers est lu.
- La disponibilité de cette fonction dépend de votre zone géographique ou de votre opérateur.

Pour utiliser la fonction Multi-fenêtres, depuis la liste des applications, appuyez sur **Paramètres** → **Appareil** → **Fenêtres multiples**.

## **Utiliser le volet Multi-fenêtres**

Pour afficher le volet Multi-fenêtres, maintenez la touche  $\sum$  appuyée. Le volet Multi-fenêtres s'affiche sur le côté gauche de l'écran. Lancez une application, appuyez sur le volet Multi-fenêtres et faites glisser l'icône de l'application que vous souhaitez utiliser en parallèle sur le même écran. Vous pouvez exécuter la même application sur les deux fenêtres en même temps. Pour masquer la fonction Multi-fenêtres, maintenez de nouveau la touche  $\sum$  appuyée.

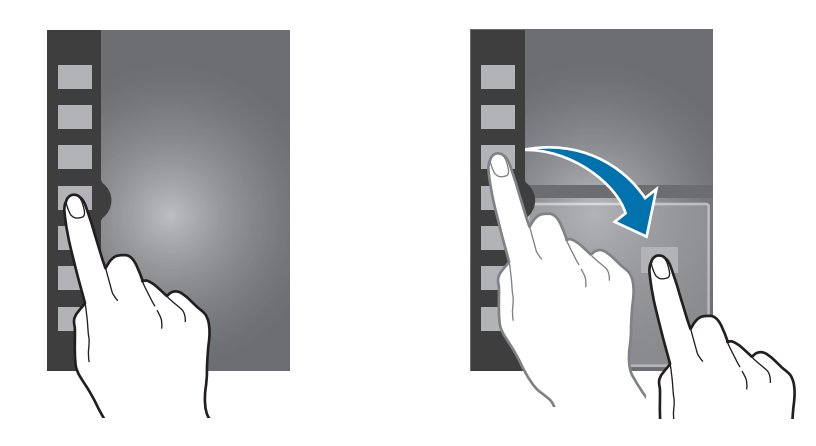

Faites glisser le cercle entre les volets d'application vers le haut ou le bas pour ajuster leur taille.

Appuyez sur l'icône du volet pour afficher ou masquer le volet. Lorsque le volet Multi-fenêtres est ouvert, maintenez votre doigt appuyé sur l'icône du volet et faites-la glisser vers le bord droit ou gauche de l'écran pour déplacer le volet. Lorsque le volet Multi-fenêtres est ouvert, maintenez votre doigt appuyé sur l'icône du volet et faites-la glisser vers le haut ou le bas de l'écran pour déplacer le volet.

### **Utiliser les applications en mode Multi-fenêtres**

Lors de l'utilisation des applications Multi-fenêtres, sélectionnez une fenêtre d'applications, appuyez sur le cercle entre les fenêtres d'applications, puis utilisez l'une de ces options :

- **int**: ouvrir une liste d'applications utilisées récemment dans la fenêtre sélectionnée.
- $\cdot$   $\Box$ : passer d'une application Multi-fenêtres à l'autre.
- **Et :** partager les éléments entre les fenêtres d'applications. faire glisser un élément pour le partager entre les fenêtres. Il se peut que certaines applications ne prennent pas en charge cette fonction.
- $\cdot$   $\times$  : fermer l'application.

#### **Partager des fichiers**

Faites glisser un élément que vous souhaitez partager vers l'autre fenêtre pour le partager entre les fenêtres. Il se peut que certaines applications ne prennent pas en charge cette fonction.

#### **Création d'une fenêtre couplée**

Utilisez cette fonction pour enregistrer la combinaison d'applications Multi-fenêtres actuellement en cours.

Sur le volet Multi-fenêtres, appuyez sur → **Créer**, entrez un titre, puis appuyez sur **OK**.

## **Notifications**

Des icônes de notification peuvent apparaître dans le volet des raccourcis en haut de l'écran afin de vous signaler les appels manqués, les nouveaux messages, les événements à venir, le statut de l'appareil, et plus encore. Pour ouvrir le volet des raccourcis, faites glisser votre doigt de haut en bas sur le volet. Pour afficher des notifications supplémentaires, faites défiler la liste vers le bas. Pour le fermer, faites glisser le volet situé dans le bas de l'écran vers le haut.

Dans le volet des raccourcis, vous pouvez afficher tous les paramètres actuels de votre appareil. Faites glisser votre doigt de haut en bas sur la barre d'état, puis appuyez sur  $\boxplus$  pour utiliser les options suivantes :

- **Wi-Fi** : activer ou désactiver la fonction Wi-Fi.
- **GPS** : activer ou désactiver la fonction GPS.
- **Son** : activer ou désactiver le son ou le vibreur de l'appareil. Vous pouvez activer le mode vibreur ou discret en mode silencieux.
- **Rotation écran** : autoriser ou empêcher l'interface de pivoter lorsque vous tournez l'appareil.
- **Bluetooth** : activer ou désactiver la fonction Bluetooth.
- **Mode lecture** : activer ou désactiver le mode lecture. En mode lecture, l'appareil protège de la fatigue oculaire lors de la lecture de nuit. Pour sélectionner les applications à utiliser, appuyez sur **Paramètres** → **Appareil** → **Affichage** → **Mode lecture**.
- **Données mobiles** : activer ou désactiver la connexion de données.
- **Mode blocage** : activer ou désactiver le mode blocage. En mode blocage, votre appareil bloque toutes les notifications. Pour sélectionner les notifications qui seront bloquées, appuyez sur **Paramètres** → **Appareil** → **Mode Blocage**.
- **Éco. énergie** : activer ou désactiver le mode économie d'énergie.
- **Multi fenêtres** : paramétrer l'appareil pour utiliser la fonction Multi-fenêtres.
- **Screen Mirroring** : activer ou désactiver la fonction de Screen Mirroring qui permet de répliquer votre écran sur l'écran d'un autre appareil.
- **Accès Wi-Fi** : activer ou désactiver la fonction modem Wi-Fi.
- **S Beam**: activer ou désactiver la fonction S Beam.
- **NFC**: activer ou désactiver la fonction NFC.
- **Air View** : activer ou désactiver la fonction Air View.
- **Air Gesture** : activer ou désactiver la fonction Air Gesture.
- **Mode mains-lib.** : activer ou désactiver le mode conduite.
- **Smart Stay**: activer ou désactiver la fonction Smart Stay de veille intelligente.
- **Smart Pause** : activer ou désactiver la fonction de veille intelligente.
- **Smart Scroll**: activer ou désactiver la fonction de défilement intelligent Smart Scroll.
- **Synchro.** : activez ou désactivez la synchronisation automatique des applications.
- **Mode Hors-ligne** : activer ou désactiver le mode Hors-ligne.

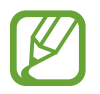

La disponibilité des options dépend de votre zone géographique ou de votre opérateur.

Pour réorganiser les options dans le volet des raccourcis, ouvrez-le, appuyez sur  $\bigcup$ , puis maintenez votre doigt appuyé sur un élément et faites-le glisser vers un autre emplacement.

## **Écran d'accueil**

L'écran d'accueil est le point de départ pour accéder à toutes les fonctions de l'appareil. Il affiche des icônes d'information, des widgets, des raccourcis vers les applications, etc.

L'écran d'accueil comprend plusieurs volets. Pour afficher les autres volets, faites défiler l'écran vers la gauche ou la droite.

## **Modifier le mode d'affichage de l'écran d'accueil**

L'écran d'accueil est doté d'un mode d'affichage basique et d'un mode facile. En mode facile, vous pouvez facilement accéder à vos contacts, applications et paramètres favoris en ajoutant des raccourcis à l'écran d'accueil.

Pour passer en mode facile : sur l'écran d'accueil, appuyez sur **Applis → Paramètres → Appareil** → **Mode simplifié**, puis faites glisser le curseur **Mode simplifié** vers la droite.

## **Organiser les éléments de l'écran d'accueil**

#### **Ajouter une icône d'application**

Depuis l'écran d'accueil, appuyez sur **Applis**, maintenez le doigt appuyé sur une icône d'application, puis faites-la glisser vers l'aperçu d'un volet d'écran d'accueil.

#### **Ajouter un élément**

Personnalisez l'écran d'accueil en y ajoutant des widgets, des dossiers ou des volets.

Maintenez le doigt appuyé sur une zone vide de l'écran d'accueil, puis sélectionnez l'une des catégories suivantes :

- **Applications et widgets** : ajoutez des widgets ou des applications à l'écran d'accueil.
- **Dossier** : créez un nouveau dossier.
- **Page** : réorganisez les volets sur l'écran d'accueil.

#### **Déplacer un élément**

Maintenez le doigt appuyé sur l'élément à déplacer, puis faites-le glisser jusqu'à l'emplacement souhaité. Pour déplacer l'élément vers un autre volet, faites-le glisser vers le bord droit ou gauche de l'écran.

#### **Supprimer un élément**

Maintenez le doigt appuyé sur l'élément à supprimer, puis faites-le glisser vers la corbeille qui apparaît en haut de l'écran d'accueil. Lorsque la corbeille devient rouge, relâchez l'élément.

### **Réorganiser les volets d'applications**

#### **Ajouter un volet**

Appuyez sur  $\equiv \rightarrow$  **Modifier la page**  $\rightarrow \pm$ .

#### **Déplacer un volet**

Appuyez sur **I i** → **Modifier la page**, maintenez le doigt appuyé sur l'aperçu d'un volet, puis faitesle glisser jusqu'à l'emplacement souhaité.

#### **Supprimer un volet**

Appuyez sur **I = 1** → **Modifier la page**, maintenez le doigt appuyé sur l'aperçu d'un volet, puis faitesle glisser vers la corbeille en haut de l'écran.

### **Définir un fond d'écran**

Définissez une image ou une photo enregistrée dans l'appareil comme fond d'écran d'accueil.

Depuis l'écran d'accueil, appuyez sur  $\equiv$  **→ Définir fond d'écran → Écran d'accueil**, puis sélectionnez l'une des options ci-dessous :

- **Fonds d'écran** : fonds d'écran fournis par défaut avec votre appareil.
- **Fonds d'écran animés** : fonds d'écran animés fournis par défaut avec votre appareil.
- **Galerie** : photos que vous avez prises avec l'appareil photo ou images téléchargées depuis Internet.

Sélectionnez ensuite une image et appuyez sur **Déf. fond écran**. Vous pouvez également sélectionner une image, la redimensionner en faisant glisser le cadre et en appuyant sur **OK**.

## **Utiliser les widgets**

Les widgets sont de petites applications qui permettent d'accéder à des fonctions et des informations pratiques sur l'écran d'accueil. Vous pouvez ajouter des widgets depuis le volet des widgets sur l'écran d'accueil.

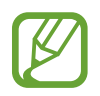

- Certains widgets permettent de se connecter à des services Web. L'utilisation d'un widget Internet peut entraîner des frais supplémentaires.
- La disponibilité des widgets dépend de votre zone géographique ou de votre opérateur.

#### **Ajouter des widgets à l'écran d'accueil**

Depuis l'écran d'accueil, appuyez sur **Applis** → Widgets. Faites défiler le volet des widgets vers la gauche ou la droite, puis maintenez le doigt appuyé sur un widget pour l'ajouter à l'écran d'accueil. Placez-le à l'endroit souhaité, redimensionnez-le (si nécessaire) en faisant glisser le cadre, puis appuyez sur n'importe quel endroit de l'écran pour enregistrer l'emplacement du widget.

## **Écran de verrouillage**

Le verrouillage de l'écran empêche le fonctionnement intempestif de l'appareil et facilite également l'ajout de widgets.

## **Verrouiller et déverrouiller l'appareil**

Lorsque vous appuyez sur la touche Marche/Arrêt, l'écran s'éteint et l'appareil passe en mode Verrouillage. Il se verrouille également automatiquement si vous ne l'utilisez pas pendant un certain temps.

Pour déverrouiller l'appareil, appuyez sur la touche Marche/Arrêt ou la touche Accueil, et faites glisser votre doigt sur l'écran, dans le sens de votre choix.

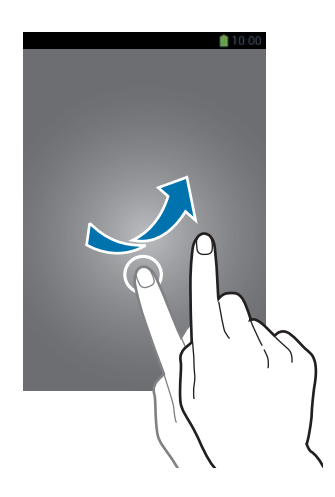

## **Ajouter des widgets**

Pour utiliser les widgets lorsque l'écran est verrouillé : sur l'écran Applications, appuyez sur **Applis** → **Paramètres** → **Appareil** → **Écran de verrouillage** → **Plusieurs widgets**, puis faites glisser le curseur **Plusieurs widgets** vers la droite.

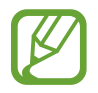

Vous ne pouvez pas utiliser les widgets de l'écran de verrouillage en mode facile.

Faites glisser le volet des widgets vers le bas afin de l'agrandir. Faites défiler l'écran vers la droite afin d'accéder à la dernière page, appuyez sur +, puis sélectionnez un widget afin de l'ajouter à l'écran de verrouillage.

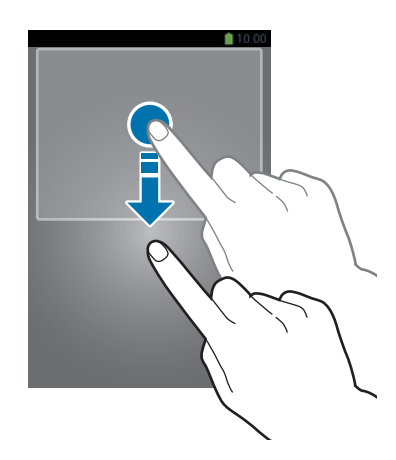

## **Réorganiser les volets d'applications**

#### **Déplacer un volet**

Faites glisser le volet des widgets vers le bas, faites défiler l'écran vers la gauche ou la droite, maintenez le doigt appuyé sur l'aperçu d'un volet, puis faites-le glisser jusqu'à l'emplacement souhaité.

#### **Supprimer un volet**

Faites glisser le volet des widgets vers le bas, faites défiler l'écran vers la gauche ou la droite, maintenez le doigt appuyé sur l'aperçu d'un volet, puis faites-le glisser vers la corbeille au bas de l'écran.

## **Utiliser les applications**

Cet appareil peut exécuter différent types d'applications, vous permettant d'utiliser aussi bien des contenus multimédia que des contenus Internet.

## **Ouvrir une application**

Depuis l'écran d'accueil ou la liste des applications, appuyez sur une icône pour ouvrir l'application correspondante.

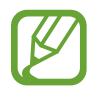

Certaines applications sont groupées en dossiers. Appuyez sur un dossier, puis sur une application pour l'ouvrir.

## **Ouvrir des applications récemment utilisées**

Maintenez la touche Accueil appuyée pour ouvrir la liste des applications récemment utilisées. Appuyez sur une icône pour ouvrir l'application correspondante.

### **Fermer une application**

Fermez les applications fonctionnant inutilement en arrière-plan pour économiser la batterie et gérer les performances de l'appareil.

Maintenez la touche Accueil enfoncée, puis appuyez sur **et sur Fin** près de l'application à fermer. Pour fermer toutes les applications en cours d'exécution, appuyez sur **Fermer tout** près du nombre total d'applications actives. Vous pouvez également maintenir la touche Accueil appuyée et appuyer sur  $\overline{\mathbf{x}}$ .

## **Liste des applications**

La liste des applications affiche les icônes de toutes vos applications, y compris celles récemment installées.

Depuis l'écran d'accueil, appuyez sur **Applis** pour ouvrir la liste des applications.

Pour afficher les autres volets, faites défiler l'écran vers la gauche ou la droite.

## **Organiser les applications**

Appuyez sur **I = 1** → **Modifier**, maintenez le doigt appuyé sur une application, puis faites-la glisser jusqu'à l'emplacement souhaité. Pour déplacer l'élément vers un autre volet, faites-le glisser vers le bord droit ou gauche de l'écran.

## **Organiser les applications dans des dossiers**

Placez les applications similaires dans un même dossier pour faciliter leur utilisation.

Appuyez sur **I i** → **Modifier**, maintenez le doigt appuyé sur une application, puis faites-la glisser vers **Créer dossier**. Saisissez le nom du dossier, puis appuyez sur **OK**. Placez les applications dans le nouveau dossier en les faisant glisser, puis appuyez sur **Enreg.** pour sauvegarder la nouvelle configuration.

## **Réorganiser les volets d'applications**

Placez deux doigts sur l'écran et resserrez-les pour passer en mode Modification. Maintenez ensuite le doigt appuyé sur l'aperçu d'un volet, puis faites-le glisser jusqu'à l'emplacement souhaité.

## **Installer des applications**

Utilisez les boutiques d'applications, comme **Samsung Apps**, pour télécharger et installer des applications.

## **Désinstaller des applications**

Appuyez sur  $\equiv$  **→ Désinstaller/désactiver des applications**, puis sélectionnez l'application à désinstaller.

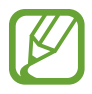

Il est impossible de désinstaller les applications fournies par défaut avec l'appareil.

## **Aide**

Accédez aux informations d'aide pour apprendre à utiliser l'appareil et les applications, ou configurer des paramètres importants.

Appuyez sur **Aide** depuis la liste des applications. Pour afficher des conseils, sélectionnez une catégorie.

Pour trier les catégories par ordre alphabétique, appuyez sur

Pour rechercher des mots-clés, appuyez sur **Q**.

## **Opération à une main**

Pour faciliter la manipulation de votre appareil, vous pouvez activer le mode Opération avec une main. Dans ce mode, les interfaces applicatives sont modifiées afin de vous permettre d'accéder aux options d'une seule main.

Depuis la liste des applications, appuyez sur **Paramètres** → **Controle** → **Opération à une main**. Cochez les applications ou fonctionnalités à utiliser dans ce mode.

## **Saisir du texte**

Pour saisir du texte, utilisez le clavier Samsung ou la fonction de saisie vocale.

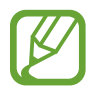

La saisie de texte est impossible dans certaines langues. Pour saisir du texte, vous devez sélectionner une des langues prises en charge.

## **Modifier le type de clavier**

Appuyez sur une zone de saisie, ouvrez le volet des raccourcis, appuyez sur **Mode de saisie**, puis choisissez le type de clavier à utiliser.

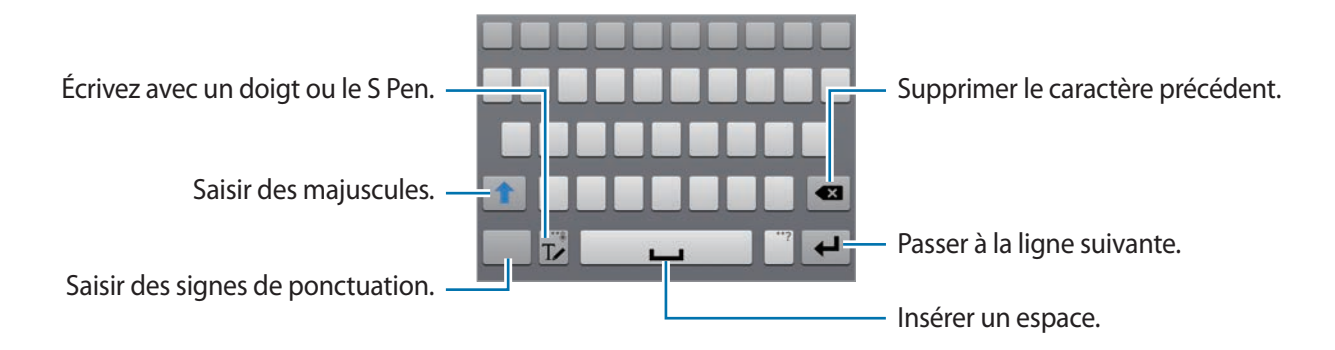

#### **Saisir des majuscules**

Appuyez sur **a** avant de saisir un caractère. Pour saisir l'ensemble de votre texte en majuscules, appuyez deux fois sur cette touche.

#### **Modifier le type de clavier**

Maintenez le doigt appuyé sur  $\mathbb{T}$ , puis appuyez sur  $\mathbb{F}$  activer le clavier flottant.

#### **Modifier la langue du clavier**

Ajoutez des langues au clavier, puis faites glisser la barre d'espace vers la gauche ou la droite pour modifier la langue du clavier.

#### **Écrire de façon manuscrite**

Appuyez sur  $\mathbb{T}$ , puis écrivez un mot à l'aide du doigt ou du S Pen. Les mots suggérés apparaissent au fur et à mesure de votre saisie. Sélectionnez une suggestion.

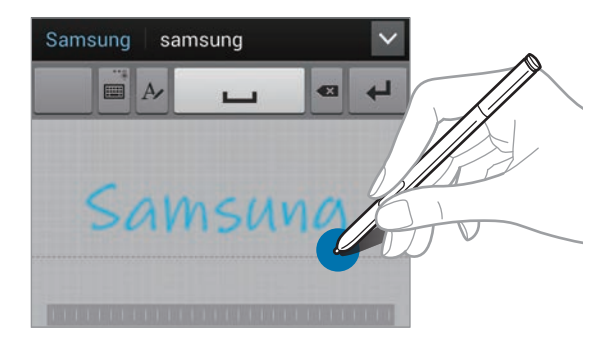

Utilisez les gestes de saisie manuscrite pour effectuer des opérations, comme la modification ou la suppression de caractères, et l'insertion d'espaces. Pour afficher le guide des gestes, maintenez le doigt appuyé sur **T**<sub>z</sub>, puis appuyez sur  $\clubsuit \rightarrow$  Aide → Utiliser les gestes de saisie manuscrite.

#### **Saisir de texte avec le S Pen**

Depuis la liste des applications, appuyez sur **Paramètres** → **Contrôle** → **S Pen** → **Saisie stylet directe**, puis faites glisser le bouton **Saisie stylet directe** vers la droite.

Lorsque le S Pen passe sur une zone de texte, l'icône **la** apparaît dans le coin supérieur gauche de la zone. Appuyez sur  $\blacksquare$  pour écrire avec le S Pen. Pour effectuer de simples corrections, modifiez les langues pour la saisie ou entrez un espace entre les caractères et appuyez sur chaque outil de correction affiché sur la dalle d'écriture manuscrite.

Cette fonction vous permet d'effectuer les opérations suivantes :

- Envoyer un message manuscrit.
- Passer un appel en écrivant le nom d'un contact ou un numéro de téléphone à l'aide du clavier.
- Paramétrer une alarme en écrivant simplement des chiffres.
- Naviguer sur Internet en écrivant les adresses Web.

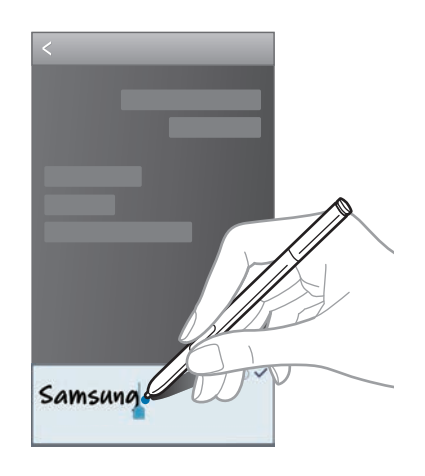

#### **Dicter du texte**

Activez la fonction de saisie vocale, puis parlez dans le microphone. L'appareil affiche à l'écran ce que vous venez de dire.

Si l'appareil ne reconnaît pas les mots, appuyez sur le texte souligné et sélectionnez une autre proposition dans la liste déroulante qui apparaît.

Pour modifier la langue de la reconnaissance vocale ou ajouter d'autres langues, appuyez sur la langue actuellement prise en charge.

## **Copier et coller du texte**

Maintenez le doigt appuyé sur le texte souhaité, faites glisser l'icône ou pour redimensionner la sélection, puis appuyez sur **Copier** pour copier le texte ou sur **Couper** pour le couper. Le texte sélectionné est copié dans le presse-papier.

Pour le coller dans une zone de saisie, maintenez le doigt appuyé à l'endroit où vous souhaitez insérer le texte, puis appuyez sur **Coller**.

## **Établir une connexion au réseau Wi-Fi**

Connectez l'appareil à un réseau Wi-Fi pour pouvoir utiliser Internet ou partager des fichiers multimédia avec d'autres appareils. (p. [146](#page-145-0))

## **Activer ou désactiver le réseau Wi-Fi**

Ouvrez le volet des raccourcis, puis appuyez sur **Wi-Fi** pour activer ou désactiver la fonction.

- Votre appareil utilise une fréquence non harmonisée et est conçu pour fonctionner dans tous les pays européens. Au sein de l'Union Européenne, le réseau Wi-Fi peut fonctionner sans restriction en intérieur, mais pas en extérieur.
	- Lorsque vous n'utilisez pas le réseau Wi-Fi, désactivez-le afin d'économiser la batterie.

## **Établir une connexion à un réseau Wi-Fi**

Depuis la liste des applications, appuyez sur **Paramètres** → **Connexions** → **Wi-Fi**, puis faites glisser le curseur **Wi-Fi** vers la droite.

Sélectionnez un réseau dans la liste des réseaux Wi-Fi détectés, saisissez un mot de passe, le cas échéant, puis appuyez sur **Connexion**. Les réseaux nécessitant un mot de passe sont signalés par une icône représentant un verrou. Après connexion à un réseau Wi-Fi, l'appareil s'y connectera automatiquement dès qu'il sera disponible.

### **Ajouter des réseaux Wi-Fi**

Si le réseau souhaité n'apparaît pas dans la liste, appuyez sur **Ajouter un réseau Wi-Fi** au bas de la liste des réseaux. Saisissez le nom du réseau dans la zone **SSID du réseau**, sélectionnez le type de sécurité, indiquez votre mot de passe si le réseau est protégé, puis appuyez sur **Connexion**.

#### **Supprimer un réseau Wi-Fi**

Si un réseau ne doit plus être utilisé, même s'il s'agit du réseau actuellement activé, vous pouvez le supprimer afin que l'appareil ne s'y connecte plus automatiquement. Sélectionnez le réseau dans la liste, puis appuyez sur **Oublier**.

## **Créer un compte**

Les applications Google, telles que **Play Store**, nécessitent un compte Google et **Samsung Apps** requiert un compte Samsung. Créez des comptes Google et Samsung afin de profiter au maximum de votre appareil.

## **Ajouter des comptes**

Lorsque vous ouvrez une application Google, suivez les instructions qui apparaissent à l'écran. Pour créer un compte Google, vous n'avez pas besoin de vous connecter.

Pour vous connecter à un compte Google ou en créer un, depuis la liste des applications et appuyez sur **Paramètres** → **Général** → **Comptes** → **Ajouter compte** → **Google**. Appuyez ensuite sur **Nouveau** pour créer un compte ou sur **Compte existant** pour vous connecter, puis suivez les instructions à l'écran pour procéder à la configuration. Vous pouvez utiliser plusieurs comptes Google sur l'appareil.

Vous pouvez également créer un compte Samsung.

#### **Supprimer un compte**

Depuis la liste des applications, appuyez sur **Paramètres** → **Général** → **Comptes**, sélectionnez un nom sous l'option **Comptes**, choisissez le compte à supprimer, puis appuyez sur **Supp. compte**.

## **Transférer des fichiers**

Vous pouvez déplacer différents types de fichiers (sons, vidéos, images, etc.) de l'appareil vers l'ordinateur, et inversement.

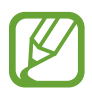

Les formats de fichiers suivants sont pris en charge par certaines applications. En fonction de la version logicielle de l'appareil ou du système d'exploitation de l'ordinateur, certains formats ne sont pas compatibles.

- Musique : mp3, m4a, mp4, 3gp, 3ga, wma, ogg, oga, aac et flac
- Image : bmp, gif, jpg et png
- Vidéo : avi, wmv, asf, flv, mkv, mp4, 3gp, webm, et ts
- Document : doc, docx, xls, xlsx, ppt, pptx, pdf, et txt
- Certains formats de fichier, tels que DivX ou AC3, ne sont pas pris en charge. Pour lire ces fichiers, installez une application qui les prend en charge.
- Cet appareil est compatible avec des appareils USB 3.0 et de type inférieur. Lors de l'utilisation d'un appareil USB 3.0, assurez-vous d'utiliser un câble USB 3.0.
- La connexion USB 3.0 accélère les transferts de données. Cependant, en cours d'utilisation, elle peut parfois interférer avec les transmissions d'appels ou de données. Cette connexion s'arrête automatiquement après 10 minutes si celle-ci n'est plus utilisée. Vous passez alors en connexion USB 2.0.

## **Connecter l'appareil avec Samsung Kies**

Samsung Kies est un logiciel qui permet de gérer vos contenus multimédias et vos informations personnelles avec des appareils Samsung. Téléchargez la dernière version de Samsung Kies à partir du site Web Samsung.

1 Raccordez l'appareil à l'ordinateur à l'aide du câble de connexion PC.

Samsung Kies démarre automatiquement sur l'ordinateur. Si Samsung Kies ne démarre pas, double-cliquez sur l'icône Samsung Kies sur votre ordinateur.

2 Transférez des fichiers entre votre appareil et l'ordinateur.

Pour plus d'informations, consultez l'aide de Samsung Kies.

#### **Connecter l'appareil à Windows Media Player**

Assurez-vous que Windows Media Player est bien installé sur votre ordinateur.

- 1 Raccordez l'appareil à l'ordinateur à l'aide du câble de connexion PC.
- 2 Ouvrez Windows Media Player pour synchroniser les fichiers audio.

### **Connecter l'appareil en tant qu'appareil multimédia**

- 1 Raccordez l'appareil à l'ordinateur à l'aide du câble de connexion PC.
- 2 Ouvrez le volet des raccourcis, puis appuyez sur **Connecté en tant que périphérique multimédia** → **Périphérique multimédia (MTP)**.

Appuyez sur **Appareil photo (PTP)** si votre ordinateur ne gère pas le protocole MTP (Media Transfer Protocol) ou ne dispose pas du pilote approprié.

3 Transférez des fichiers entre votre appareil et l'ordinateur.

## **Protéger l'appareil**

Vous pouvez empêcher toute personne d'utiliser votre appareil et de consulter les données et informations personnelles qui y sont enregistrées. Pour protéger votre appareil, vous pouvez définir un code de déverrouillage. Sans ce code, l'appareil ne pourra pas être déverrouillé.

## **Définition d'une signature**

Depuis la liste des applications, appuyez sur **Paramètres** → **Appareil** → **Écran de verrouillage** → **Déverrouillage de l'écran** → **Signature**.

Dessinez votre signature avec le S Pen, puis dessinez la signature deux autres fois pour la vérifier. Définissez un code PIN de déverrouillage de secours pour déverrouiller l'écran en cas d'oubli de la signature.

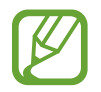

Quand vous dessinez votre signature pour déverrouiller l'appareil, procédez de la même manière que lorsque vous avez enregistré votre signature sur l'appareil.

## **Déverrouillage par modèle**

Depuis la liste des applications, appuyez sur **Paramètres** → **Appareil** → **Écran de verrouillage** → **Déverrouillage de l'écran** → **Modèle**.

Dessinez un modèle en reliant au moins quatre points, puis recommencez pour valider. Définissez un code PIN de déverrouillage de secours pour déverrouiller l'écran en cas d'oubli du modèle.

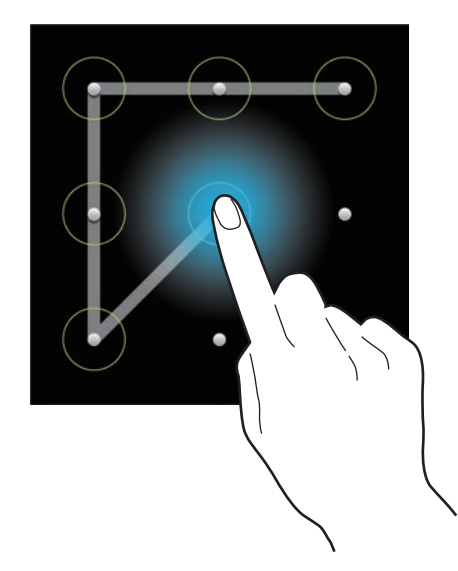

### **Déverrouillage par un code PIN**

Depuis la liste des applications, appuyez sur **Paramètres** → **Appareil** → **Écran de verrouillage** → **Déverrouillage de l'écran** → **Code PIN**.

Saisissez au moins quatre chiffres, puis recommencez pour valider.

## **Déverrouillage par mot de passe**

Depuis la liste des applications, appuyez sur **Paramètres** → **Appareil** → **Écran de verrouillage** → **Déverrouillage de l'écran** → **Mot de passe**.

Saisissez au moins quatre caractères, y compris des chiffres et des symboles, puis recommencez pour valider.

## **Déverrouiller l'appareil**

Allumez l'écran en appuyant sur la touche Marche/Arrêt ou sur la touche Accueil, puis saisissez le code de déverrouillage.

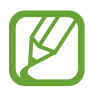

Si vous oubliez le code de déverrouillage, apportez l'appareil dans un centre de service après-vente Samsung pour le réinitialiser.

## **Mettre l'appareil à jour**

L'appareil peut être mis à jour avec la version logicielle la plus récente.

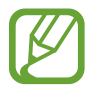

La disponibilité de cette fonction dépend de votre zone géographique ou de votre opérateur.

## **Mettre l'appareil à jour avec Samsung Kies**

Démarrez Samsung Kies et raccordez l'appareil à l'ordinateur. Samsung Kies reconnaît automatiquement l'appareil et affiche, le cas échéant, les mises à jour disponibles. Pour lancer la mise à jour, cliquez sur la touche Mettre à jour dans la boîte de dialogue. Pour plus d'informations sur la mise à niveau, consultez l'aide Samsung Kies.

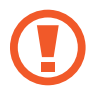

- Lorsque vous mettez votre appareil à jour, n'éteignez pas l'ordinateur et ne déconnectez pas le câble de USB.
- Ne raccordez pas non plus d'autres appareils multimédia à l'ordinateur. Cela pourrait interférer avec le processus de mise à jour.

## **Mettre l'appareil à jour sans connexion PC**

Grâce au service FOTA (Firmware Over The Air), le logiciel de l'appareil peut être mis à jour sans passer par une connexion avec un ordinateur.

Depuis la liste des applications, appuyez sur **Paramètres** → **Général** → **À propos de l'appareil** → **Mise à jour logicielle** → **Mettre à jour**.

# **Communication**

## **Téléphone**

Utilisez cette application pour passer un appel ou y répondre. Appuyez sur **Téléphone** depuis la liste des applications.

### **Passer des appels**

#### **Passer un appel**

Utilisez l'une des méthodes suivantes :

- Clavier : composez le numéro à l'aide du clavier, puis appuyez sur **.**.
- **Journal** : passez un appel à partir de l'historique des appels et des messages entrants et sortants.
- **Favoris** : passez un appel à partir de votre liste de contacts favoris.
- **Contacts** : passez un appel à partir de votre liste de contacts.

#### **Numéros d'appel abrégés**

Pour composer un numéro abrégé, maintenez le doigt appuyé sur le chiffre correspondant.

#### **Saisie intuitive de numéros**

Lorsque vous composez des numéros sur le clavier, l'appareil vous suggère automatiquement des numéros. Pour passer un appel, sélectionnez un des numéros proposés.

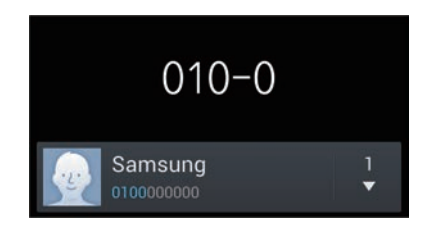

#### **Rechercher des contacts**

Pour trouver un contact dans la liste de contacts, saisissez un nom, un numéro de téléphone ou une adresse e-mail. À mesure que vous saisissez des caractères l'appareil vous suggère des contacts. Pour passer un appel, sélectionnez un de ces contacts.

#### **Appeler un numéro à l'étranger**

Maintenez le doigt appuyé sur la touche **0** jusqu'à ce que le signe **+** apparaisse. Composez l'indicatif du pays, l'indicatif régional et le numéro de téléphone, puis appuyez sur  $\mathbf{C}$ .

#### **Options au cours d'un appel vocal**

Les options suivantes sont disponibles au cours d'un appel vocal :

- $\cdot$   $\mathbf{H}$ : sélectionner l'option d'égalisation à utiliser pendant l'appel.
- **W**: désactiver la fonction de réduction du bruit qui supprime les bruits parasites pour que votre correspondant puisse mieux vous entendre.
- *s* : augmenter le volume.
- **Attente** : mettre un appel en attente. Appuyez sur **Récup.** pour reprendre l'appel en attente.
- **Ajouter** : effectuer un autre appel.
- **Clavier** : ouvrir le clavier.
- **Fin** : terminer l'appel en cours.
- **Haut-parleur** : activer le haut-parleur. Lors de l'utilisation du haut-parleur, tenez l'appareil éloigné de vos oreilles.
- **Muet** : désactiver le microphone afin que votre correspondant ne puisse pas vous entendre.
- **Casque** : sélectionner un casque Bluetooth, à condition qu'il soit connecté à l'appareil.
- **Permuter** : passer d'un appel à l'autre.
- **Fusionner** : organiser une conférence téléphonique lorsque vous êtes en liaison avec deux correspondants à la fois. Répétez cette même procédure pour ajouter d'autres correspondants. Cette fonction est disponible uniquement si vous avez activé le service de conférence téléphonique.
- $\cdot \quad \blacksquare \rightarrow$  **Contacts** : ouvrir la liste de contacts.
- $\cdot \quad \blacksquare \rightarrow$  Action Memo : exécutez Action Memo.
- $\cdot$   $\equiv$   $\rightarrow$  **Message**: envoyer un message.
- $\Box \rightarrow$  **Transférer** : mettre le premier correspondant en contact avec le second. Dans ce cas, vous êtes déconnecté de la conversation.
- $\cdot$   $\blacksquare$   $\rightarrow$  Gérer la conférence : converser en privé avec un correspondant au cours d'une conférence téléphonique ou déconnecter un correspondant de la conférence.

#### **Ajouter des contacts**

Pour ajouter un numéro de téléphone à la liste de contacts à partir du clavier, composez le numéro, puis appuyez sur **Ajouter aux contacts**.

#### **Afficher les journaux d'appels**

Pour afficher l'historique des appels entrants et sortants, appuyez sur **Journal**. Pour filtrer le journal d'appels, appuyez sur **I in → Afficher**, puis sélectionnez une option.

#### **Numérotation fixe**

Il est possible de configurer l'appareil pour limiter les appels sortants aux numéros précédés de préfixes spécifiés. Ces préfixes sont enregistrés sur la carte SIM ou USIM.

Appuyez sur  $\equiv$  **→ Paramètres d'appel → Paramètres supplémentaires → Numérotation fixe** → **Activer FDN**, puis saisissez le code PIN2 fourni avec la carte SIM ou USIM. Appuyez sur **Liste FDN**, puis ajoutez des numéros.

#### **Restriction d'appel**

Il est possible de configurer l'appareil pour empêcher certains appels sortants. Vous pouvez, par exemple, désactiver les appels à l'étranger.

Appuyez sur  $\equiv$  **→ Paramètres d'appel → Paramètres supplémentaires → Restriction d'appel,** sélectionnez un type d'appel, une option de restriction d'appel, puis saisissez un mot de passe.

## **Recevoir des appels**

#### **Répondre à un appel**

Lorsque vous recevez un appel, faites glisser votre doigt sur l'icône

Si le signal d'appel est actif, vous pouvez recevoir un autre appel. L'appareil vous demande alors si vous souhaitez mettre fin au premier appel ou le mettre en attente.

#### **Rejeter un appel**

Lorsque vous recevez un appel, faites glisser votre doigt sur l'icône

Pour envoyer un message lorsque vous rejetez un appel entrant, faites glisser la barre des messages de rejet située en bas de l'écran vers le haut. Pour créer le message de rejet, appuyez sur  $\equiv \rightarrow$ **Paramètres d'appel** → **Définir les messages de rejet**.

#### **Rejeter automatiquement des appels de numéros indésirables**

Appuyez sur → **Paramètres d'appel** → **Rejet de l'appel** → **Mode de rejet automatique** → **Numéros rejetés auto**, puis appuyez sur **Liste de rejet auto.** Appuyez sur **Créer**, composez un numéro, affectez-lui une catégorie, puis appuyez sur **Enreg.**

#### **Appels manqués**

Si vous manquez un appel, l'icône  $\geq$  apparaît dans la barre d'état. Ouvrez le volet des raccourcis pour afficher la liste des appels manqués.

#### **Signal d'appel**

Le signal d'appel est un service fourni par l'opérateur. Vous pouvez utiliser ce service pour suspendre un appel en cours et prendre un appel entrant. Ce service n'est pas disponible pour les appels visio.

Pour utiliser ce service, appuyez sur  $\equiv$  → Paramètres d'appel → Paramètres supplémentaires, puis cochez **Signal d'appel**.

#### **Transfert d'appel**

Il est possible de configurer l'appareil pour qu'il transfère automatiquement les appels vers un numéro spécifié.

Appuyez sur  $\equiv$  **→ Paramètres d'appel → Paramètres supplémentaires → Transfert d'appel, puis** sélectionnez un type et une condition d'appel. Composez un numéro, puis appuyez sur **Activer**.

### **Appels visio**

#### **Passer un appel visio**

Composez le numéro ou sélectionnez un contact dans la liste, puis appuyez sur **le pour passer un** appel visio.

#### **Options au cours d'un appel visio**

Les options suivantes sont disponibles au cours d'un appel vocal :

- **Objectif** : basculer entre l'objectif avant et arrière.
- **Muet** : désactiver le microphone afin que votre correspondant ne puisse pas vous entendre.
- **Fin** : terminer l'appel en cours.
- $\cdot$   $\Box$   $\rightarrow$  **Masquer** : masquer votre image à l'interlocuteur.
- $\cdot$   $\blacksquare$   $\rightarrow$  **Image sortante** : sélectionner l'image à afficher à votre correspondant.
- $\cdot$   $\Box \rightarrow$  **Clavier** : ouvrir le clavier.
- $\Box$  → Basculer sur le casque : sélectionner un casque Bluetooth, à condition qu'il soit connecté à l'appareil.
- $\cdot$   $\Box$   $\rightarrow$  **Désactiver haut-parleur**: désactiver la fonction haut-parleur.
- $\cdot$   $\equiv$   $\rightarrow$  **Émotions animées** : associez des émoticônes à votre image.
- $\cdot \quad \implies$  Vue thème : associez des icônes décoratives à votre image.
- $\Box \rightarrow$  **Vue dessin animé** : passez en mode d'affichage dessin animé.
- $\Box \rightarrow$  Activer le mode Dual Camera : utiliser les objectifs avant et arrière afin que votre correspondant puisse vous voir ainsi que les alentours.

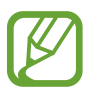

En mode Dual Camera, l'appel visio est possible pendant 3 minutes maximum. Au bout de 3 minutes, l'appareil désactive l'objectif arrière pour des performances optimales.

Maintenez le doigt appuyé sur l'image de votre correspondant pour accéder aux options suivantes :

- **Capturer une image** : capturer l'image de votre correspondant.
- **Enregistrer une vidéo** : enregistrer une vidéo de l'appel visio.

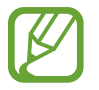

Dans de nombreux pays, il est illégal d'enregistrer un appel sans l'autorisation préalable du correspondant.

Maintenez le doigt appuyé sur votre image pour accéder aux options suivantes :

- **Objectif** : basculer entre l'objectif avant et arrière.
- **Image sortante** : sélectionner l'image à afficher à votre correspondant.

#### **Permuter les images**

Pour permuter les images, faites glisser l'image de l'un des correspondants sur celle de l'autre.

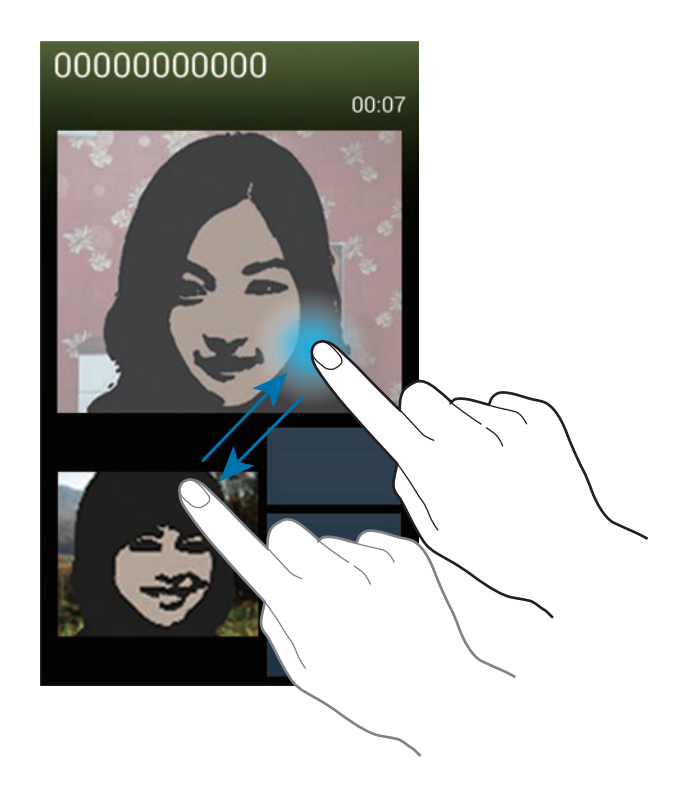

#### **Écouter la messagerie vocale**

Maintenez le doigt appuyé sur la touche **1** du clavier, puis suivez les instructions de votre opérateur.

## **Contacts**

Utilisez cette application pour gérer les contacts, y compris les numéros de téléphone, les adresses e-mail, et plus encore.

Appuyez sur **Contacts** depuis la liste des applications.

## **Gérer les contacts**

Appuyez sur **Contacts**.

#### **Créer un contact**

Appuyez sur  $+$ , puis saisissez les informations d'un contact.

- $\cdot \bullet$  : ajouter une image.
- $\cdot$   $\rightarrow$  /  $\cdot$  : ajouter ou supprimer un champ d'information.

#### **Modifier un contact**

Sélectionnez un contact à modifier, puis appuyez sur  $\triangle$ .

#### **Supprimer un contact**

Sélectionnez un contact à supprimer, puis appuyez sur **□ → Supprimer**.

#### **Configurer un numéro d'appel abrégé**

Appuyez sur **I = 1** → **Numérotation rapide**, sélectionnez un numéro d'appel abrégé, puis le contact correspondant. Pour supprimer un numéro d'appel abrégé, maintenez le doigt appuyé sur le chiffre correspondant, puis appuyez sur **Supprimer**.

### **Rechercher des contacts**

#### Appuyez sur **Contacts**.

Utilisez l'une des méthodes de recherche suivantes :

- Faites défiler la liste de contacts vers le haut ou le bas.
- Pour faire défiler la liste rapidement, placez votre index à droite de la liste de contacts et faites défiler vers le haut ou le bas.
- Appuyez sur le champ de recherche tout en haut de la liste de contacts, puis saisissez vos critères de recherche.

Une fois le contact sélectionné, choisissez l'une des options suivantes :

- $\cdot$   $\cdot$  : ajouter le contact aux favoris.
- $\cdot$   $\cdot$  /  $\cdot$  : passer un appel vocal ou visio.
- $\cdot$   $\overline{\mathsf{X}}$  : rédiger un message.
- $\cdot$   $\rightarrow \bullet$  : rédiger un e-mail.

#### **Afficher les contacts**

Appuyez sur **Contacts**.

Par défaut, l'appareil affiche tous les contacts enregistrés.

Appuyez sur **I in → Contacts à afficher**, puis sélectionnez l'endroit où vous souhaitez enregistrer les contacts.

## **Synchroniser des contacts**

Appuyez sur **Contacts**.

#### **Synchroniser les contacts de l'appareil avec les contacts Google**

Appuyez sur <del> $\equiv$  →</del> Fusionner les comptes → Fusionner avec Google. Les contacts de la liste déplacés dans les contacts Google sont caractérisés par l'icône 8.

#### **Synchroniser les contacts de l'appareil avec les contacts Samsung**

Appuyez sur  $\equiv$  **→ Fusionner les comptes → Fusionner avec Samsung**. Les contacts de la liste déplacés dans les contacts Samsung sont caractérisés par l'icône  $\bullet$ .

#### **Importer et exporter des contacts**

Appuyez sur **Contacts**.

#### **Importer des contacts**

Appuyez sur  $\equiv$  **→ Importer/Exporter → Importer depuis la carte SIM, Importer depuis la carte SD** ou **Importer depuis stockage USB**.

#### **Exporter des contacts**

Appuyez sur **I=I** → **Importer/Exporter** → **Exporter vers la carte SIM, Exporter vers la carte SD** ou **Exporter vers le stockage USB**.

#### **Partager des contacts**

Appuyez sur **I = 1** → **Partager carte de visite via**, sélectionnez des contacts, appuyez sur **OK**, puis sélectionnez un mode de partage.

### **Contacts favoris**

Appuyez sur **Favoris**.

Dans l'onglet des groupes, appuyez sur  $\equiv$ , puis choisissez l'une des options suivantes :

- **Rechercher** : rechercher des contacts.
- **Ajouter aux favoris** : ajouter des contacts aux favoris.
- **Supprimer des favoris** : retirer des contacts des favoris.
- **Affichage : Grille** / **Affichage : Liste** : afficher les contacts sous forme de grille ou de liste.
- **Aide** : accéder à l'aide sur l'utilisation des contacts.

## **Groupes de contacts**

Appuyez sur **Groupes**.

#### **Ajouter des contacts à un groupe**

Dans l'onglet des groupes, sélectionnez un groupe, puis appuyez sur  $\overline{1}$ . Sélectionnez les contacts à ajouter, puis appuyez sur **OK**.

#### **Gérer les groupes**

Dans l'onglet des groupes, appuyez sur  $\equiv$ , puis choisissez l'une des options suivantes :

- **Créer** : créer un groupe.
- **Rechercher** : rechercher des contacts.
- Modifier l'ordre : maintenir le doigt appuyé sur **pres** du nom du groupe, faire glisser l'icône vers le haut ou le bas jusqu'à l'emplacement souhaité, puis appuyer sur **OK**.
- **Supprimer des groupes** : sélectionner les groupes à supprimer, puis appuyer sur **Supprimer**. Vous ne pouvez pas supprimer les groupes par défaut.
- **Aide** : accéder à l'aide sur l'utilisation des contacts.

#### **Envoyer un message ou un e-mail aux membres d'un groupe**

Sélectionnez un groupe, appuyez sur **I interestader message** ou **Envoyer un e-mail**, sélectionnez des membres, puis appuyez sur **OK**.

### **Carte de visite**

Appuyez sur **Contacts**.

Créez une carte de visite et envoyez-la à vos contacts.

En haut de la liste des contacts, appuyez sur **Profil configuré**, saisissez vos coordonnées, comme votre numéro de téléphone, votre adresse e-mail et votre adresse postale, puis appuyez sur **Enreg.** Si, lorsque vous avez configuré votre appareil, vous avez enregistré vos coordonnées d'utilisateur, sélectionnez la carte de visite dans **MOI**, puis appuyez sur **A** pour la modifier.

Appuyez sur **I integrata de visite via**, puis sélectionnez un mode de partage.

## **Messages**

Utilisez cette application pour envoyer des messages texte (SMS) ou multimédia (MMS).

Appuyez sur **Messages** depuis la liste des applications.

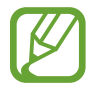

L'envoi ou la réception de messages en dehors de la zone couverte par votre opérateur peut occasionner des frais supplémentaires, en fonction de l'offre à laquelle vous avez souscrite. Pour en savoir plus, contactez votre opérateur.

### **Envoyer des messages**

Appuyez sur  $\mathbb{Z}$ , ajoutez des destinataires, composez un message, puis appuyez sur  $\mathbb{Z}$  pour envoyer le message.

Pour ajouter des destinataires, utilisez l'une des méthodes suivantes :

- Saisissez un numéro de téléphone.
- $\cdot$  Appuyez sur  $\blacksquare$ , sélectionnez des contacts, puis appuyez sur **OK**.
- Passez le S Pen sur  $\blacksquare$ , puis appuyez sur le bouton S Pen. La liste des contacts récemment utilisés apparaît.

Pour envoyer un message multimédia, utilisez l'une des méthodes suivantes :

- Appuyez sur  $\mathscr D$  et joignez des images, vidéos, contacts, notes, événements, etc.
- Pour ajouter un objet, appuyez sur  $\equiv$   $\rightarrow$  Ajouter un objet.
- Passez le S Pen sur  $\mathcal{D}$ , puis appuyez sur le bouton S Pen. Les images récemment ajoutées apparaissent.

#### **Envoi de messages écrits à la main**

Lorsque le S Pen passe sur une zone de texte, l'icône **la** apparaît dans le coin supérieur gauche de la zone. Appuyez sur  $\blacksquare$ , puis sur  $\blacktriangle$  pour saisir un message écrit à la main avec le S Pen.

### **Envoyer des messages programmés**

Lorsque vous rédigez un message, appuyez sur **I in → Envoi programmé**. Définissez la date et l'heure, puis appuyez sur **OK**. L'appareil envoie le message à l'heure et à la date indiquées.

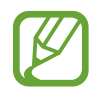

- Le message ne sera pas envoyé à l'heure et à la date programmées, si l'appareil est éteint, s'il n'est pas connecté au réseau ou si le réseau est instable.
- Cette fonction est basée sur l'heure et la date configurées sur l'appareil. Si vous changez de fuseau horaire et que le réseau ne met pas ces informations à jour, il se peut que l'heure et la date soient incorrectes.

## **Traduire et envoyer des messages**

Pour utiliser la fonction de traduction lorsque vous rédigez un message, appuyez sur  $\equiv \rightarrow$ **Traduire**, faites glisser le curseur **Traduire** vers la droite, définissez une combinaison linguistique, puis appuyez sur **OK**.

Pour utiliser cette fonction, vous devez télécharger et installer **S Translator**. Sur l'écran Applications, appuyez sur **S Translator** → **Installer**, puis suivez les instructions à l'écran.

Appuyez sur **p**our traduire le message, puis sur **OK**. Le message traduit remplacera le message de la langue source.

### **Lire les messages entrants**

Les messages entrants sont regroupés sous forme de fils de discussion par contact.

Pour afficher les messages d'un contact, sélectionnez ce contact.

## **Email**

Utilisez cette application pour envoyer ou consulter des e-mails.

Appuyez sur **Email** depuis la liste des applications.

## **Configurer des comptes de messagerie électronique**

Lorsque vous ouvrez l'application **Email** pour la première fois, configurez un compte de messagerie électronique.

Saisissez votre adresse e-mail et votre mot de passe. Pour configurer un compte de messagerie électronique privé, comme Google Mail, appuyez sur **Suivant** ; pour configurer un compte de messagerie électronique professionnel, appuyez sur **Config manuelle**. Suivez ensuite les instructions qui s'affichent à l'écran pour procéder à la configuration du compte.

Pour configurer un autre compte de messagerie électronique, appuyez sur **I = 1 → Paramètres** → **Ajouter compte**.

### **Envoyer des messages**

Appuyez sur le compte de messagerie électronique que vous souhaitez utiliser, puis appuyez sur  $\mathbb{Z}$ en bas de l'écran. Saisissez les destinataires, l'objet et le message, puis appuyez sur **et pour envoyer** l'e-mail.

Pour ajouter un destinataire figurant dans la liste de contacts, appuyez sur  $\blacksquare$ .

Appuyez sur  $\mathcal{D}$  pour joindre des images, vidéos, contacts, mémos, événements, etc.

Appuyez sur  $\longleftrightarrow \overline{\omega}$  pour insérer dans le message des images, événements, contacts, informations de localisation et bien plus encore.

### **Envoyer des messages programmés**

Lorsque vous rédigez un message, appuyez sur **I≡I** → **E-mail programmé**. Cochez la case **E-mail programmé**, définissez une heure et une date, puis appuyez sur **OK**. L'appareil envoie le message à l'heure et à la date indiquées.

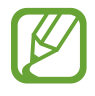

- Le message ne sera pas envoyé à l'heure et à la date programmées, si l'appareil est éteint, s'il n'est pas connecté au réseau ou si le réseau est instable.
- Cette fonction est basée sur l'heure et la date configurées sur l'appareil. Si vous changez de fuseau horaire et que le réseau ne met pas ces informations à jour, il se peut que l'heure et la date soient incorrectes.

### **Lire des e-mails**

Sélectionnez un compte de messagerie électronique. Les nouveaux messages sont récupérés. Pour récupérer manuellement des messages, appuyez sur  $\Theta$ .

Appuyez sur un e-mail pour le lire.

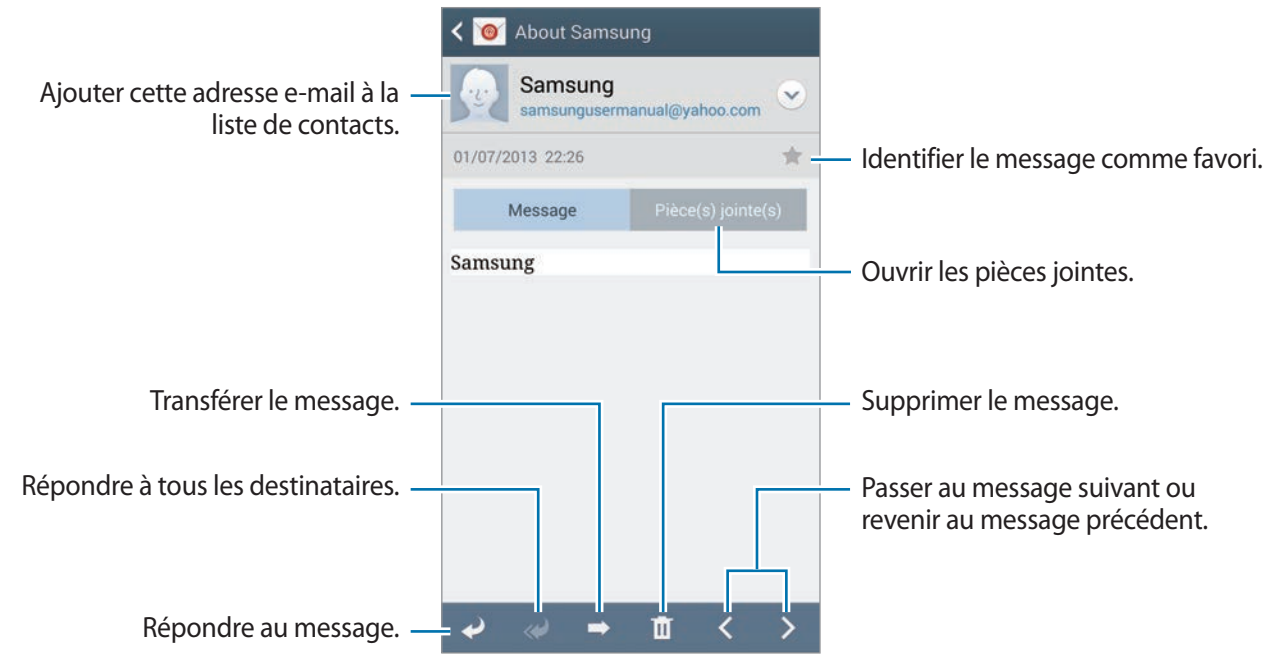

Appuyez sur l'onglet de la pièce jointe pour l'ouvrir, puis appuyez sur **Enreg.** pour l'enregistrer.
# **Google Mail**

Utilisez cette application pour accéder rapidement et directement au service Google Mail.

Appuyez sur **Google Mail** depuis la liste des applications.

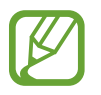

- La disponibilité de cette application dépend de votre zone géographique ou de votre opérateur.
- Cette application peut s'intituler différemment selon votre zone géographique ou votre opérateur.

#### **Envoyer des messages**

Dans la boîte de réception, appuyez sur  $\leq$ , saisissez les destinataires et un objet, rédigez un  $message, puis appuyez sur  $open$  pour l'envoyer.$ 

Pour ajouter une pièce jointe, appuyez sur **= → Joindre une photo**.

Pour joindre une vidéo, appuyez sur **I i** → **Joindre une vidéo**.

Pour ajouter d'autres destinataires, appuyez sur **I in → Ajouter Cc/Cci**.

Pour enregistrer le message afin de l'envoyer ultérieurement, appuyez sur **□ → Enregistrer le brouillon**.

Pour annuler votre message, appuyez sur **□ → Supprimer**.

Appuyez sur **I i** → **Paramètres** pour modifier les paramètres Google Mail.

Appuyez sur **I = 1** → **Envoyer des commentaires** pour commenter le développement de l'application.

Appuyez sur **I interior de la pour accéder aux informations d'aide sur Google Mail.** 

#### **Lire des e-mails**

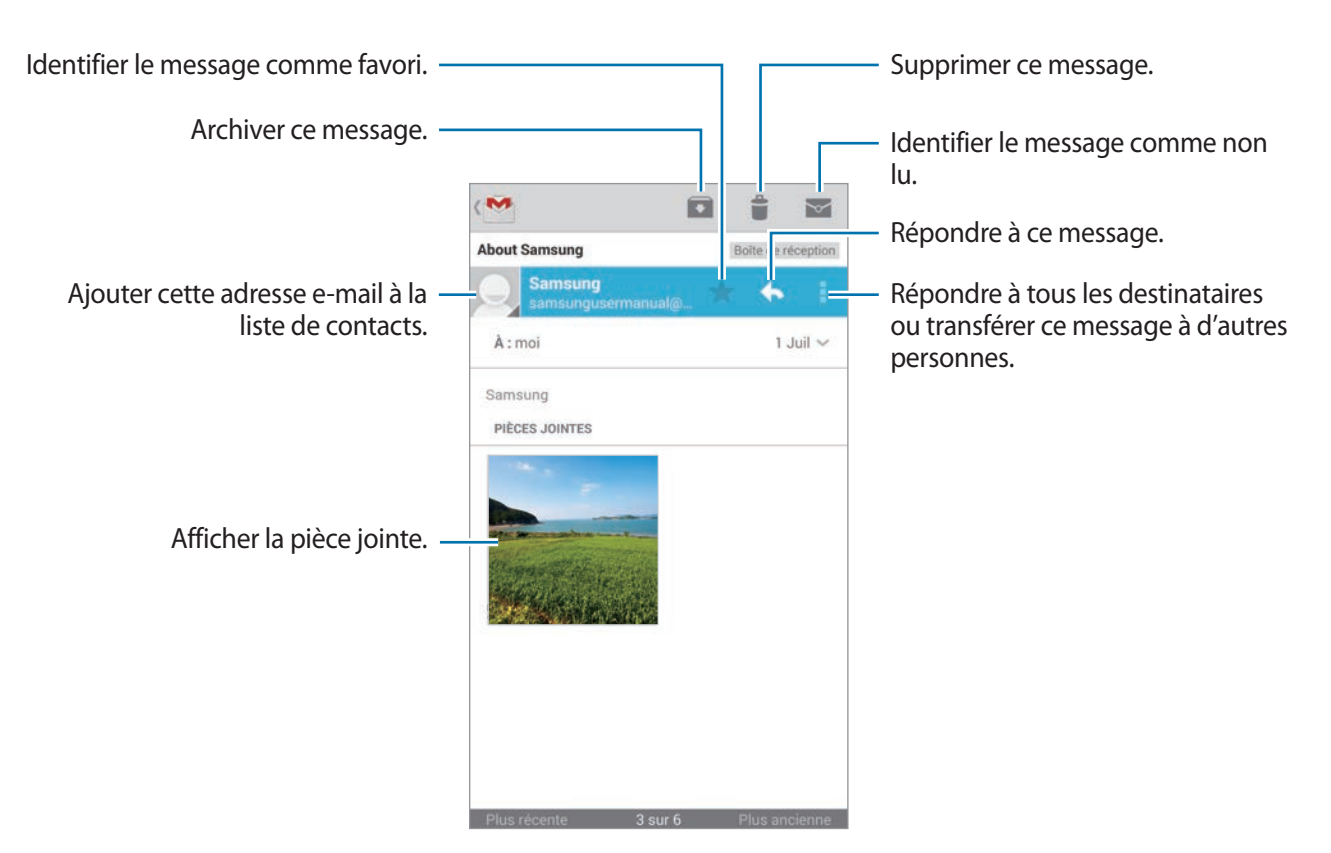

#### **Libellés**

Google Mail utilise des libellés pour classer les messages. Par défaut, Google Mail affiche les messages du libellé Boîte de réception.

Pour afficher des messages portant d'autres libellés, appuyez sur **→ TOUS LES LIBELLÉS**.

Pour ajouter un libellé à un message, sélectionnez le message, appuyez sur **I**  $\equiv$  → **Modifier les libellés**, puis sélectionnez le libellé que vous souhaitez lui attribuer.

# **Hangouts**

Utilisez cette application pour discuter avec d'autres.

Appuyez sur **Hangouts** depuis la liste des applications.

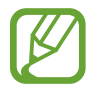

La disponibilité de cette application dépend de votre zone géographique ou de votre opérateur.

Sélectionnez un ami dans la liste des amis ou saisissez des données à rechercher et sélectionnez un ami dans les résultats pour commencer à discuter.

# **ChatON**

Utilisez cette application pour discuter avec d'autres appareils. Pour utiliser cette application, vous devez vous connecter à votre compte Samsung ou vérifier votre numéro de téléphone.

Appuyez sur **ChatON** depuis la liste des applications.

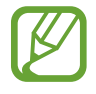

La disponibilité de cette application dépend de votre zone géographique ou de votre opérateur.

Créez votre liste d'amis en saisissant des numéros de téléphone ou des adresses électroniques ou en sélectionnant les contacts dans la liste de suggestions. Vous pouvez également appuyer sur  $\equiv \rightarrow$ **Synchro. des contacts** pour synchroniser manuellement les contacts à partir de l'appareil.

Appuyez sur  $\Box$  → **Démarrer un chat** et choisissez un ami avec qui vous souhaitez discuter.

Pour démarrer une discussion vocale ou vidéo, appuyez sur **○ → ChatON Voice Chat** ou **ChatON Video Chat**.

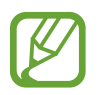

En mode Dual Camera, le chat vidéo est possible pendant 3 minutes maximum. Au bout de 3 minutes, l'appareil désactive l'objectif arrière pour des performances optimales.

# **Web et réseau**

# **Internet**

Utilisez cette application pour parcourir Internet. Appuyez sur **Internet** depuis la liste des applications.

### **Afficher des pages Web**

Appuyez sur le champ d'adresse, saisissez l'adresse Web, puis appuyez sur **Aller à**.

Pour partager ou imprimer une page Web, appuyez sur  $\equiv$ .

Pour changer de moteur de recherche, appuyez sur le champ d'adresse, puis appuyez sur l'icône du moteur de recherche près de l'adresse Web.

#### **Ouvrir une nouvelle fenêtre**

#### Appuyez sur **I** → **Nouvelle fenêtre**.

Pour passer d'une page Web à une autre, appuyez sur  $\sqrt{2}$ , puis sur la page que vous avez sélectionnée.

#### **Favoris**

Pour marquer la page Web actuelle, appuyez sur **I = 1 → Ajouter un favori**, puis saisissez un titre pour le favori et appuyez sur **Enregistrer**.

Pour ouvrir une page Web enregistrée dans vos favoris, appuyez sur  $\pm$ , puis sélectionnez la page souhaitée.

#### **Historique**

Pour ouvrir une page Web figurant dans la liste des pages récemment consultées, appuyez sur  $\ket{\mathbf{x}} \rightarrow$ **Historique**. Pour effacer l'historique, appuyez sur **I≡I** → **Effacer l'historique**.

#### **Liens**

Maintenez le doigt appuyé sur un lien d'une page Web pour l'ouvrir dans une nouvelle page, l'enregistrer ou le copier.

Pour afficher les liens enregistrés, appuyez sur **Téléchargements**. (p. [143\)](#page-142-0)

### **Partager des pages Web**

Pour partager l'adresse d'une page Web avec d'autres personnes, appuyez sur **I in → Partager via**. Pour partager une partie d'une page Web, maintenez le doigt appuyé sur le texte de votre choix, puis appuyez sur **Partager via**.

# **Chrome**

Utilisez cette application pour rechercher des informations et parcourir des pages Web.

Appuyez sur **Chrome** depuis la liste des applications.

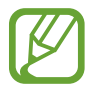

La disponibilité de cette application dépend de votre zone géographique ou de votre opérateur.

### **Afficher des pages Web**

Appuyez sur le champ d'adresse, puis saisissez une adresse Web ou des critères de recherche.

#### **Ouvrir une nouvelle fenêtre**

Appuyez sur **a** → **Nouvel onglet**.

Pour passer d'une fenêtre à l'autre, appuyez sur  $\boxed{2} \rightarrow$  une page Web.

#### **Effectuer une recherche oralement**

Appuyez sur le champ d'adresse, puis sur  $\psi$ , prononcez un mot-clé, puis sélectionnez l'une des suggestions qui apparaissent à l'écran.

#### **Synchroniser votre appareil avec d'autres appareils**

Synchronisez des onglets et des favoris ouverts afin de les utiliser avec Chrome sur un autre appareil lorsque vous êtes connecté au même compte Google.

Pour afficher les onglets ouverts sur d'autres appareils, appuyez sur **I = 1** → **Autres appareils**. Sélectionnez la page Web à ouvrir.

Pour afficher des favoris, appuyez sur  $\bigstar$ .

# **Bluetooth**

La fonction Bluetooth crée une connexion sans fil directe entre deux appareils sur de courtes distances. Pour échanger des données ou des fichiers multimédia avec d'autres appareils, utilisez la fonction Bluetooth.

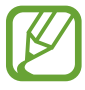

- Samsung ne peut être tenu responsable de la perte, de l'interception ou du mauvais usage des données envoyées ou reçues via la fonction Bluetooth.
- Assurez-vous de toujours utiliser des appareils dignes de confiance et correctement protégés avant de partager ou de recevoir des données. La présence d'obstacles entre les deux appareils peut réduire le rayon d'action.
- Il est possible que votre appareil ne fonctionne pas avec certains appareils, en particulier ceux qui n'ont pas été testés ou approuvés par Bluetooth SIG.
- N'utilisez pas la fonction Bluetooth de manière illégale (par exemple, pour la copie pirate de fichiers ou l'enregistrement de communications à des fins commerciales). Samsung ne peut être tenu responsable des répercussions d'une utilisation illégale de la fonction Bluetooth.

Pour activer la fonction Bluetooth, depuis la liste des applications, appuyez sur **Paramètres** → **Connexions** → **Bluetooth**, puis faites glisser le curseur **Bluetooth** vers la droite.

#### **Établir une connexion avec d'autres appareils Bluetooth**

Depuis la liste des applications, appuyez sur **Paramètres** → **Connexions** → **Bluetooth** → **Analyser** et une liste des appareils détectés apparaît à l'écran. Sélectionnez l'appareil auquel vous souhaitez vous connecter, puis acceptez la demande d'autorisation automatiquement générée sur les deux appareils pour confirmer l'opération.

#### **Envoyer et recevoir des données**

De nombreuses applications prennent en charge le transfert de données via la fonction Bluetooth. C'est le cas, par exemple, de l'application **Galerie**. Ouvrez **Galerie**, sélectionnez une image, appuyez sur **< → Bluetooth**, puis sélectionnez l'un des appareils Bluetooth. Ensuite, pour recevoir l'image, confirmez la demande d'autorisation Bluetooth sur l'autre appareil. Le fichier transféré est enregistré dans le dossier **Bluetooth** du menu Mes fichiers. Si vous recevez un nouveau contact, il est automatiquement ajouté à la liste de contacts.

# **Screen Mirroring**

Utilisez cette fonction pour connecter votre appareil à un grand écran avec le routeur AllShare Cast ou HomeSync, puis partagez vos contenus. Vous pouvez également utiliser cette fonction avec d'autres appareils prenant en charge la fonction Miracast Wi-Fi.

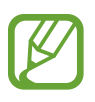

- La disponibilité de cette fonction dépend de votre zone géographique ou de votre opérateur.
- Cette fonction peut ne pas fonctionner sur les appareils compatibles Miracast ne prenant pas en charge le protocole HDCP 2.X (High-bandwidth Digital Content Protection).
- Selon la connexion réseau, certains fichiers peuvent être mis en mémoire tampon en cours de lecture.
- Pour économiser de l'énergie, désactivez cette fonction lorsque vous ne l'utilisez pas.
- Si vous indiquez une bande de fréquence Wi-Fi, il se peut que les routeurs AllShare Cast ou HomeSync ne soient pas détectés.
- Si vous lisez des vidéos ou jouez à des jeux sur un téléviseur, sélectionnez un mode TV approprié afin d'obtenir un résultat optimal.

Depuis la liste des applications, appuyez sur **Paramètres** → **Connexions** → **Screen Mirroring**. Sélectionnez un appareil, ouvrez ou lisez un fichier, puis contrôlez l'affichage à l'aide des touches de votre appareil. Pour établir une connexion avec un appareil à l'aide d'un code PIN, maintenez votre doigt appuyé sur son nom, puis saisissez votre code PIN.

# **Samsung Link**

Utilisez cette application pour lire le contenu enregistré sur les appareils distants ou les services de stockage Web sur Internet. Vous pouvez lire et envoyer des fichiers multimédia de votre appareil vers un autre appareil ou un service de stockage Web.

Pour utiliser cette application, vous devez vous connecter à votre compte Samsung et enregistrer au moins deux appareils. La méthode d'enregistrement peut varier en fonction du type d'appareil.

Appuyez sur **Samsung Link** depuis la liste des applications.

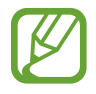

La disponibilité de cette application dépend de votre zone géographique ou de votre opérateur.

Lorsque vous ouvrez cette application, tout le contenu récent de vos appareils enregistrés et de vos services de stockage s'affiche. Vous pouvez les parcourir et les écouter. Pour commencer le partage des fichiers, naviguez sur la gauche ou la droite pour sélectionner une catégorie multimédia, puis sélectionnez un fichier.

### **Envoyer des fichiers**

Envoyez des fichiers vers d'autres appareils ou téléchargez-les sur des services de stockage Web.

Appuyez sur  $\blacksquare$  pour sélectionner un appareil ou un service de stockage Web et naviguez vers la gauche ou la droite pour sélectionner une catégorie multimédia.

Puis, appuyez sur  $\sqrt{ }$ , sélectionnez les fichiers, puis appuyez sur  $\rightarrow$ .

### **Partager des fichiers**

Appuyez sur **p**our sélectionner un appareil ou un service de stockage Web et naviguez vers la gauche ou la droite pour sélectionner une catégorie multimédia.

Puis appuyez sur  $\Box$ , sélectionnez les fichiers, appuyez sur  $\triangle$ , puis sélectionnez un mode de partage.

#### **Lire des fichiers sur un appareil distant**

Appuyez sur  $\blacksquare$  pour sélectionner un appareil ou un service de stockage Web et naviguez vers la gauche ou la droite pour sélectionner une catégorie multimédia.

Puis, appuyez sur  $\sqrt{ }$ , sélectionnez les fichiers, appuyez sur  $\overline{ }$ , puis sélectionnez un appareil.

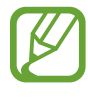

- Les formats de fichiers pris en charge peuvent différer selon les appareils connectés en tant que lecteurs multimédia.
- Selon la connexion réseau, certains fichiers peuvent être mis en mémoire tampon en cours de lecture.

#### **Gérer le contenu sur un service de stockage Web**

Sélectionnez un service de stockage Web, puis affichez et gérez vos fichiers.

Pour transférer les fichiers entre votre appareil et un service de stockage Web, appuyez sur sélectionnez les fichiers, puis appuyez sur  $\Box$ .

Pour enregistrer un service de stockage Web sur l'appareil, appuyez sur **E** → **Ajouter un service de stockage**, puis sélectionnez un service de stockage Web.

# **Group Play**

Utilisez cette application pour profiter des bons moments avec vos amis en partageant et en lisant le contenu. Créez ou rejoignez une session Group Play, puis partagez le contenu tel qu'images ou musiques.

Appuyez sur **Group Play** depuis la liste des applications.

- 
- La disponibilité de cette application dépend de votre zone géographique ou de votre opérateur.
- Lorsque vous utilisez cette application, vous ne pouvez pas accéder à Internet via le réseau Wi-Fi.

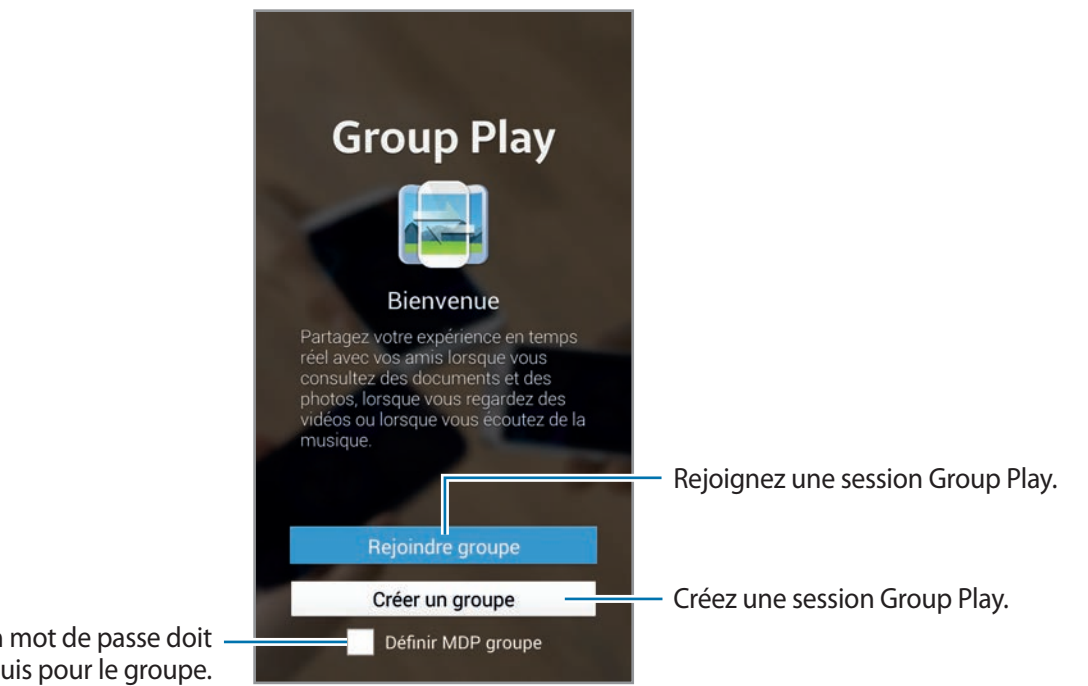

Définissez si un mot de passe doit être requis pour le groupe.

### **Créer un Group Play**

Lorsque vous créez une session Group Play, d'autres appareils peuvent participer à la session et partager le contenu.

Lorsque vous utilisez un mot de passe pour une session Group Play, d'autres appareils doivent saisir le mot de passe pour participer à la session. Pour utiliser un mot de passe, cochez **Définir MDP groupe**.

Appuyez sur **Créer un groupe**, définissez un mot de passe, puis utilisez les fonctions suivantes :

- **Partager de la musique** : vous pouvez connecter plusieurs appareils et les utiliser pour obtenir un effet ambiophonique lors du partage de musique.
- **Partager des images** : choisissez les images à partager.
- **Partager la vidéo** : vous pouvez connecter plusieurs appareils pour partager une vidéo ou les associer pour obtenir un affichage plus grand. Chaque appareil affiche des parties de la vidéo en même temps. Celles-ci peuvent être lues ensemble pour créer un écran large affichant toute la vidéo. Pour activer cette fonction, appuyez sur **lou** lors du partage d'une vidéo.
- **Partager des documents** : choisissez les documents à partager.
- **Jouez à des jeux et bien plus encore** : jouer à des jeux en ligne avec vos amis.

### **Rejoindre un Group Play**

Participez à une session Group Play créée par un autre appareil.

- Appuyez sur **Rejoindre groupe**, sélectionnez la session Group Play à laquelle vous souhaitez participer, puis saisissez le mot de passe permettant d'accéder au groupe, le cas échéant. Sélectionnez une catégorie multimédia. Le contenu disponible au partage s'affiche alors sur votre appareil.
- Activez la fonction NFC. Sur l'écran d'accueil, faites coïncider l'arrière de votre appareil avec l'arrière d'un autre appareil qui ouvre une session. (p. [83](#page-82-0))

### **Utilisation de fonctions supplémentaires dans une session Group Play**

Lors du partage de fichiers musicaux, d'images, de vidéos ou de documents avec d'autres appareils, vous pouvez utiliser les fonctions suivantes :

- **E:** : modifier les paramètres de haut-parleur pour chaque appareil connecté.
- $\cdot \quad \bullet \rightarrow \bullet$ : régler le volume.
- $\cdot \quad | \bullet \rightarrow | \bullet |$ : définir l'appareil pour utiliser tous les appareils connectés en tant que haut-parleurs stéréo.
- · **IV**: associer les appareils connectés pour obtenir un affichage plus grand.
- $\cdot$   $\blacksquare$ : séparer l'écran associé.
- **•** : régler le volume.
- $\cdot$   $\mathbb{Z}$ : écrire une note ou dessiner sur l'écran. Tous les participants peuvent voir ce que vous faites.
- $\cdot$   $\Box$ : afficher toutes les images partagées sous forme de mosaïque.
- $\Box$  / $\Box$ : sélectionner plus d'images ou de documents.
- $\cdot$  **2** : afficher les participants au groupe.

# <span id="page-82-0"></span>**NFC**

Votre appareil est équipé d'une fonction qui permet de lire les tags NFC (Near Field Communication) contenant des informations relatives aux produits. Grâce à cette fonction, vous pouvez également effectuer des paiements et acheter des tickets de transport ou de spectacle après avoir téléchargé les applications correspondantes.

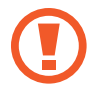

La batterie comporte une antenne NFC intégrée. Manipulez-la avec précaution afin de ne pas endommager l'antenne NFC.

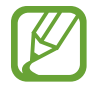

Lorsque l'écran est verrouillé, l'appareil n'est pas en mesure de lire les tags NFC ou de recevoir des données.

Pour activer la fonction NFC, depuis la liste des applications, appuyez sur **Paramètres** → **Connexions** → **NFC**. Faites glisser le curseur **NFC** vers la droite.

#### **Lire les informations d'un tag NFC**

Placez l'appareil près d'un tag NFC. Les informations figurant sur le tag apparaissent à l'écran.

### **Effectuer un achat à l'aide de la fonction NFC**

Pour pouvoir effectuer des paiements à l'aide de la fonction NFC, vous devez d'abord vous inscrire à un service de paiement mobile. Pour vous inscrire ou obtenir des renseignements sur ce service, contactez votre opérateur.

Positionnez le dos de votre appareil sur le lecteur de cartes NFC.

Pour utiliser une carte SIM ou USIM comme mode de paiement par défaut, depuis la liste des applications, appuyez sur **Paramètres** → **Connexions** → **NFC** → **Stockage sécurisé NFC** → **Manuel**.

### **Envoyer des données via Android Beam**

Utilisez la fonction Android Beam pour envoyer des données, telles que des pages Web ou des contacts, à des appareils compatibles NFC.

Depuis la liste des applications, appuyez sur **Paramètres** → **Connexions** → **NFC**. Faites glisser le curseur **Android Beam** vers la droite.

Sélectionnez un élément, localisez l'antenne NFC sur l'autre appareil, mettez en contact l'antenne de l'autre appareil avec celle du vôtre, puis appuyez sur l'écran de votre appareil.

# **S Beam**

Utilisez cette fonctionnalité pour envoyer des données, telles que des vidéos, des images et des documents.

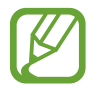

N'envoyez pas de données protégées par des droits d'auteur via S Beam. Vous risqueriez de violer des lois sur les droits d'auteur. Samsung ne peut en aucun cas être tenu responsable en cas d'utilisation illégale de données protégées par des droits d'auteur.

Depuis la liste des applications, appuyez sur **Paramètres** → **Connexions** → **S Beam**, puis faites glisser le curseur **S Beam** vers la droite.

Sélectionnez un fichier, placez les deux appareils coque contre coque, puis appuyez sur l'écran de votre appareil.

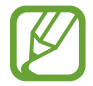

Si les deux appareils tentent d'envoyer simultanément des données, le transfert de fichiers risque d'échouer.

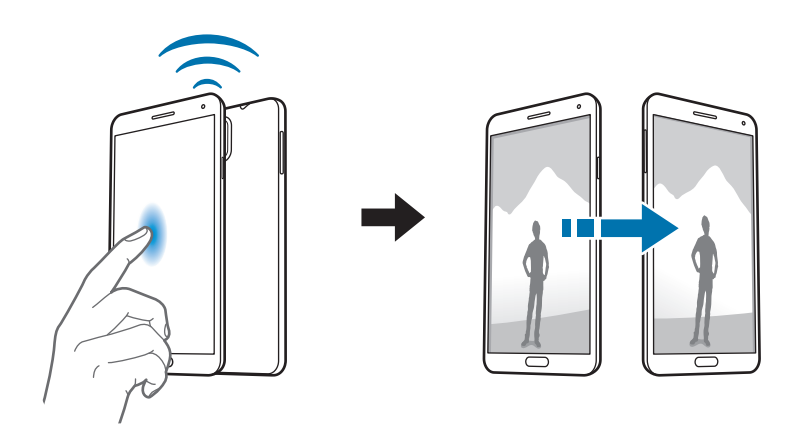

# **WatchON**

Utilisez cette application pour connecter un téléviseur et regarder vos émissions et films préférés.

Appuyez sur **WatchON** depuis la liste des applications.

Vous devez commencer par connecter l'appareil à un réseau et vérifier que le port infrarouge de l'appareil est en face du téléviseur.

### **Connecter l'appareil à un téléviseur**

Connectez un téléviseur afin d'afficher l'écran de l'appareil sur une large surface et commander le téléviseur à distance à l'aide de l'appareil.

Sélectionnez un pays, une région et un service de diffusion. Appuyez sur **a** → **Confiqurer**, puis suivez les instructions à l'écran pour enregistrer le téléviseur sur l'appareil. Les étapes peuvent différer selon les options choisies.

Pour établir une connexion avec d'autres appareils, appuyez sur **I≡I** → **Paramètres** → **Ma pièce** → **Ajouter des appareils**.

### **Regarder la télévision**

Sélectionnez un programme TV dans les suggestions définies à partir de vos choix au moment de l'enregistrement d'un téléviseur ou sélectionnez une catégorie en haut de l'écran. Sélectionnez un programme TV, puis appuyez sur **Regarder**. Le programme sélectionné apparaît sur le téléviseur connecté.

Appuyez sur  $\blacksquare$  et ouvrez le volet de contrôle pour commander le téléviseur.

#### **Paramétrer des rappels de programmes**

Appuyez sur l'horloge en bas de l'écran et sélectionnez l'horaire auquel vous souhaitez regarder le programme TV. Sélectionnez un programme, appuyez sur **Rappel**, puis définissez l'heure de rappel.

# **Multimédia**

# **Musique**

Utilisez cette application pour écouter de la musique.

Appuyez sur **Musique** depuis la liste des applications.

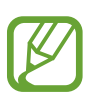

- Selon la version logicielle de votre appareil, certains formats ne sont pas compatibles.
- Certains fichiers peuvent ne pas être lus correctement en fonction de la méthode d'encodage utilisée.

### **Écouter de la musique**

Sélectionnez une catégorie de musique, puis un morceau à écouter.

Appuyez sur l'image de l'album en bas de l'écran pour ouvrir le lecteur MP3.

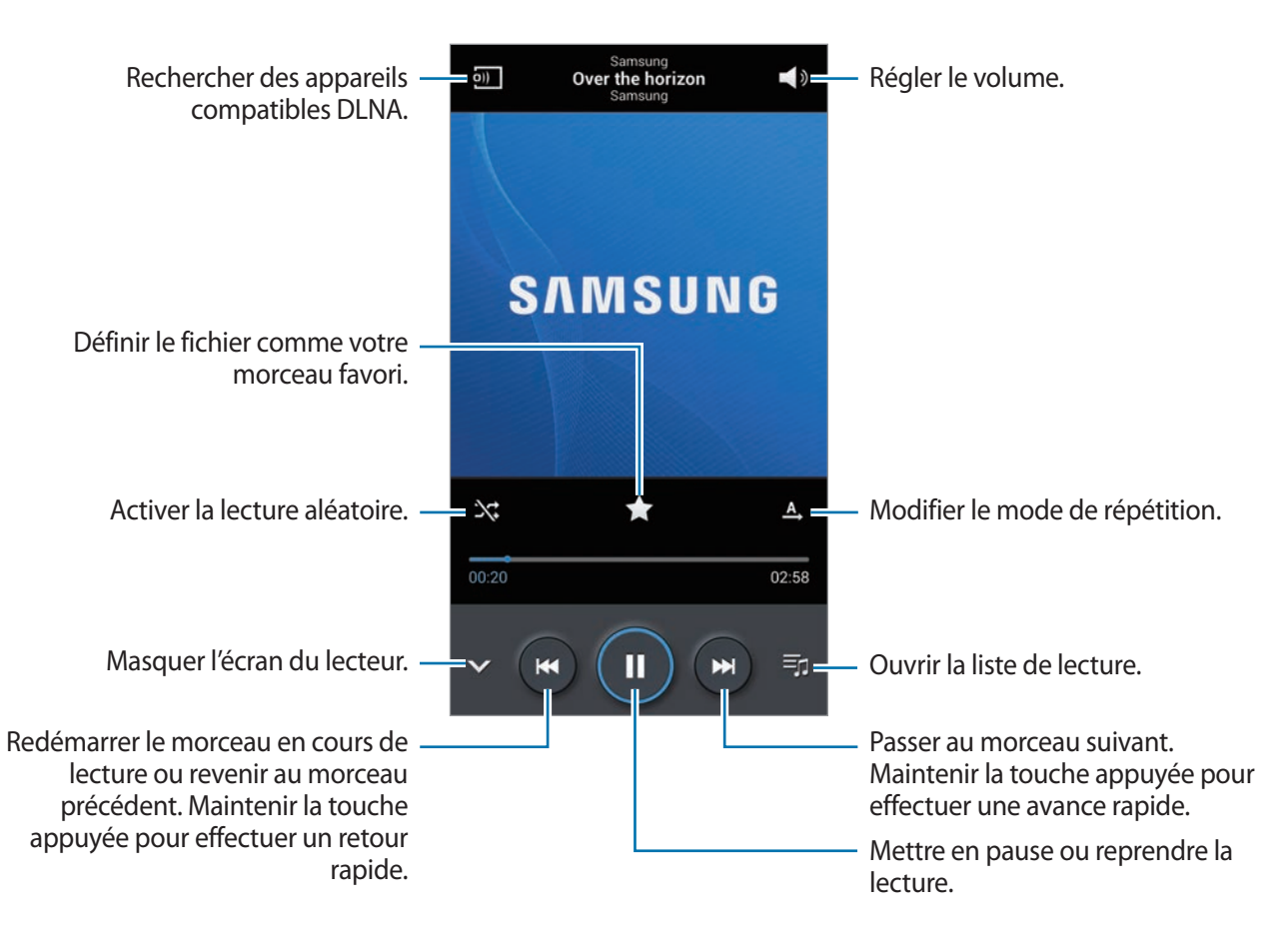

Pour écouter de la musique à volume égal, appuyez sur **I i** → **Paramètres** → **Volume intelligent**.

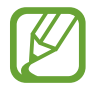

**Volume intelligent** peut ne pas être activée pour certains fichiers.

Lorsque la fonction **Volume intelligent** est activée, le volume effectif peut être plus élevé que celui réglé pour l'appareil. Soyez prudent et évitez toute exposition prolongée à des sons dont le niveau est très élevé, car cela pourrait provoquer des séquelles auditives.

Pour personnaliser vos réglages audio lors de l'écoute de musique avec un casque ou un écouteur, appuyez sur **I i** → **Paramètres** → **Adapt Sound** → **Activé**. Lorsque vous réglez le volume au niveau 14 ou supérieur, l'option d'adaptation du son n'est pas appliquée. Si vous baissez le volume au niveau 13 ou inférieur, l'option est réappliquée.

#### **Choisir un morceau comme sonnerie**

Pour utiliser le morceau de musique en cours de lecture comme sonnerie, appuyez sur <del>I =</del> → **Définir comme** → **Sonnerie du téléphone**.

#### **Écoute d'une chanson avec d'autres**

Pour partager la chanson actuellement en cours avec d'autres, appuyez sur **I=I** → **Lire via Group Play**.

#### **Créer des listes de lecture**

Faites votre propre sélection de morceaux de musique.

Appuyez sur **Listes de lecture**, puis sur **I in → Créer une liste de lecture**. Saisissez un titre, puis appuyez sur **OK**. Appuyez sur **Ajouter musique**, sélectionnez les morceaux à inclure dans la liste de lecture, puis appuyez sur **OK**.

Pour ajouter le morceau de musique en cours de lecture à une liste de lecture, appuyez sur  $\equiv \rightarrow$ **Ajouter à liste de lecture**.

### **Écouter de la musique par catégorie**

Écoutez de la musique classée par atmosphère musicale. L'appareil crée automatiquement la liste de lecture.

Appuyez sur <del>I</del> → Paramètres → Menu musique, cochez Coin musique, puis appuyez sur OK.

Appuyez sur **Coin musique** en haut de l'écran, puis sélectionnez une atmosphère musicale. Vous pouvez également sélectionner plusieurs cellules en faisant glisser votre doigt.

# **Appareil photo**

Utilisez cette application pour prendre des photos ou enregistrer des vidéos.

Pour visionner des photos et des vidéos prises avec l'appareil, utilisez l'application **Galerie**. (p. [97\)](#page-96-0) Appuyez sur **Appareil photo** depuis la liste des applications.

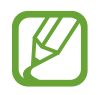

- Lorsque l'appareil photo n'est pas utilisé, il se ferme automatiquement.
- Assurez-vous que l'objectif est bien propre. Dans le cas contraire, l'appareil risque de ne pas fonctionner correctement dans certains modes nécessitant des résolutions élevées.

#### **Bon usage de l'appareil photo**

- Ne prenez pas de photos et n'enregistrez pas de vidéos d'autres personnes sans leur consentement.
- Ne prenez pas de photos et n'enregistrez pas de vidéos lorsque la loi l'interdit.
- Ne prenez pas de photos et n'enregistrez pas de vidéos en violation de la vie privée d'autrui.

### **Prendre des photos**

#### **Prendre une photo**

Appuyez sur l'écran d'aperçu à l'endroit où l'appareil photo doit faire la mise au point. Une fois la mise au point terminée, le cadre de mise au point devient vert. Pour prendre la photo, appuyez sur  $\bullet$ .

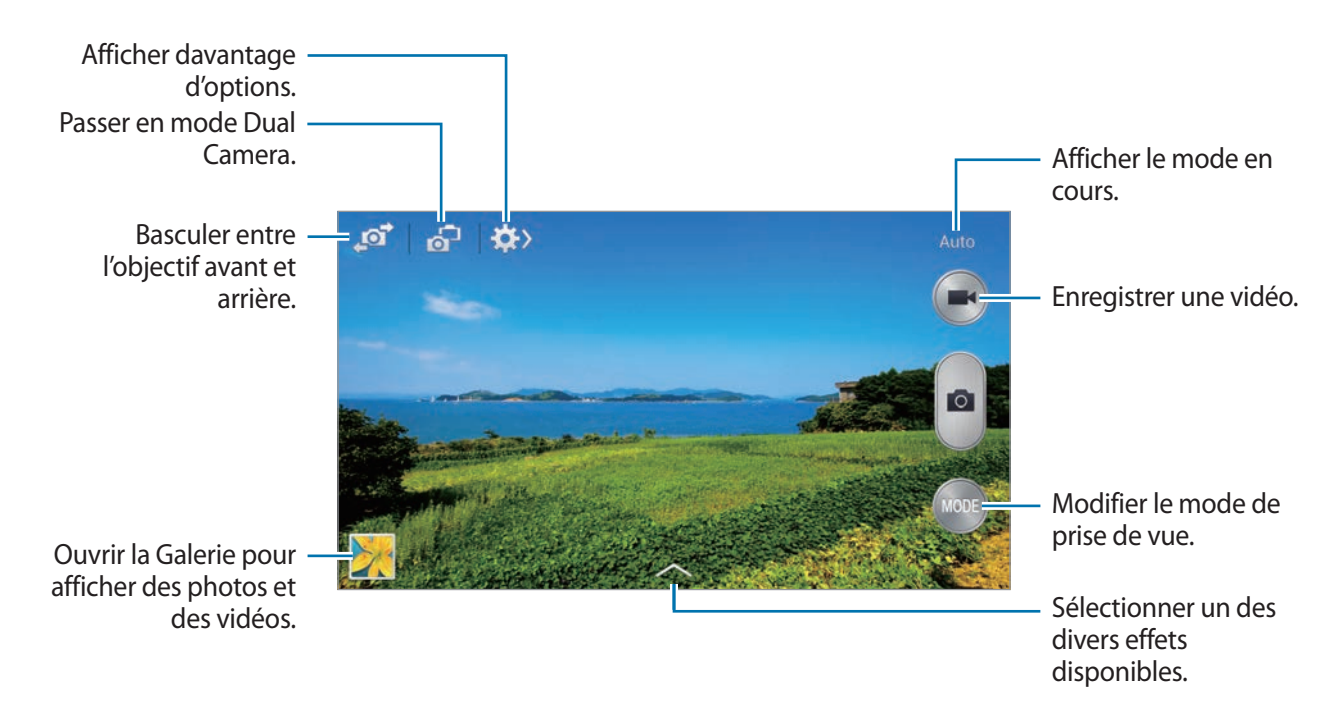

#### **Mode de capture**

Il existe plusieurs effets de photo.

Appuyez sur **MODE**, puis faites défiler les modes à droite de l'écran vers le haut ou le bas.

- **Auto.** : cette fonction permet à l'appareil photo d'évaluer l'environnement et de déterminer le mode idéal pour la photo.
- **Beauté** : prendre des photos de visages plus claires pour obtenir des images plus douces.
- **Meilleures poses** : prendre plusieurs photos d'un groupe en même temps et les combiner ensuite pour créer la meilleure photo possible.
- **Meilleure photo** : cette fonction permet de prendre plusieurs photos de groupe en même temps et de les associer pour créer la meilleure photo possible.

Appuyez sur pour prendre plusieurs photos. Pour obtenir le meilleur cliché possible, évitez de bouger l'appareil photo en cours de prise. Lorsque la **Galerie** s'ouvre, appuyez sur le cadre jaune représenté sur chaque visage et sélectionnez la meilleure photo de chacun des sujets. Après avoir choisir la meilleure pose de chaque sujet, appuyez sur  $\Xi$  pour fusionner les images en une seule photo et l'enregistrer.

Son & prise : cette fonction permet d'associer un son à une photo.

Pour prendre une photo, appuyez sur . L'appareil enregistre quelques secondes de contenu audio après la prise de vue.

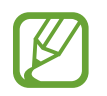

Lorsque vous prenez des photos dans ce mode, le son est enregistré par le microphone interne.

• **Chronophoto** : prendre une série de photos et les combiner en une image affichant des traces de mouvements.

Pour obtenir la meilleure photo possible, suivez ces conseils. Dans certaines conditions, il est possible que l'appareil ne puisse pas correctement procéder aux prises de vue.

- Maintenez fermement l'appareil photo et évitez de bouger lors de la prise de vue.
- Photographiez un sujet qui se déplace dans une seule direction.
- Les arrière-plans de vos prises de vue ne doivent pas comporter d'objets en mouvement.
- Évitez de prendre en photo un sujet et un arrière-plan aux couleurs similaires.
- Évitez de prendre des photos de sujets trop proches ou trop éloignés qui ne cadreraient pas dans l'objectif, ou qui seraient trop longs comme un bus ou un train.
- **Photo animée** : créer des photos animées à partir d'une vidéo.
- **Golf** : utilisez ce paramètre pour prendre une image radiale d'un swing de golf complet, associant plusieurs images pour obtenir une vue composite.
- **Ton riche (HDR)** : cette fonction permet de prendre des photos sans perte de détails dans les zones claires et sombres.
- **Gomme** : effacer les mouvements d'un sujet animé en arrière-plan.

Pour prendre une série de photos, appuyez sur . L'appareil efface toute trace de mouvements d'un sujet animé. Pour rétablir la photo d'origine, appuyez sur  $\mathbb{R}$ , puis appuyez sur la zone en surbrillance.

Pour obtenir la meilleure photo possible, suivez ces conseils.

- Maintenez fermement l'appareil photo et évitez de bouger lors de la prise de vue.
- Lors de la prise de photos d'un objet et d'un fond de même couleur, la caméra risque de ne pas reconnaître tous les mouvements.
- Évitez de prendre des photos de sujets dont les mouvements sont imperceptibles ou exagérés, car l'appareil photo pourrait ne pas reconnaître tous les mouvements.
- Évitez de prendre des photos de sujets se déplaçant en arrière-plan, car l'appareil photo pourrait ne pas reconnaître tous les mouvements.
- **Panorama** : prendre une photo composée de différents clichés assemblés les uns aux autres. Pour obtenir la meilleure photo possible, suivez ces conseils.
	- Déplacez l'appareil photo lentement dans le sens de votre choix.
	- Maintenez l'objectif, de l'appareil photo dans le cadre de guidage.
	- Évitez de prendre des photos de sujets devant des arrière-plans non identifiables, comme un ciel ou un pan de mur uni.
- **Photo panoramique** : utilisez cette fonction pour prendre une photo panoramique (360°).
- **Sports** : utiliser ce paramètre pour prendre des photos de sujets en déplacement.

#### **Photos panoramiques**

Une photo panoramique est une large image en mode paysage constituée de plusieurs clichés.

Appuyez sur **MODE** → **Panorama**.

Appuyez sur **et déplacez** l'appareil photo dans le sens de votre choix. Lorsque le cadre bleu est aligné avec l'objectif, l'appareil photo prend automatiquement un autre cliché pour constituer la séquence panoramique. Pour mettre fin à la prise de vue, appuyez sur  $\Box$ . Si l'objectif n'est plus aligné, la prise de vue s'interrompt.

#### **Appliquer des effets de filtre**

Utilisez les effets de filtre pour prendre des photos ou enregistrer des vidéos uniques.

Appuyez sur  $\sim$ , puis sélectionnez un effet de filtre. Les options disponibles varient selon le mode sélectionné.

### **Enregistrer des vidéos**

#### **Enregistrer une vidéo**

Pour enregistrer une vidéo, appuyez sur ...... Pour interrompre l'enregistrement, appuyez sur ..... Pour arrêter l'enregistrement, appuyez sur  $\blacksquare$ .

Appuyez sur la touche de l'obturateur pour prendre des photos lorsque vous enregistrez une vidéo.

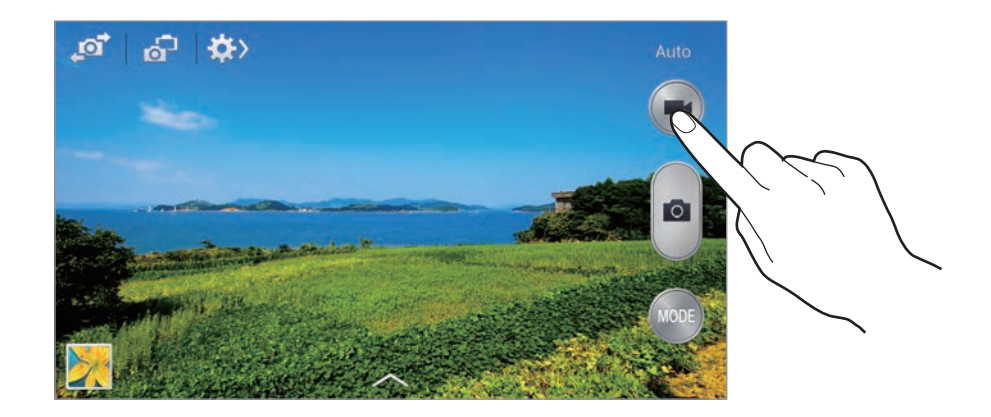

Lorsque vous enregistrez une vidéo, utilisez les fonctions suivantes :

- Pour modifier la mise au point, appuyez à l'endroit souhaité. Pour faire la mise au point au centre de l'écran, appuyez sur .
- Pour capturer une image de la vidéo lors de son enregistrement, appuyez sur

#### **Mode d'enregistrement**

Pour modifier le mode d'enregistrement, appuyez sur  $\mathbb{Q} \rightarrow \mathbb{Q}$ .

- **Normal** : utiliser ce mode pour obtenir une qualité standard.
- **Limite MMS** : utilisez ce mode pour réduire la qualité et envoyer la vidéo par le biais de messages.
- **Mouvement lent** : utiliser ce mode pour filmer un sujet en mouvement. Dans ce cas, l'appareil lit lentement la vidéo.
- **Mouvement rapide** : utiliser ce mode pour filmer un sujet en mouvement. Dans ce cas, l'appareil lit rapidement la vidéo.
- **Mouvement régulier** : utiliser ce mode pour filmer un sujet en mouvement. L'appareil lit la vidéo en mode haute qualité.

#### **Effectuer un zoom avant et arrière**

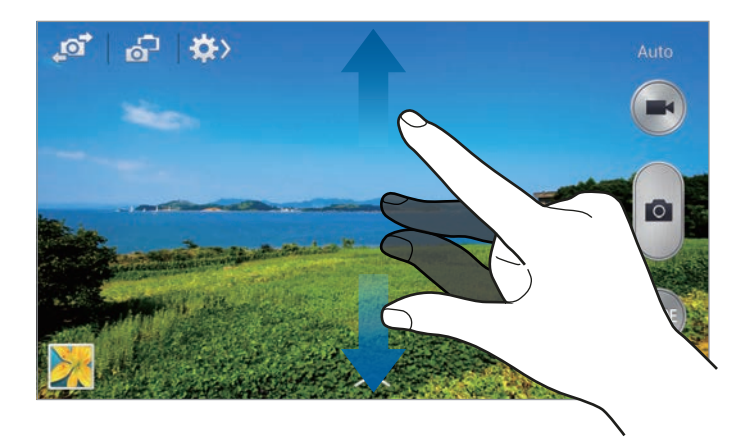

Utilisez l'une des méthodes suivantes :

- Appuyez sur la touche de volume Haut ou Bas pour effectuer un zoom avant ou arrière.
- Pour effectuer un zoom avant, écartez deux doigts l'un de l'autre sur l'écran ; pour effectuer un zoom arrière, rapprochez-les.

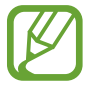

La fonction zoom avant/arrière est disponible en cours d'enregistrement d'une vidéo.

### **Mode Dual Camera**

Lorsque vous prenez la photo d'un paysage avec l'objectif arrière, la photo ou la vidéo capturée avec l'objectif avant apparaît dans un encart, et inversement. Utilisez cette fonctionnalité pour photographier simultanément un magnifique paysage et votre autoportrait.

Appuyez sur <sup>8</sup> pour passer au mode Dual Camera. Appuyez sur **pour prendre une photo ou** sur **pour enregistrer une vidéo.** 

Appuyer pour redimensionner ou déplacer l'encart.

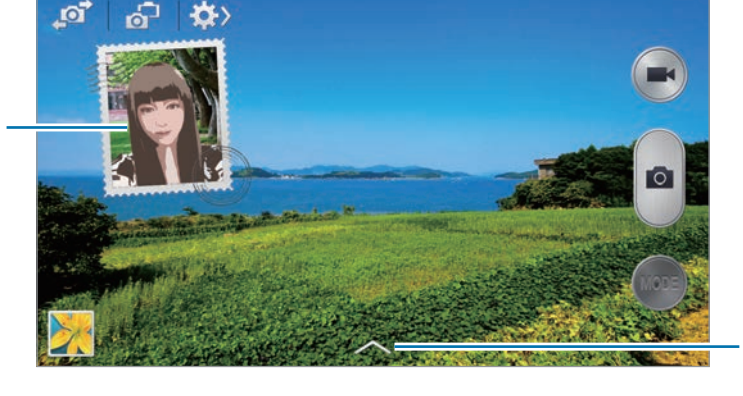

Sélectionner un des divers styles disponibles.

- En mode Dual Camera, vous pouvez enregistrer des vidéos d'une durée maximale de 5 minutes en qualité Full HD et d'une durée maximale de 10 minutes en qualité HD.
	- Lorsque vous enregistrez des vidéos dans ce mode, le son est enregistré par le microphone interne.

### **Partager des photos**

Appuyez sur  $\Leftrightarrow \Leftrightarrow$  , puis sélectionnez l'une des fonctions suivantes :

- **Partage** : envoyer directement une photo à un autre appareil via la fonction Wi-Fi Direct ou NFC.
- **Partage de photo d'ami** : envoyer la photo à la personne dont le visage est utilisé comme libellé.
- **Partage photos ChatON**: envoyer une photo à un autre appareil via ChatON.
- **Viseur à distance** : paramétrez l'appareil pour contrôler l'appareil photo à distance.

#### **Commander l'appareil photo à distance**

Paramétrez l'appareil comme viseur afin de commander l'appareil photo à distance.

Appuyez sur **W**> →  $\leq$  → Viseur à distance, puis établissez une connexion Wi-Fi Direct ou NFC entre l'appareil et l'appareil photo. Pour prendre une photo à distance en vous servant de l'appareil comme viseur, appuyez sur  $\Box$ .

### **Configurer les paramètres de l'appareil photo et du caméscope**

Pour configurer les paramètres de l'appareil photo, appuyez sur  $\cdot$  >  $\cdot$ . Les options suivantes sont disponibles soit pour les deux modes (appareil photo et caméscope), soit pour le mode appareil photo, ou le mode caméscope. Les options disponibles varient selon le mode utilisé.

- **Taille des photos** / **Taille de la vidéo** : sélectionner une résolution. Pour obtenir une meilleure qualité, utilisez une résolution élevée. Cependant, notez qu'une résolution élevée nécessite davantage de mémoire.
- **Rafale** : prendre une série de photos de sujets en mouvement.
- **App. pour photogr.** : appuyez sur l'image sur l'écran d'aperçu pour prendre des photos.
- **Détect. portrait** : paramétrer l'appareil pour qu'il reconnaisse les visages des personnes et vous aide à les prendre en photo.
- **Mesure** : sélectionner un mode de mesure. Ce paramètre détermine la manière dont les valeurs lumineuses sont calculées. **Mesure pondérée centrale** mesure la lumière d'arrière-plan au centre de la scène. **Spot** mesure la valeur de la luminosité à un endroit spécifique. **Matrice** calcule la moyenne de la scène toute entière.
- **ISO** : sélectionner une valeur ISO. Ce paramètre permet de contrôler la sensibilité lumineuse de l'appareil photo. Celle-ci est mesurée en équivalents de caméra-film. Les valeurs faibles sont destinées aux objets immobiles vivement éclairés. Les valeurs plus élevées sont pour les objets en mouvement ou faiblement éclairés.
- **Stabilisation vidéo** : activer ou désactiver le stabilisateur. Le stabilisateur permet d'effectuer la mise au point de l'appareil photo quand il bouge.
- **Stabilis. intelligente** : paramétrer l'appareil pour qu'il détecte automatiquement les conditions de faible luminosité et règle la luminosité de la photo sans le flash.
- **Enregistrer sous** : paramétrer l'appareil pour qu'il supprime la photo d'origine lors de prises de vue en mode Ton riche.
- **Zoom audio** : augmentez le volume sonore de l'objet agrandi lors de l'enregistrement.
- <span id="page-95-0"></span>• **Balise de localisation** : joindre une étiquette de géolocalisation GPS à la photo. Activez cette fonction lorsque vous prenez des photos afin de créer des albums dans **Album photo**.

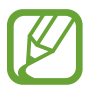

- Pour que les signaux GPS soient meilleurs, évitez de prendre des photos dans des lieux où le signal peut être limité, par exemple entre des bâtiments ou dans des zones de faible altitude, ou encore lorsque les conditions météorologiques sont mauvaises.
- Votre localisation est susceptible d'apparaître sur vos photos au moment où vous les publiez sur le Web. Pour empêcher l'affichage de ces données, désactivez le paramètre de balise GPS.
- **Compte-rendu** : afficher les photos prises.
- **Touche de volume** : paramétrer l'appareil pour que la touche Volume contrôle l'obturateur ou le zoom.
- **Retardateur** : définir le délai à l'issue duquel l'appareil doit prendre une photo ou enregistrer une vidéo.
- **Balance des blancs** : sélectionner une balance des blancs appropriée de sorte que les images offrent une gamme de couleurs proches de la réalité. Les paramètres sont conçus pour des situations lumineuses spécifiques. Ils sont similaires à la gamme thermique d'exposition et de balance des blancs des appareils professionnels.
- **Valeur d'exposition** : modifier la valeur d'exposition. Cela détermine la quantité de lumière reçue par le capteur de l'appareil photo. En cas de faible luminosité, utilisez une exposition plus élevée.
- **Guide** : afficher des lignes directrices sur l'écran d'aperçu.
- **Flash** : activer ou désactiver le flash.
- **Contrôle vocal** : configurer l'appareil photo pour qu'il prenne des photos à l'aide de commandes vocales.
- <span id="page-95-1"></span>• **Nom de fichier contextuel** : paramétrer l'appareil photo pour qu'il affiche des balises contextuelles. Activer cette fonction pour utiliser Tag Buddy dans **Galerie** et **Story Album**.
- **Retourner l'image** : Inverser l'image pour créer une image miroir de la scène initiale.
- Stockage : sélectionner l'emplacement de stockage des photos et des vidéos.
- **Réinitialiser** : réinitialiser les paramètres de l'appareil.

### **Raccourcis**

Réorganisez les raccourcis pour accéder facilement aux différentes options de l'appareil photo.

Appuyez sur **I in → Modifier les paramètres rapides**.

Maintenez le doigt appuyé sur une option et faites-la glisser vers un autre emplacement en haut de l'écran. Vous pouvez déplacer les autres icônes de la liste en appuyant dessus, puis en les faisant glisser.

# <span id="page-96-0"></span>**Galerie**

Utilisez cette application pour visualiser des photos ou des vidéos.

Appuyez sur **Galerie** depuis la liste des applications.

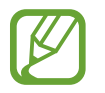

- Selon la version logicielle de votre appareil, certains formats ne sont pas compatibles.
- Certains fichiers peuvent ne pas être lus correctement en fonction de la méthode d'encodage utilisée.

### **Afficher des images**

Lorsque vous lancez l'application, **Galerie** affiche les dossiers disponibles. Lorsqu'une autre application, telle que **Email**, enregistre une image, le **Download** dossier contenant l'image est automatiquement créé. De même, si vous effectuez une capture d'écran, le dossier **Screenshots** est automatiquement créé. Sélectionnez un dossier pour l'ouvrir.

Les images d'un dossier sont affichées par date de création. Appuyez sur une image pour l'afficher en plein écran.

Faites défiler l'écran vers la gauche ou la droite pour afficher l'image précédente ou suivante.

#### **Effectuer un zoom avant et arrière**

Pour effectuer un zoom sur une image, utilisez l'une des méthodes suivantes :

- Pour effectuer un zoom avant, appuyez deux fois sur l'image à l'endroit de votre choix.
- Pour effectuer un zoom avant, écartez deux doigts l'un de l'autre sur l'écran à l'endroit de votre choix ; pour effectuer un zoom arrière, rapprochez-les ; pour revenir à l'affichage initial, appuyez deux fois sur l'écran.

#### **Afficher des images à l'aide de la fonction de reconnaissance des mouvements**

Pour exécuter une fonction avec un mouvement spécifique, utilisez la fonction de reconnaissance des mouvements.

Depuis la liste des applications, appuyez sur **Paramètres** → **Contrôle** → **Mouvements**, faites glisser le bouton **Mouvements** vers la droite, puis sélectionnez les fonctions souhaitées en les cochant.

Pour ne plus utiliser une fonction de reconnaissance des mouvements, faites glisser le curseur ddes fonctions à désactiver vers la gauche.

#### **Visionner des vidéos**

Les fichiers vidéo sont caractérisés par l'icône **O**. Sélectionnez la vidéo que vous souhaitez regarder, puis appuyez sur  $\odot$ .

#### **Découper les segments d'une vidéo**

Sélectionnez une vidéo, puis appuyez sur ... Déplacez le crochet d'ouverture au au début de la section souhaitée et le crochet de fermeture à la fin, puis enregistrez la vidéo.

#### **Modifier des photos**

En mode affichage d'une photo, appuyez sur  $\equiv$  et utilisez les fonctions suivantes :

- **Favori** : ajouter l'élément à la liste des favoris.
- **Diaporama** : lancer un diaporama de l'ensemble des images du dossier ouvert.
- **Cadre photo** : utiliser cette fonction pour ajouter un cadre et une note à une image. L'image modifiée est enregistrée dans le dossier **Photo frame**.
- **Note photo** : cette fonction permet d'écrire une note au dos de l'image.
- **Signature** : utilisez cette fonction pour dessiner votre signature sur l'image.
- **Copier dans le presse-papier** : copier l'image dans le presse-papiers.
- **Imprimer** : imprimer l'image via une connexion USB ou Wi-Fi. Certaines imprimantes peuvent ne pas être compatibles avec votre appareil.
- **Renommer** : renommer le fichier.
- **Partage de photo d'ami** : envoyer l'image à une personne dont le visage sert de libellé.
- Rotation à gauche : pivoter l'image dans le sens inverse des aiguilles d'une montre.
- **Rotation à droite** : pivoter l'image dans le sens des aiguilles d'une montre.
- **Rogner** : redimensionner le cadre orange pour couper l'image.
- **Modifier tag météo** : modifiez le tag à l'image offrant des informations météorologiques.
- **Obtenir des itinéraires** : affichez le lieu de la prise de vue sur la carte. Lorsque vous prenez une photo ou une vidéo, activez la géolocalisation pour associer la balise de localisation GPS à la photo ou à la vidéo. S'il n'y a pas de balise de localisation GPS à associer, cette option n'apparaît pas.
- **Définir comme** : définir l'image comme fond d'écran ou image de contact.
- **Détails** : afficher les détails d'une image.
- **Paramètres** : modifier les paramètres de la galerie.

#### **Retoucher des images**

En mode affichage d'une photo, appuyez sur  $\mathbb{Z}$  et utilisez les fonctions suivantes :

- **Pivoter** : pivoter l'image.
- **Rogner** : rogner l'image.
- **Couleur** : régler la saturation ou la luminosité de l'image.
- **Effets** : appliquer des effets à l'image.
- Portrait : corriger les yeux rouges, ajuster ou retoucher les visages, ou appliquer un effet de flou à l'arrière-plan.
- **Autocollant** : appliquer des autocollants.
- **Dessin** : dessiner sur l'image.
- **Cadre** : appliquer des cadres à l'image.

#### **Mes photos**

En mode affichage d'une image, appuyez sur **I in Austrian** pour ajouter l'image à votre liste de favoris.

### **Réalisation de clips vidéo**

Dans un dossier, appuyez sur **I i → Créer un clip vidéo**, sélectionnez des images ou des vidéos en  $\mathsf{I}\mathsf{es}$  cochant, puis appuyez sur  $\mathsf{S}.$ 

Saisissez un titre, sélectionnez une option d'effet, puis appuyez sur  $\Box$ . Le clip vidéo est enregistré dans **Galerie** → **video clip**.

Pour ajouter des images ou des vidéos, appuyez sur  $\triangleright \rightarrow \rightarrow \rightarrow \rightarrow$ .

Pour supprimer des images ou des vidéos, appuyez sur  $\triangle \rightarrow \triangle \vee$ .

Pour modifier l'ordre des éléments, appuyez sur  $\blacktriangle$ , maintenez le doigt appuyé sur un élément et faites-le glisser vers son nouvel emplacement.

Pour ajouter un dessin ou une note au début du clip vidéo, appuyez sur  $+2$ .

#### **Effectuer des collages d'images**

Dans un dossier, appuyez sur **I in → Sélectionner élément**, choisissez deux à quatre images en les cochant, puis appuyez sur **I = 1 → Créer un collage**. Sélectionnez un style au bas de l'écran, puis appuyez sur  $\mathbf{E}$ .

Pour ajouter des images, appuyez sur  $\blacktriangledown \rightarrow \pm$ .

Pour supprimer des images, appuyez sur  $\Box$ .

Pour modifier le type de fractionnement, appuyez sur  $\leq$ .

### **Supprimer des photos**

Utilisez l'une des méthodes suivantes :

- Dans un dossier, appuyez sur  $\equiv \rightarrow$  Sélectionner élément, sélectionnez des images en les cochant, puis appuyez sur  $\overline{\mathbf{H}}$ .
- En mode affichage d'une photo, appuyez sur  $\blacksquare$ .

### **Partager des photos**

Utilisez l'une des méthodes suivantes :

- Dans un dossier, appuyez sur **I in → Sélectionner élément**, sélectionnez des images en les cochant, puis appuyez sur  $\leq$  pour les envoyer à des contacts ou les partager sur les réseaux sociaux.
- En mode affichage d'une photo, appuyez sur  $\leq$  pour l'envoyer à des contacts ou la partager via des services de réseaux sociaux.

#### **Sélectionner une image comme fond d'écran**

En mode affichage d'une image, appuyez sur **I in → Définir comme** pour définir l'image comme fond d'écran ou l'affecter à un contact.

#### **Libellés de portraits**

Appuyez sur **I = 1** → **Paramètres**, puis cochez **Libellé de portrait**. Un cadre jaune apparaît autour du visage identifié. Appuyez sur le visage, puis sur **Ajouter un nom**, et sélectionnez ou ajoutez un contact.

Lorsque le libellé de portrait apparaît sur une image, appuyez sur le nom et utilisez les fonctions d'appel ou de messagerie disponibles.

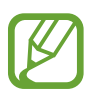

Selon l'angle du visage, la taille, l'expression, les conditions lumineuses ou les accessoires portés par la personne, il est possible que la reconnaissance faciale ne fonctionne pas.

### **Utiliser l'assistant balises**

Appuyez sur  $\equiv$  **→ Paramètres → Tag contextuel**, puis faites glisser le curseur **Tag contextuel** vers la droite pour afficher une balise contextuelle (météo, position, date et nom de la personne) lors de l'ouverture d'une image.

### **Organiser les applications dans des dossiers**

Créez un dossier pour organiser les images ou les vidéos stockées dans l'appareil. Vous pouvez copier ou déplacer des fichiers d'un dossier vers un autre.

Pour créer un nouveau dossier, appuyez sur **...** Saisissez le nom du dossier, appuyez sur **OK**, puis sélectionnez les images ou vidéos souhaitées. Maintenez la pression sur l'image ou la vidéo sélectionnée, faites-la glisser vers le nouveau dossier, puis appuyez sur **OK**. Appuyez sur **Copier** pour copier l'élément ou sur **Déplacer** pour le déplacer.

# **Story Album**

Utilisez cette application pour créer votre propre album numérique et conserver les scènes de votre vie en disposant vos photos comme bon vous semble.

Appuyez sur **Story Album** depuis la liste des applications.

Pour démarrer **Story Album**, vous devez télécharger et installer l'application. Appuyez sur **Installer** puis suivez les instructions à l'écran.

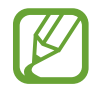

Le téléchargement de cette application via le réseau mobile peut entraîner des frais supplémentaires. Pour éviter ces frais supplémentaires, contactez votre prestataire de service.

#### **Créer un Story Album**

Créez des albums en sélectionnant les images depuis **Galerie** ou des images triées par informations de tag.

Appuyez sur  $\pm$ , puis sélectionnez une option.

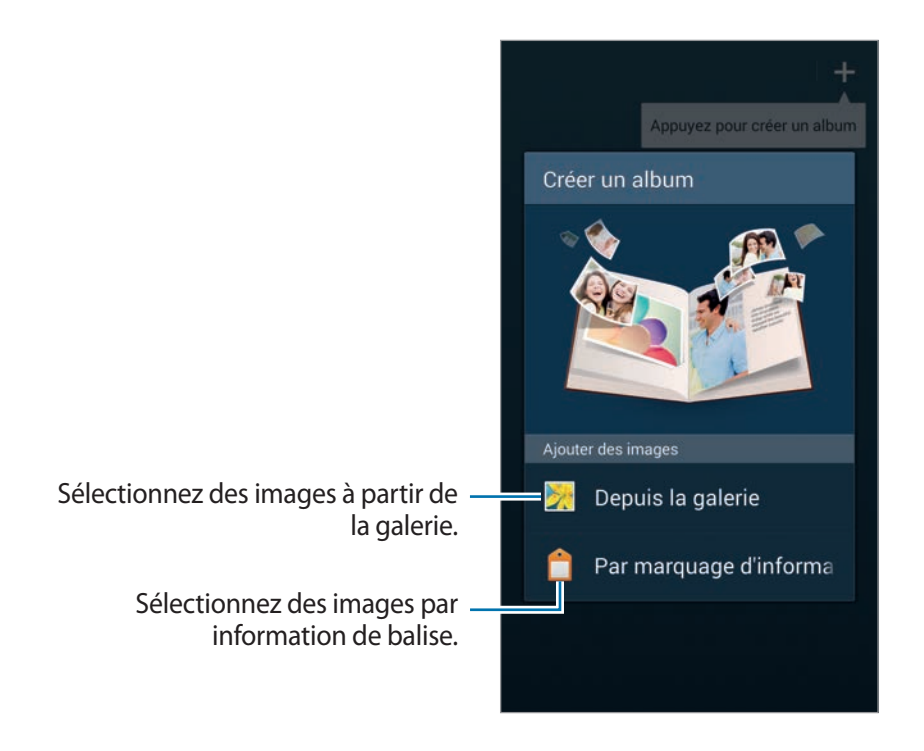

#### **Création d'albums depuis la Galerie**

Appuyez sur **Depuis la galerie**, sélectionnez un dossier, sélectionnez des images, puis appuyez sur . Attribuez un titre à l'album, sélectionnez un thème et une image de couverture, puis appuyez sur **Créer un album**.

#### **Créations d'albums par informations de tag**

Créez des albums en triant les photos par informations de tag, telles que le lieu où une photo a été prise, les sujets ou le moment (date et heure).

Appuyez sur **Par marquage d'information**, puis définissez les options de tag suivantes :

- Localisation : définissez un emplacement. L'appareil trie les images depuis l'emplacement. Pour utiliser les balises de géolocalisation, activez le paramètre de balises GPS dans **Appareil photo** avant de prendre des photos. (p. [96](#page-95-0))
- **Personnes** : sélectionnez les personnes à partir d'images marquées. L'appareil trie les images prises avec les personnes. Pour utiliser les tags sur les personnes, ajoutez les tags aux images dans **Galerie**. (p. [96\)](#page-95-1)

• **Période** : spécifiez une période. L'appareil trie les images prises au cours de la période que vous avez définie.

Après avoir terminé le paramétrage, appuyez sur **Rechercher images**. Attribuez un titre à l'album, sélectionnez un thème, puis appuyez sur **Créer un album**.

### **Afficher un Story Album**

Sélectionnez un album. La photo de couverture apparaît sur la première page. Faites défiler l'écran vers la gauche ou la droite pour afficher les images de l'album.

Sur la page d'un album, appuyez sur  $\equiv$  et utilisez les fonctions suivantes. Les options disponibles varient selon la page.

- **Modifier le titre** : renommez l'album.
- Ajouter du contenu : ajouter du contenu à la page ouverte.
- Supprimer du contenu : supprimer du contenu sur la page ouverte.
- **Modif.** : modifiez la disposition de la page en cours.
- **Modif. thème** : modifiez le thème pour l'album.
- **Modifier image couverture** : modifiez l'image de couverture de l'album.
- **Diaporama** : lancer un diaporama de l'ensemble des images de l'album ouvert.
- **Partager via** : envoyer l'album à d'autres personnes.
- **Exporter** : exporter l'album vers un autre emplacement de stockage.
- **Imprimer** : imprimer l'album via une connexion USB ou Wi-Fi. Certaines imprimantes peuvent ne pas être compatibles avec votre appareil.
- **Commander un album photo** : commander un album imprimé.
- **Supprimer la page** : supprimez la page.

#### **Modifier des photos**

Appuyez sur la photo de la page d'un album.

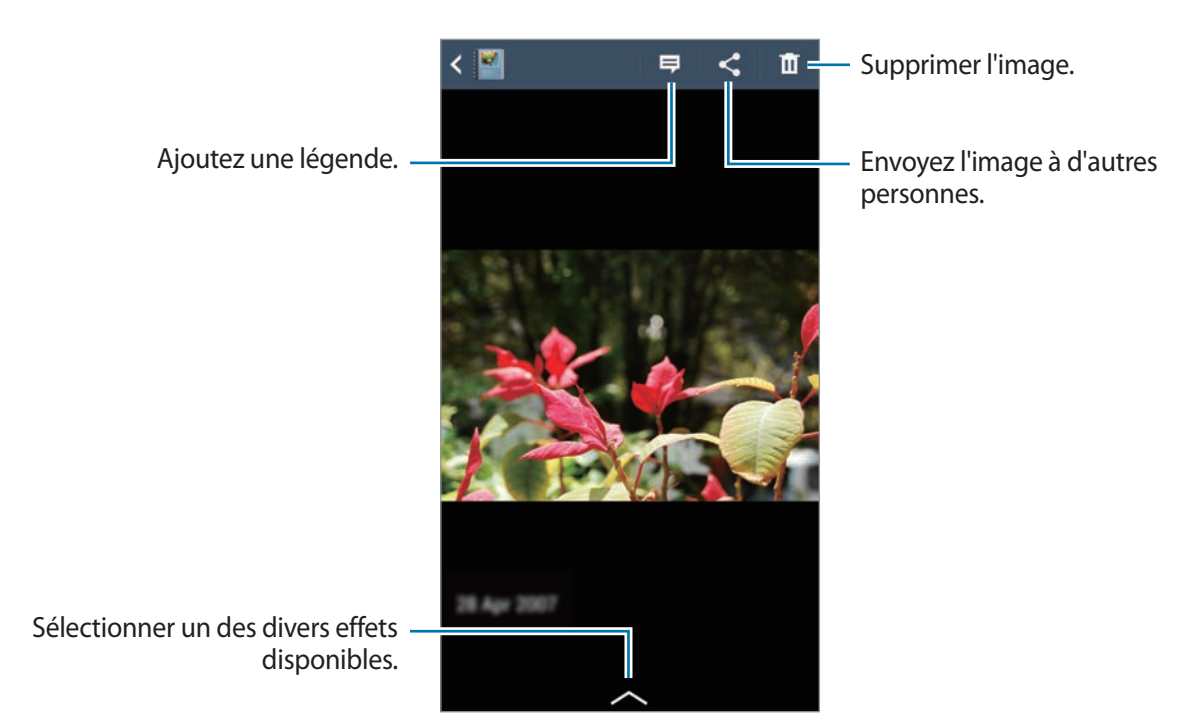

Appuyez sur  $\equiv$ , puis utilisez les fonctions suivantes :

- **Diaporama** : lancez un diaporama ou modifiez ses paramètres.
- **Déf. comme couv.** : définissez l'image en tant qu'image de couverture d'un album.
- **Rotation à gauche** : faites pivoter l'image dans le sens inverse des aiguilles d'une montre.
- **Rotation à droite** : faites pivoter l'image dans le sens des aiguilles d'une montre.

#### **Création d'albums avec des photos recommandées**

Lorsque vous prenez plusieurs photos à un même emplacement, l'appareil suggère la création d'un album basé sur l'emplacement. Cette fonction permet de créer des albums photo aisément lorsque vous avez des événements quotidiens ou que vous voyagez.

#### **Paramétrage de votre ville d'origine**

Définissez votre ville d'origine pour que l'appareil reconnaisse si vous êtes chez vous ou en voyage. L'appareil suggère la création d'albums de voyage ou d'événements en fonction de votre emplacement. Par exemple, lorsque vous prenez des photos hors de votre ville d'origine, l'appareil suggère la création d'un album de voyage.

Appuyez sur **I = → Paramètres → Ville de résidence**, sélectionnez une méthode de paramétrage, puis appuyez sur **Enreg.**

#### **Paramétrage d'un nombre minimal de photos**

Appuyez sur  $\equiv$  **→ Paramètres**, puis faites glisser le bouton près du type d'album vers la droite sous **Suggestions**. Sélectionnez un type d'album, puis définissez le nombre minimal de photos.

Lorsque vous prenez des photos qui répondent aux critères définis, l'appareil suggère de créer un album.

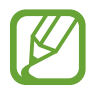

L'appareil recommandera la création d'albums si vous dépassez en un jour le nombre prédéfini de photos.

#### **Création d'un album de voyage ou d'événements**

Appuyez sur → **Suggestions**. Sélectionnez un album, attribuez-lui un titre, puis appuyez sur **Créer un album**.

# **Vidéo**

Utilisez cette application pour lire des fichiers vidéo.

Appuyez sur **Vidéo** depuis la liste des applications.

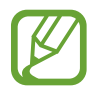

- Selon la version logicielle de votre appareil, certains formats de fichiers ne sont pas compatibles.
- Certains fichiers peuvent ne pas être lus correctement en fonction de leur encodage.

### **Visionner des vidéos**

Sélectionnez une vidéo à lire.

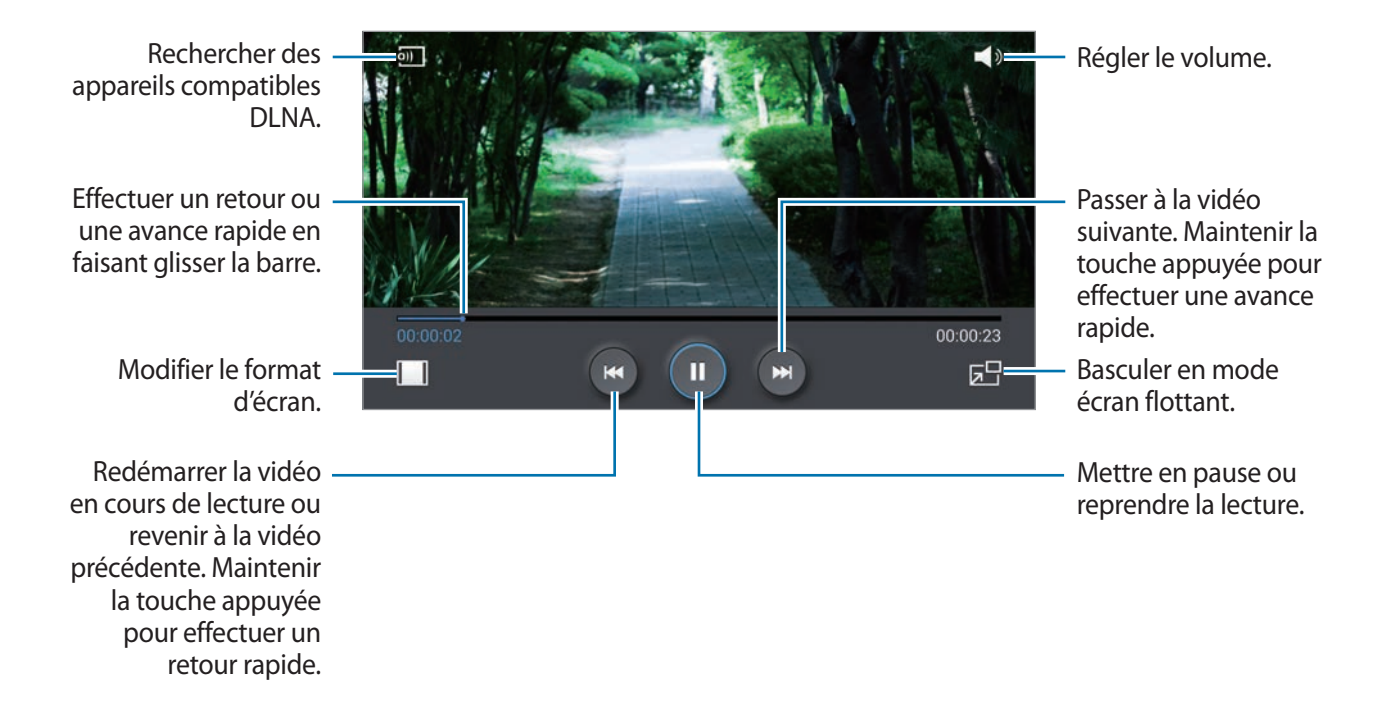

#### **Supprimer des vidéos**

Appuyez sur **I i** → **Supprimer**, sélectionnez des vidéos en les cochant, puis appuyez sur **Supprimer**.

#### **Partager des vidéos**

Appuyez sur **I = 1** → **Partager via**, sélectionnez des vidéos en les cochant, appuyez sur **OK**, puis choisissez une méthode de partage.

#### **Utiliser le lecteur contextuel**

Utilisez cette fonctionnalité pour utiliser d'autres applications sans fermer le lecteur vidéo. Lorsque vous visionnez des vidéos, appuyez sur **pour utiliser le lecteur contextuel.** 

Pour agrandir le lecteur, écartez deux doigts l'un de l'autre sur l'écran ; pour le réduire, rapprochezles. Pour déplacer le lecteur, maintenez-y le doigt appuyé, puis faites-le glisser vers un autre emplacement.

### **Acheter des vidéos**

Faites défiler l'écran vers la gauche ou la droite, puis sélectionnez une vidéo.

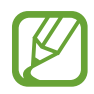

La disponibilité de ce service dépend de votre zone géographique ou de votre opérateur.

# **YouTube**

Utilisez cette application pour regarder des vidéos à partir du site Web YouTube.

Appuyez sur **YouTube** depuis la liste des applications.

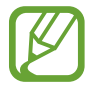

La disponibilité de cette application dépend de votre zone géographique ou de votre opérateur.

### **Visionner des vidéos**

Appuyez sur Q, puis saisissez un mot-clé. Sélectionnez l'un des résultats de recherche obtenus pour visionner la vidéo correspondante.

Pivotez l'appareil vers la gauche pour afficher la vidéo en mode Paysage.

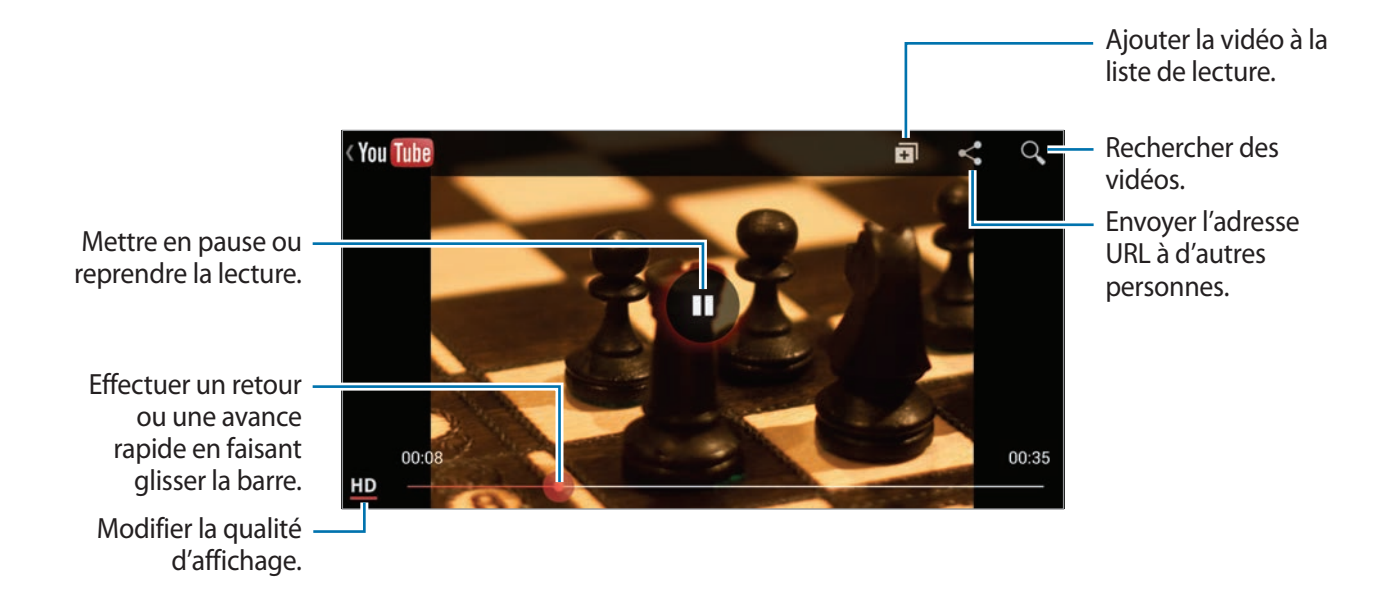

#### **Partager des vidéos**

Sélectionnez la vidéo à partager, appuyez sur  $\leq$ , puis sélectionnez un mode de partage.

#### **Mettre des vidéos en ligne**

Appuyez sur  $\equiv$  → **Vidéos mises en ligne** →  $\pm$ , sélectionnez une vidéo, saisissez les informations de la vidéo, puis appuyez sur  $\pm$ .

# **My Magazine**

Utilisez cette application pour créer votre propre magazine sociale.

Sur l'écran d'accueil, faites glisser votre doigt vers le haut de l'écran ou appuyez sur la touche Accueil.

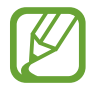

Lors de l'exécution de Mon magazine pour la première fois, appuyez sur **Suivant** pour indiquer que vous avec lu les termes et conditions et que vous vous y conformez, puis appuyez sur **Démarrer**.

Pour composer les rubriques de votre magazine, appuyez sur  $\blacksquare$ , puis cochez les catégories de votre choix. Appuyez sur  $\sum$ , sélectionnez des nouvelles rubriques, puis appuyez sur  $\blacksquare$ .

Effleurez l'écran vers la gauche ou la droite pour changer de catégorie, vers le haut ou le bas pour tourner les pages du magazine, puis sélectionnez un article à lire.

Lors de l'affichage d'une page, appuyez sur  $\vee$  pour utiliser l'application suivante :

- $\cdot$  **\** : appeler.
- $\overline{O}$  : activer l'appareil photo.
- $\cdot \ \times$ : envoyer un message.
- 8: exécuter une recherche Google.
- $\cdot$   $\cdot$   $\cdot$   $\cdot$   $\cdot$  ouvrir le navigateur Web.
- $\cdot \quad \blacksquare$ : ouvrir l'écran Applications.

Lorsque vous lisez un article, utilisez les icônes suivantes :

- $\cdot$   $\cdot$   $\cdot$  accéder à la page précédente.
- $\cdot$   $\Delta$ : définir l'article comme un élément que vous aimez dans Facebook.
- $\Box$ : afficher les commentaires des autres personnes sur l'article.
- $\cdot$   $\heartsuit$ : définir l'article comme un élément que vous aimez dans Flipboard.
- $\mathbf{F}$  : ajouter l'article à votre magazine Flipboard.
- $\leq$ : partager l'article avec d'autres personnes.
### **Flipboard**

Utilisez cette application pour accéder à vos magazines personnalisés.

Appuyez sur **Flipboard** depuis la liste des applications.

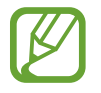

La disponibilité de cette application dépend de votre zone géographique ou de votre opérateur.

Pour démarrer Flipboard, faites glisser l'écran jusqu'en haut de la page d'accueil, sélectionnez des thèmes d'actualité, puis appuyez sur **Construisez votre Flipboard**.

Sélectionnez un article de couverture ou un thème, parcourez les pages Flipboard, puis sélectionnez un article à lire.

Lorsque vous lisez un article, utilisez les icônes suivantes :

- $\blacktriangleleft$  : accéder à la page précédente.
- $\cdot$   $\Delta$ : définir l'article comme un élément que vous aimez dans Facebook.
- $\cdot$   $\Box$ : afficher les commentaires des autres personnes sur l'article.
- $\cdot$   $\heartsuit$ : définir l'article comme un élément que vous aimez dans Flipboard.
- $\cdot$   $\text{F}$  : ajouter l'article à votre magazine Flipboard.
- $\leq$ : partager l'article avec d'autres personnes.

# **SketchBook for Galaxy**

Utilisez cette application pour créer un concept rapide ou esquisser une idée nouvelle pour un projet.

Sur l'écran Applications, appuyez sur **SketchBook for Galaxy**.

Utilisez les outils artistiques pour dessiner et peindre votre création numérique. L'image est enregistrée dans **Galerie**.

Pour démarrer **SketchBook for Galaxy**, vous devez télécharger et installer l'application. Appuyez sur **Installation** puis suivez les instructions à l'écran.

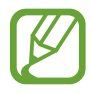

- La disponibilité de cette application dépend de votre zone géographique ou de votre opérateur.
- Le téléchargement de cette application via le réseau mobile peut entraîner des frais supplémentaires. Pour éviter ces frais supplémentaires, contactez votre prestataire de service.

# **Bloomberg+**

Utilisez cette application pour obtenir les dernières informations sur la finance, les activités économiques, les données du marché et davantage.

Appuyez sur **Bloomberg+** depuis la liste des applications.

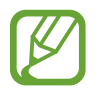

La disponibilité de cette application dépend de votre zone géographique ou de votre opérateur.

# **Boutiques d'applications et multimédia**

# **Play Store**

Utilisez cette application pour acheter et télécharger des applications et des jeux pouvant s'exécuter sur votre appareil.

Appuyez sur **Play Store** depuis la liste des applications.

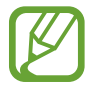

La disponibilité de cette application dépend de votre zone géographique ou de votre opérateur.

### **Installer des applications**

Parcourez les applications par catégorie ou appuyez sur  $\mathbb Q$  pour effectuer une recherche à l'aide d'un mot-clé.

Sélectionnez une application pour en afficher les informations. Pour la télécharger, appuyez sur **Installer**. Si l'application est payante, appuyez sur le prix et suivez les instructions qui s'affichent à l'écran pour effectuer l'achat.

- 
- Lorsqu'une nouvelle version d'une application installée est disponible, une icône de mise à jour apparaît dans le volet des raccourcis en haut de l'écran. Ouvrez le volet des raccourcis et appuyez sur l'icône pour mettre à jour l'application.
- Pour installer des applications provenant d'autres sources, appuyez sur **Paramètres** → **Général** → **Sécurité** → **Sources inconnues** depuis la liste des applications.

### **Désinstaller des applications**

Désinstallez les applications achetées sur **Play Store**.

Appuyez sur <del>I =</del> → Mes applications, sélectionnez une application à supprimer depuis la liste des applications installées, puis appuyez sur **Désinstaller**.

# **Samsung Hub**

Utilisez cette application pour acheter un contenu multimédia numérique, en profiter et le gérer. Samsung Hub peut également promouvoir et recommander un contenu que vous seriez susceptible d'aimer.

Appuyez sur **Samsung Hub** depuis la liste des applications.

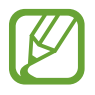

Les types de contenu fournis peuvent dépendre de votre zone géographique ou de votre opérateur.

### **Acheter des contenus multimédia**

Sélectionnez une catégorie de services, un contenu multimédia, puis complétez le processus d'achat.

### **Gérer des contenus sur l'appareil**

Sélectionnez une catégorie de service, faites défiler l'écran vers la gauche, puis gérez les contenus sur l'appareil.

# **Samsung Apps**

Utilisez cette application pour acheter et télécharger des applications Samsung. Pour plus d'informations, visitez le site www.samsungapps.com.

Appuyez sur **Samsung Apps** depuis la liste des applications.

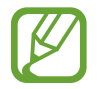

La disponibilité de cette application dépend de votre zone géographique ou de votre opérateur.

### **Installer des applications**

Parcourez les applications par catégorie. Appuyez sur **CATÉGORIES** pour sélectionner une catégorie.

Pour rechercher une application, appuyez sur  $Q$  en haut de l'écran, puis saisissez un mot-clé dans le champ de recherche.

Sélectionnez une application pour en afficher les informations. Pour la télécharger, appuyez sur **Gratuit**. Si l'application est payante, appuyez sur le prix et suivez les instructions qui s'affichent à l'écran pour effectuer l'achat.

## **Play Livres**

Utilisez cette application pour acheter et télécharger des fichiers de livre.

Appuyez sur **Play Livres** depuis la liste des applications.

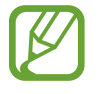

La disponibilité de cette application dépend de votre zone géographique ou de votre opérateur.

# **Play Films**

Utilisez cette application pour regarder, télécharger et louer des films ou des émissions TV.

Appuyez sur **Play Films** depuis la liste des applications.

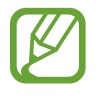

La disponibilité de cette application dépend de votre zone géographique ou de votre opérateur.

# **Play Musique**

Utilisez cette application pour écouter de la musique à l'aide de l'appareil ou de la musique diffusée sur le service Google Cloud.

Appuyez sur **Play Musique** depuis la liste des applications.

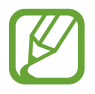

La disponibilité de cette application dépend de votre zone géographique ou de votre opérateur.

# **Play Jeux**

Utilisez cette application pour télécharger des jeux et y jouer.

Appuyez sur **Play Jeux** depuis la liste des applications.

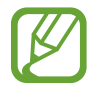

La disponibilité de cette application dépend de votre zone géographique ou de votre opérateur.

# **Utilitaires**

# **S Note**

Utilisez cette application pour créer une note à l'aide de fichiers multimédia ou d'enregistrements vocaux.

Appuyez sur **S Note** depuis la liste des applications.

### **Création de notes**

Lors de l'exécution de S Note pour la première fois, appuyez sur **Début** pour définir les images de couverture par défaut et un modèle. Suivez les instructions qui s'affichent à l'écran pour procéder à la configuration.

### **Composer des notes**

Créez des notes avec du contenu enrichi en ajoutant des fichiers multimédia ou des mémos vocaux.

Appuyez sur  $\angle$  pour écrire ou dessiner à l'écran ou sur  $\Gamma$  pour saisir du texte à l'aide du clavier.

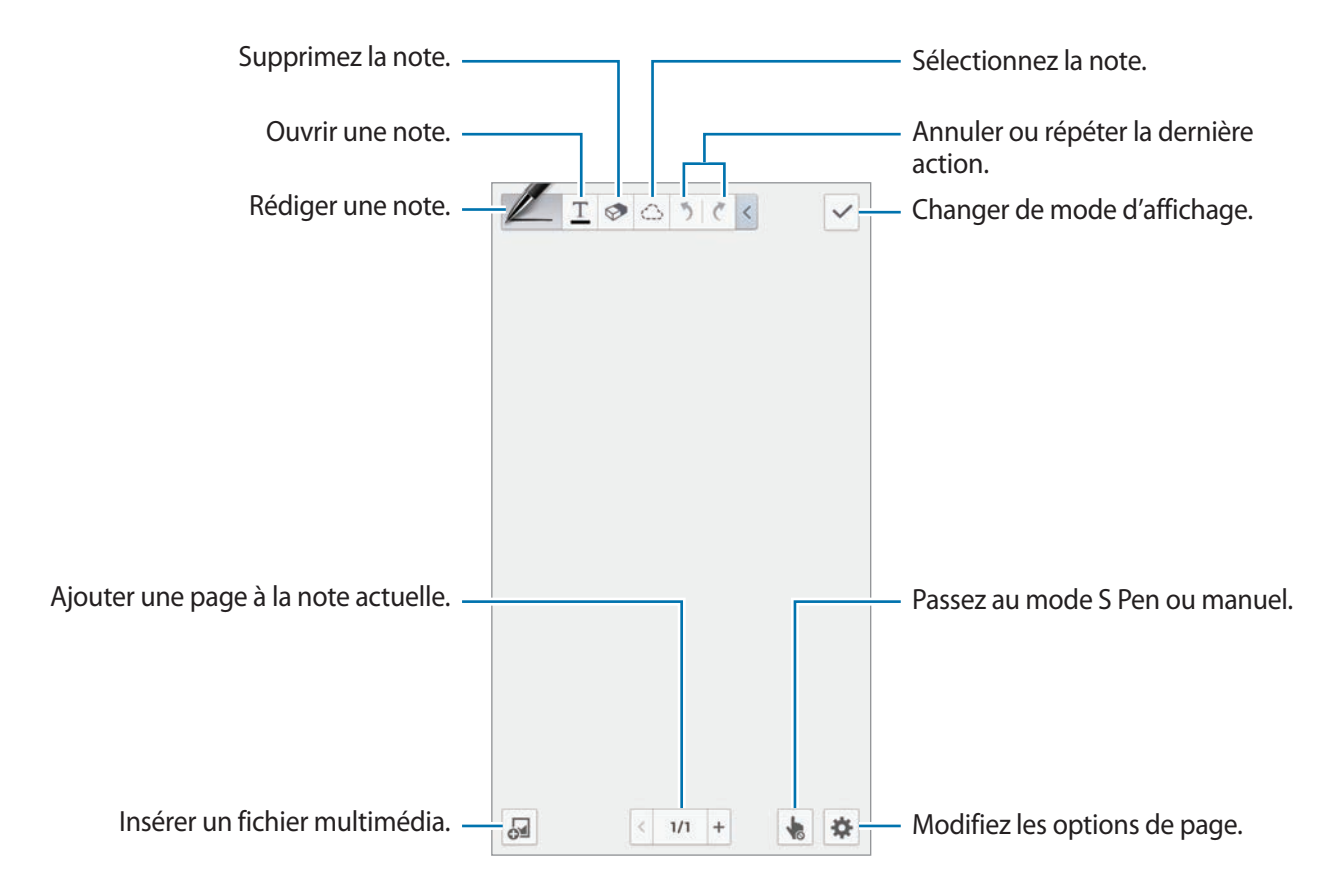

Lors de l'utilisation des modèles qui possèdent des cadres d'image, maintenez le doigt appuyé sur un cadre d'image, puis appuyez sur **Images** ou **Photographier** pour ajouter une image.

Pour supprimer un cadre, maintenez le doigt appuyé sur le cadre, puis appuyez sur **Supprimer**.

Lorsque vous composez une note, appuyez une fois de plus sur  $\mathbb Z$  pour modifier le type de crayon, l'épaisseur du trait ou la couleur de l'encre.

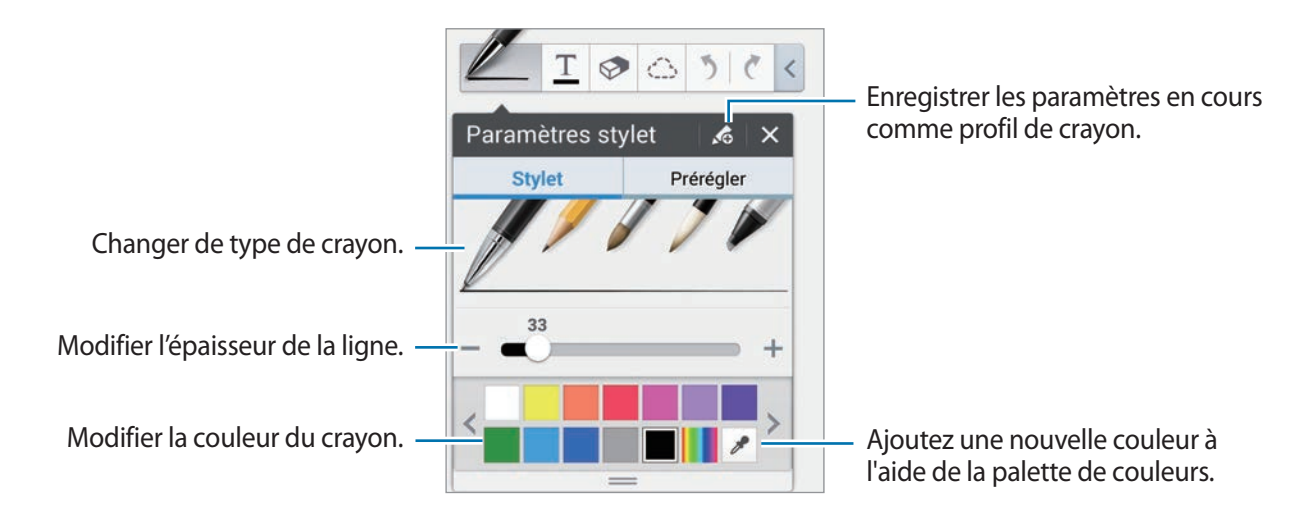

Pour effectuer un zoom avant ou arrière à l'écran, écartez vos deux doigts l'un de l'autre sur l'écran ou rapprochez-les.

Pour ajouter une page, appuyez sur  $\clubsuit \rightarrow$  **Ajouter une page.** 

Pour supprimer la page, appuyez sur **※ → Supp. page**.

Pour ajouter un tag à la page, appuyez sur  $\clubsuit \rightarrow$  Libellé.

Pour ajouter un index à la page, appuyez sur  $\clubsuit \rightarrow$  **Index**.

Pour modifier le modèle de page, appuyez sur  $\ast \rightarrow$  **Ajout. modèle**.

Pour modifier le fond de la page, appuyez sur  $\clubsuit \rightarrow$  **Arrière-plan**.

Pour afficher une grille sur la page, appuyez sur  $\clubsuit \rightarrow$  Affic. réseau.

#### **Utilisation de la gomme**

Une ligne tracée n'est pas reconnue en tant que série de points, mais en tant que traits brefs. Vous pouvez donc sélectionner une ligne entière et la supprimer, la déplacer ou la transformer. Cependant, il se peut que vous effaciez même une portion de ligne non voulue, ou que vous ne soyez pas en mesure d'effacer, même avec la gomme, des lignes à forte intensité ou se chevauchant.

Pour limiter les cas d'effacement de portions non voulues, réglez la taille de la gomme en appuyant  $sur \otimes \rightarrow \otimes$ .

Pour effacer l'intégralité de la note, appuyez sur **Eff. tout**.

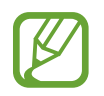

Même avec une gomme plus petite, il se peut que vous ne soyez pas capable d'effacer avec précision la partie voulue.

#### **Modifier des notes manuscrites**

Sélectionnez une note manuscrite à couper, déplacer, redimensionner ou transformer. Lorsque vous composez une note, appuyez sur  $\mathbb{C}$ . Puis, appuyez sur la note ou dessinez un trait autour pour la sélectionner et la modifier.

Pour déplacer la note vers un autre endroit, sélectionnez-la, puis faites-la glisser à un autre emplacement.

Pour redimensionner la note, sélectionnez-la, puis faites glisser le cadre.

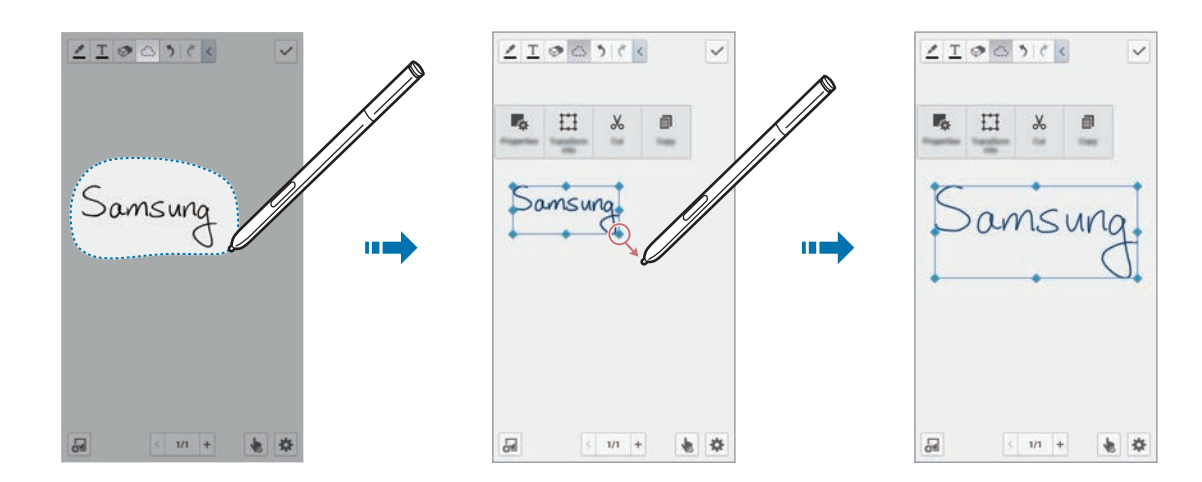

Lorsque vous sélectionnez une note écrite, utilisez les options suivantes :

- **Propriétés** : modifiez les propriétés de la note telles que la présentation, la taille, la couleur ou l'épaisseur.
- **Transformer en** : passez d'une forme dessinée ou d'une note manuscrite à une forme ou une note organisée.
- **Couper** : coupez la note. Pour la coller à un autre emplacement, sélectionnez l'emplacement en maintenant une pression sur l'emplacement, puis appuyez sur **Coller**.
- **Copier** : copiez la note. Pour la coller à un autre emplacement, sélectionnez l'emplacement en maintenant une pression sur l'emplacement, puis appuyez sur **Coller**.
- **Supprimer** : supprimer la note.

#### **Insertion de fichiers multimédia**

Appuyez sur  $\blacksquare$  pour insérer des images, des vidéos, des mémos vocaux et bien plus encore.

#### **Insérer un croquis Idea Sketch**

Appuyez sur <sup>a</sup> → **Esquisse d'idée** puis écrivez un mot-clé ou sélectionnez une catégorie pour chercher des images.

Pour ajouter vos propres croquis à la liste, appuyez sur **Pouis dessinez une image dans la fenêtre**.

#### **Insertion d'une image ou d'une vidéo avec un cadre**

Appuyez sur → **Images** ou **Vidéo** → **Cadre photo** ou **Enregistrer la vidéo dans la zone de dessin**.

Dessinez un cadre sur la note, puis appuyez à l'intérieur du cadre avec le S Pen ou votre doigt pour prendre une photo ou enregistrer une vidéo.

#### **Insérer des informations de carte**

Appuyez sur → **Cartes**, parcourez les cartes ou appuyez sur Q pour rechercher un lieu, puis appuyez sur **Capturer**.

- Pour afficher le lieu en plein écran, appuyez en continu sur la carte, puis appuyez sur **Ouvrir carte**.
- Pour partager des informations de carte, appuyez sur  $\equiv$   $\rightarrow$  **Partager via** et sélectionnez le mode de partage.

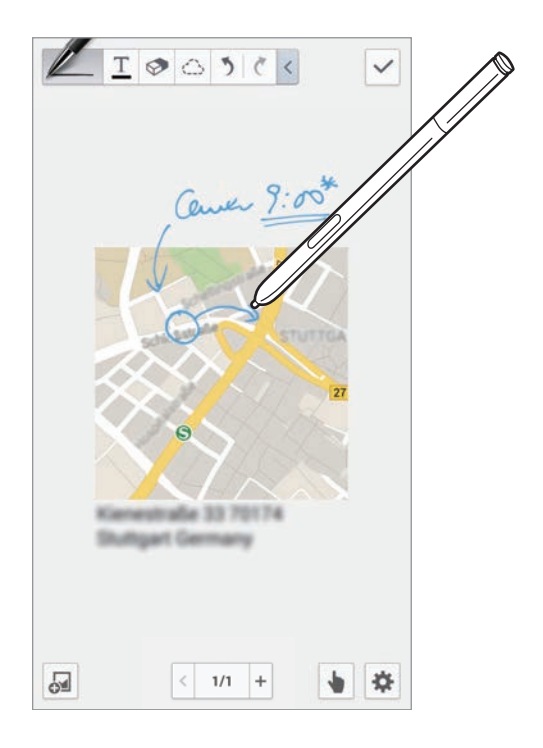

### **Création et gestion de graphiques**

#### **Création d'un tableau**

Appuyez sur <sup>2</sup>→ Easy Chart → Tableau, définissez le nombre de lignes et de colonnes du tableau puis appuyez sur **OK**.

- Pour saisir des données dans le tableau, appuyez sur une cellule.
- Pour ajouter ou supprimer des colonnes, appuyez sur  $\equiv$  → Aj. jeu données ou Supprimer le **jeu de données**.
- Pour ajouter ou supprimer des lignes, appuyez sur **□ → Ajouter un élément** ou **Supprimer l'élément**.

#### **Création d'un graphique**

Pour créer un graphique, appuyez sur → **Easy Chart** puis sélectionnez un type de graphique. Ensuite, tracez des barres, des lignes ou des séparateurs sur le graphique.

Pour créer un graphique à partir des données contenues dans le tableau, maintenez le doigt appuyé sur le tableau, tapez sur **Modifier le graphique** → **D**uis sélectionnez un graphique.

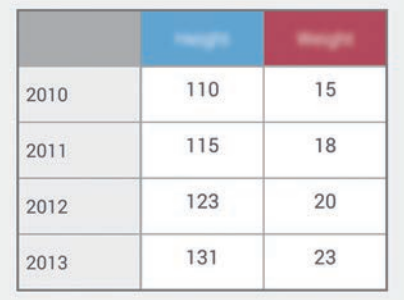

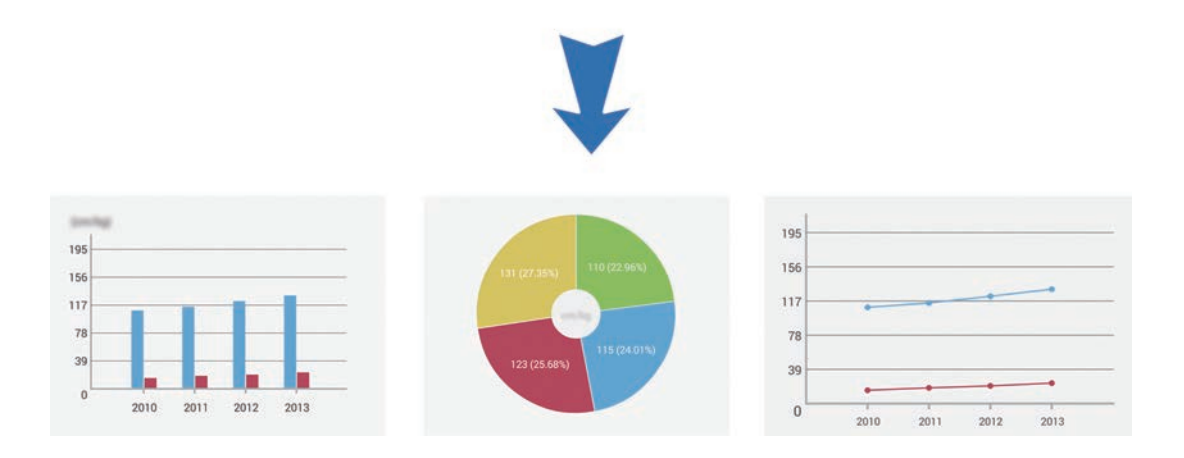

#### **Modification d'un graphique**

Pour modifier un graphique, maintenez le doigt appuyé sur un graphique ou un tableau → **Modifier le graphique**, puis utilisez les options suivantes :

- Appuyez sur en haut à gauche de l'écran pour modifier le type de graphique.
- Appuyez sur un élément puis sur  $\blacktriangleright$ . Ensuite, écrivez des valeurs, que vous pouvez corriger avec votre doigt ou le S Pen.

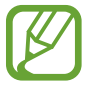

Les options disponibles peuvent varier en fonction du type de graphique.

### **Affichage des pages de note**

Lorsque vous visualisez des pages, appuyez sur  $\equiv$  pour utiliser les options suivantes :

- **Supprimer** : supprimez la page.
- **Partager via** : envoyer la page à d'autres personnes.
- **Exporter** : exporter la page sous forme de fichier image ou de PDF.
- **Modifier pages** : modifier la présentation des pages ou importer des pages à partir d'autres notes.
- **Libellé** : ajouter une balise à la page.
- **Index** : ajouter un index à la page.
- **Aj. raccourci écran acc.** : ajouter un raccourci vers la page sur l'écran d'accueil.
- **Imprimer** : imprimer la page via une connexion USB ou Wi-Fi. Certaines imprimantes peuvent ne pas être compatibles avec votre appareil.
- **Enregistrer sous** : enregistrer la page sous un autre nom.

### **Affichage d'aperçu de pages**

Faites glisser une note vers le bas pour voir un aperçu des pages situées au-dessus de la note.

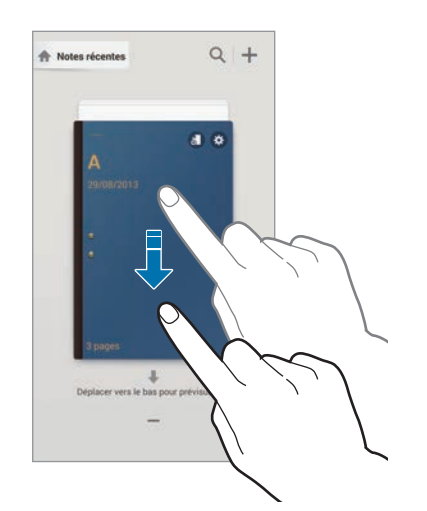

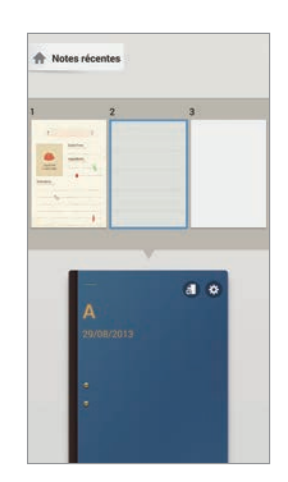

Appuyez sur  $\ddot{\mathbf{c}}$  sur la couverture de la note pour accéder aux options suivantes :

- **Supprimer** : supprimer la note.
- **Partager via** : partager la note avec d'autres personnes.
- **Exporter** : exporter la note sous forme de fichier image ou de PDF.
- **Renommer** : renommer la note.
- **Modifier couverture** : modifier la couverture de la note.
- **Ajouter aux favoris** : ajouter la note à la liste des favoris.
- **Verrouiller** : verrouiller le mémo de sorte que les autres personnes ne puissent pas le voir.
- **Aj. raccourci écran acc.** : ajouter un raccourci vers la note sur l'écran d'accueil.

#### **Recherche de notes**

Utilisez cette fonction pour chercher une note en saisissant des critères de recherche tels que des noms, des balises, du texte ou des mots manuscrits.

Appuyez sur  $\mathbb{Q}$ , appuyez sur le champ de recherche tout en haut de l'écran, puis saisissez vos critères de recherche.

### **S Planner**

Utilisez cette application pour gérer des événements et des tâches. Appuyez sur **S Planner** depuis la liste des applications.

### **Créer des événements ou des tâches**

Appuyez sur  $\left| \cdot \right|$ , puis utilisez l'une des méthodes suivantes :

- **Ajouter événement** : entrer un événement avec un paramètre de répétition en option.
- Ajouter une tâche : entrer une tâche avec un paramètre de priorité en option.

Pour ajouter plus rapidement un événement ou une tâche, appuyez deux fois sur une date.

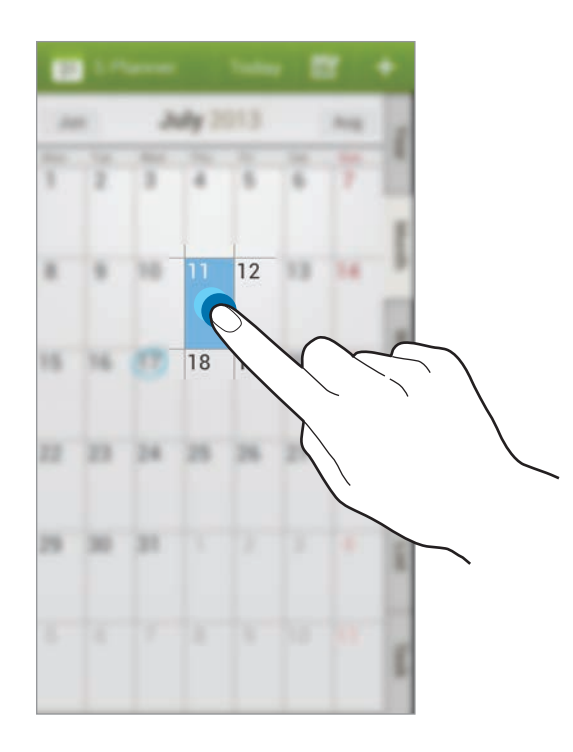

Saisissez un titre et indiquez le calendrier que vous souhaitez utiliser pour la synchronisation. Appuyez ensuite sur **Modif. détails événement** ou sur **Modifier détails tâche** pour ajouter d'autres détails, comme la fréquence de répétition de l'événement ou de la tâche, son association ou non à une alerte préalable ou le lieu concerné.

Invitez d'autres personnes à l'événement en envoyant un message ou un e-mail. Saisissez le numéro de téléphone ou l'adresse e-mail dans la zone **Participants**, ou appuyez sur **A** pour ouvrir la liste de contacts.

Joignez une carte indiquant le lieu de l'événement. Saisissez l'adresse dans le champ **Emplacement**, appuyez sur  $\mathbb{N}$  près du champ, puis signalez l'endroit précis en maintenant le doigt appuyé sur la carte qui apparaît.

### **Synchroniser avec Google Agenda**

Depuis la liste des applications, appuyez sur **Paramètres** → **Général** → **Comptes** → **Google** sous **Mes comptes** → un compte Google, cochez **Synchroniser Calendrier** puis appuyez sur **Synchroniser**.

Pour réaliser la synchronisation manuellement et mettre le calendrier à jour, appuyez sur **S Planner**  $\rightarrow \equiv \rightarrow$  **Synchroniser** depuis la liste des applications.

Pour afficher les événements ou tâches synchronisés, appuyez sur **— Calendriers** puis cochez le compte Google.

### **Saisie manuscrite sur la vue mensuelle**

Sur la vue mensuelle, appuyez sur **pour activer cette fonction. Elle est uniquement disponible** dans la vue mensuelle et en mode portrait.

### **Modifier le type de calendrier**

À droite de l'écran, sélectionnez un type de calendrier (annuel, mensuel, hebdomadaire, etc.).

### **Rechercher des événements**

Appuyez sur **I = 1** → **Recherche**, puis sélectionnez un critère de recherche.

Pour afficher les événements de la date du jour, appuyez sur **Aujourd'hui** tout en haut de l'écran.

#### **Supprimer des événements**

Sélectionnez un événement ou une tâche puis appuyez sur  $\equiv \rightarrow$  **Supprimer**  $\rightarrow$  **OK**.

### **Partager des événements**

Sélectionnez un événement ou une tâche, appuyez sur  $\leq$  puis sélectionnez un mode de partage.

### **Dropbox**

Utilisez cette application pour enregistrer et partager des fichiers avec d'autres personnes via le stockage Cloud Dropbox. Lorsque vous enregistrez des fichiers dans Dropbox, votre appareil les synchronise automatiquement avec le serveur Web et tout autre ordinateur sur lequel le service Dropbox est installé.

Appuyez sur **Dropbox** depuis la liste des applications.

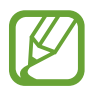

La disponibilité de cette application dépend de votre zone géographique ou de votre opérateur.

Une fois la Dropbox activée, les photos et les vidéos prises avec l'appareil photo sont automatiquement importées dans Dropbox. Pour afficher les photos ou les vidéos importées, appuyez sur  $\Box$ . Pour partager ou supprimer des fichiers ou créer des albums, appuyez sur  $\Box$ , puis sélectionnez les fichiers.

Pour importer des fichiers dans la Dropbox, appuyez sur  $\leftrightarrow$   $\Rightarrow$   $\Rightarrow$  Transférer ici  $\rightarrow$  Photos ou **vidéos** ou **Autres fichiers**. Pour ouvrir des fichiers dans Dropbox, sélectionnez un fichier.

En mode affichage d'une image ou d'une vidéo, appuyez sur  $\star$  pour les ajouter à la liste de favoris. Pour ouvrir des fichiers dans la liste des favoris, appuyez sur  $\star$ .

# **Cloud**

Utilisez cette fonction pour synchroniser vos fichiers ou sauvegarder vos paramètres et les données de vos applications avec votre compte Samsung ou Dropbox.

Depuis la liste des applications, appuyez sur **Paramètres** → **Général** → **Cloud**.

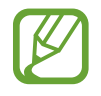

La disponibilité de cette fonction dépend de votre zone géographique ou de votre opérateur.

### **Synchroniser avec le compte Samsung**

Pour synchroniser les fichiers, sélectionnez votre compte Samsung ou sur **Paramètres sync**.

#### **Sauvegarder ou restaurer des données**

Appuyez sur **Sauvegarde** pour sauvegarder ou sur **Restaurer** pour restaurer des données avec votre compte Samsung.

### **Synchroniser avec la Dropbox**

Appuyez sur **Associer le compte Dropbox**, puis accédez au compte Dropbox. Suivez les instructions qui s'affichent à l'écran pour procéder à la configuration.

Lorsque vous êtes connecté, appuyez sur **Autoriser** afin que l'appareil synchronise automatiquement les fichiers avec la Dropbox dès que vous effectuez des modifications.

# **Horloge**

Utilisez cette application pour définir des alertes, consulter l'heure de n'importe quelle grande ville dans le monde, calculer la durée d'un événement ou définir un minuteur.

Appuyez sur **Horloge** depuis la liste des applications.

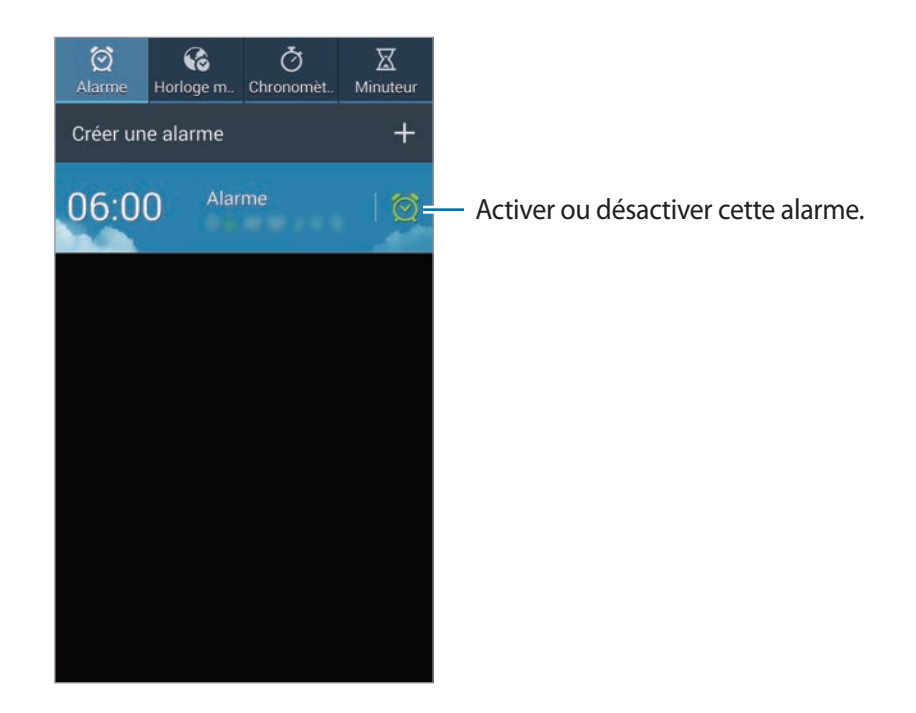

### **Alarme**

#### **Créer une alarme**

Dans la page intitulée Alarme, appuyez sur **Créer une alarme**, sélectionnez l'heure de déclenchement de l'alarme, sélectionnez les jours de répétition de l'alarme, puis appuyez sur **Enreg.** Vous pouvez aussi définir une alerte en écrivant des chiffres avec le S Pen.

- **Alarme géolocalisée** : définissez une position. L'alarme ne se déclenche qu'une fois que vous vous trouvez à l'endroit indiqué.
- **Répéter** : définissez le délai à l'issue duquel l'alarme doit sonner de nouveau et le nombre de répétitions.
- **Alarme intelligente** : activez cette option pour que l'appareil simule des sons naturels avant le déclenchement de l'alarme principale.

#### **Arrêter ou répéter une alarme**

Pour éteindre une alarme, faites glisser votre doigt sur l'icône  $\times$ . Pour répéter l'alarme après une période donnée, faites glisser votre doigt sur l'icône **zZ**.

#### **Supprimer des alarmes**

Maintenez le doigt appuyé sur l'alarme à supprimer, puis appuyez sur **Supprimer**.

### **Horloge mondiale**

#### **Créer des horloges**

Dans l'onglet de l'horloge mondiale, appuyez sur **Ajouter une ville**, puis saisissez le nom d'une ville ou sélectionnez-en une dans la liste.

Pour appliquer l'heure d'été, maintenez le doigt appuyé sur une horloge, puis appuyez sur **Heure d'été**.

#### **Supprimer des horloges**

Maintenez le doigt appuyé sur l'horloge, puis appuyez sur **Supprimer**.

#### **Chronomètre**

Dans l'onglet du chronomètre, appuyez sur **Début** pour commencer à chronométrer. Pour enregistrer des temps intermédiaires, appuyez sur **Tour**.

Pour effacer les temps enregistrés, appuyez sur **Réinit.**

#### **Minuteur**

Dans l'onglet du minuteur, définissez la durée du minuteur, puis appuyez sur **Début**. Lorsque la durée du minuteur est écoulée, faites glisser votre doigt sur l'icône  $\times$ .

# **Calculatrice**

Utilisez cette application pour les calculs simples ou complexes.

Appuyez sur **Calculatrice** depuis la liste des applications.

Faites pivoter l'appareil vers la gauche pour utiliser la calculatrice scientifique en mode Paysage. Si l'option **Rotation écran** est désactivée dans le volet des raccourcis, appuyez sur **□** → **Calculatrice scientifique**.

Pour afficher l'historique des calculs, appuyez sur pour masquer le clavier.

Pour effacer l'historique, appuyez sur **I interpretator l'historique**.

Pour configurer la calculatrice pour pouvoir l'utiliser plus facilement d'une seule main, appuyez sur → **Opér. une main activée**.

# **S Health**

Utilisez cette application pour surveiller votre santé en contrôlant les calories absorbées ou brûlées. Appuyez sur **S Health** depuis la liste des applications.

### **Démarrage de S Health**

Lorsque vous ouvrez cette application pour la première fois, suivez les instructions à l'écran puis saisissez vos statistiques physiques pour terminer l'installation. Ensuite, le menu S Health apparaît à l'écran.

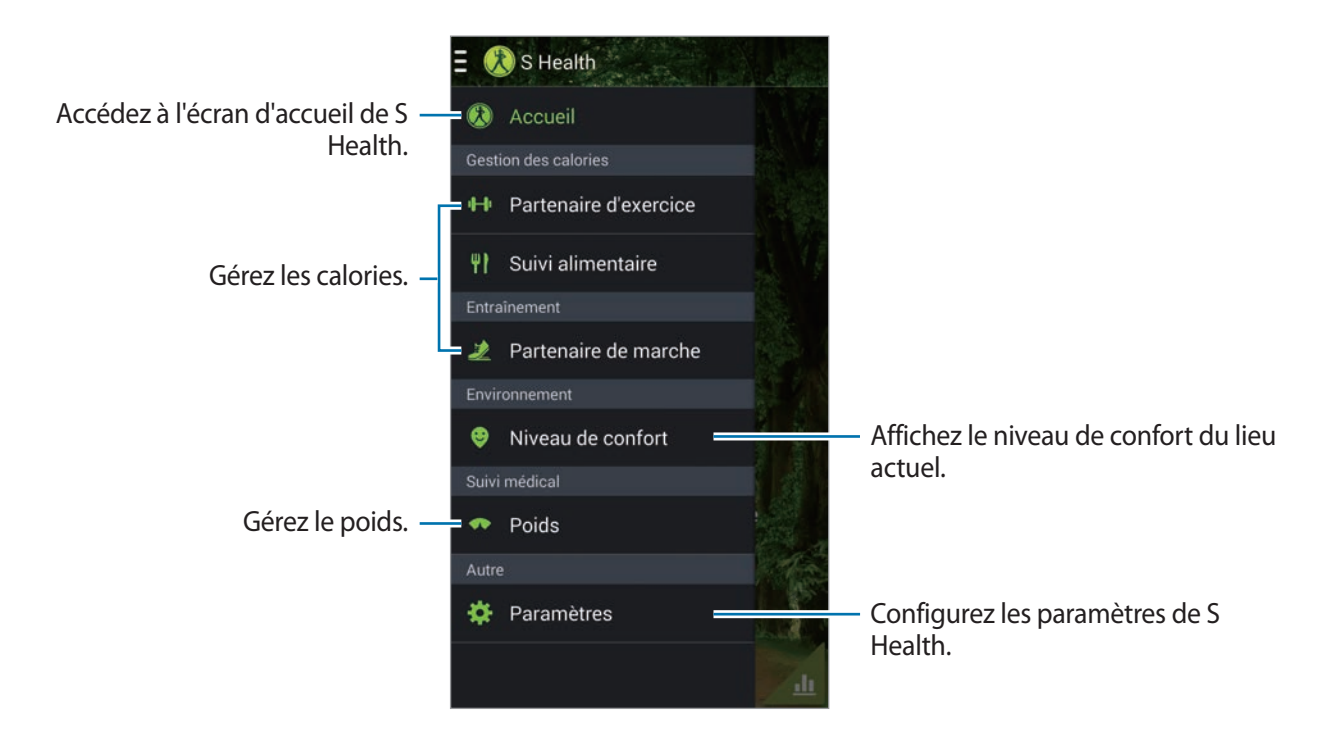

#### Utilitaires

#### Pour modifier le profil, appuyez sur **Paramètres** → **Modifier profil**.

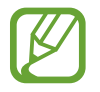

Selon vos données physiques, l'appareil calcule votre métabolisme de base (MB) et vous recommande un apport calorique quotidien. Cette recommandation peut ne pas s'adapter à tous les âges, constitutions corporelles ou besoins nutritionnels.

### **Vérifier vos informations de santé**

Affichez vos informations sur l'écran d'accueil de S Health. Sur l'écran d'accueil de S Health, appuyez sur **Accueil**.

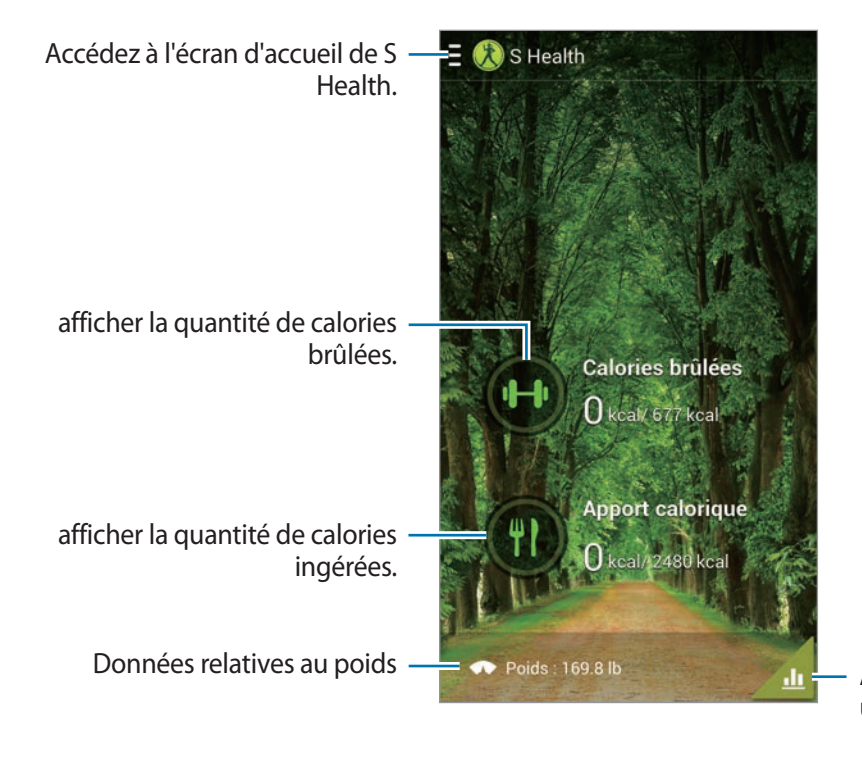

Affichez vos données de santé sur un graphique.

Pour saisir des calories brûlées, appuyez sur **Calories brûlées**.

Pour saisir des calories absorbées, appuyez sur **Apport calorique**.

### **Utilisation du coach sportif**

Définissez un objectif d'entraînement et contrôlez les calories brûlées.

Sur l'écran d'accueil de S Health, appuyez sur **E** → **Partenaire d'exercice**.

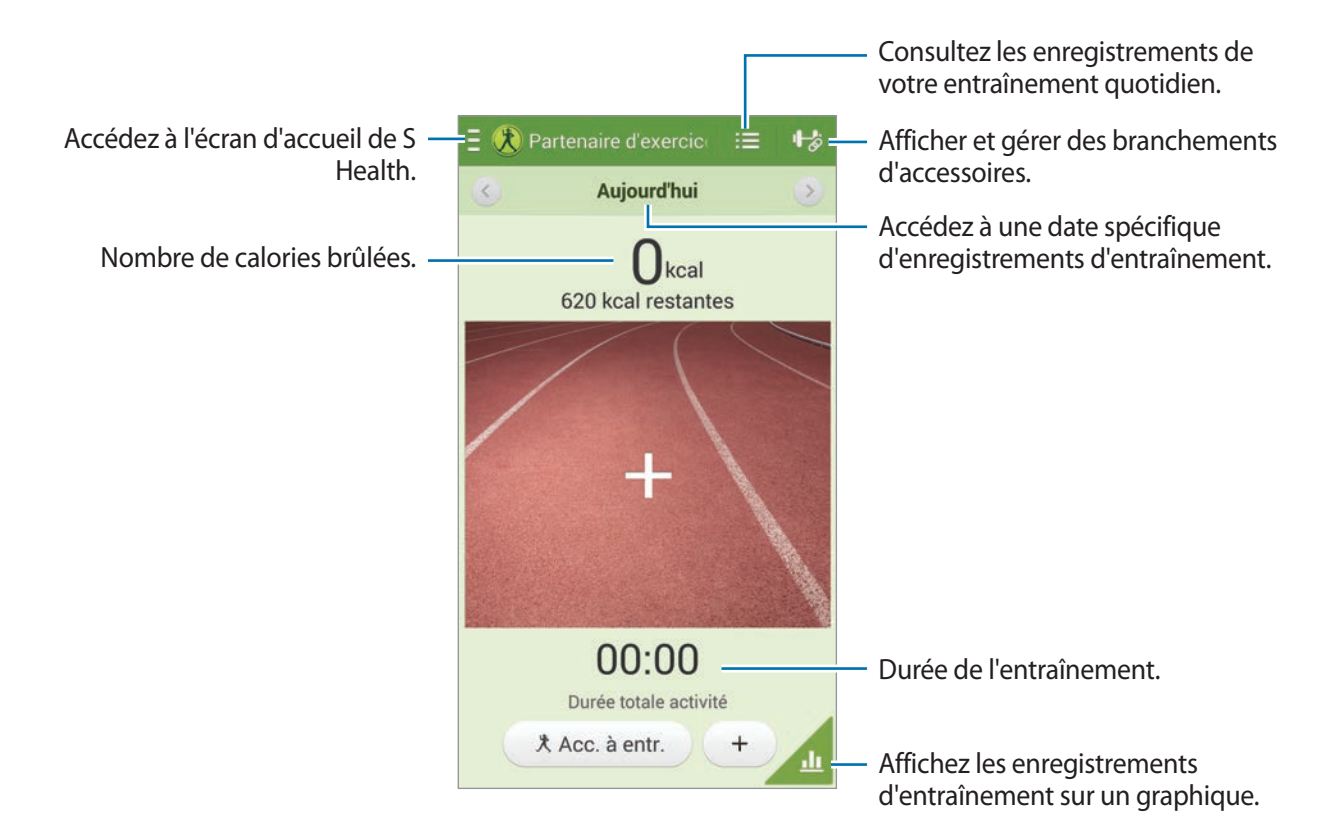

Appuyez sur **Acc. à entr.** pour définir un objectif d'entraînement comme une distance, une durée, des calories ou une intensité, puis appuyez sur **Démarrer**.

Appuyez sur  $+$  pour enregistrer l'exercice réalisé. Sélectionnez un sport, définissez une durée d'entraînement puis appuyez sur **OK**.

### **Utilisation de la surveillance alimentaire**

Définissez un objectif de calories et enregistrez votre consommation quotidienne de calories. Sur l'écran d'accueil de S Health, appuyez sur **E** → **Suivi alimentaire**.

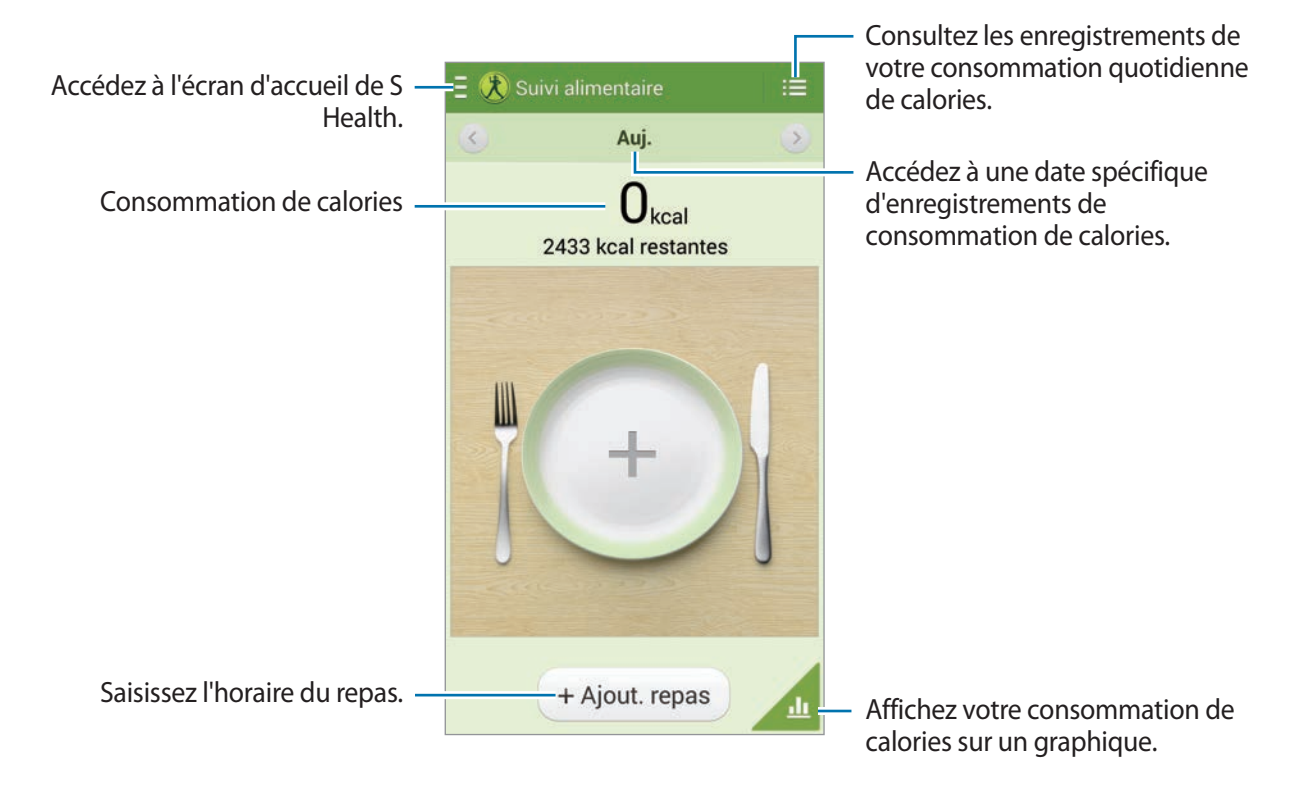

Appuyez sur **Ajout. repas** pour saisir la consommation de calories. Saisissez l'horaire du repas puis appuyez sur **Sauveg.**

Pour modifier un objectif de consommation de calories, appuyez sur  $\equiv \rightarrow$  **Définir un objectif**, saisissez un objectif quotidien de consommation de calories puis appuyez sur **OK**.

### **Utilisation du podomètre**

Définissez un nombre de pas visé puis analysez vos trajets quotidiens et les calories brûlées.

Sur l'écran d'accueil de S Health, appuyez sur **E** → **Partenaire de marche**.

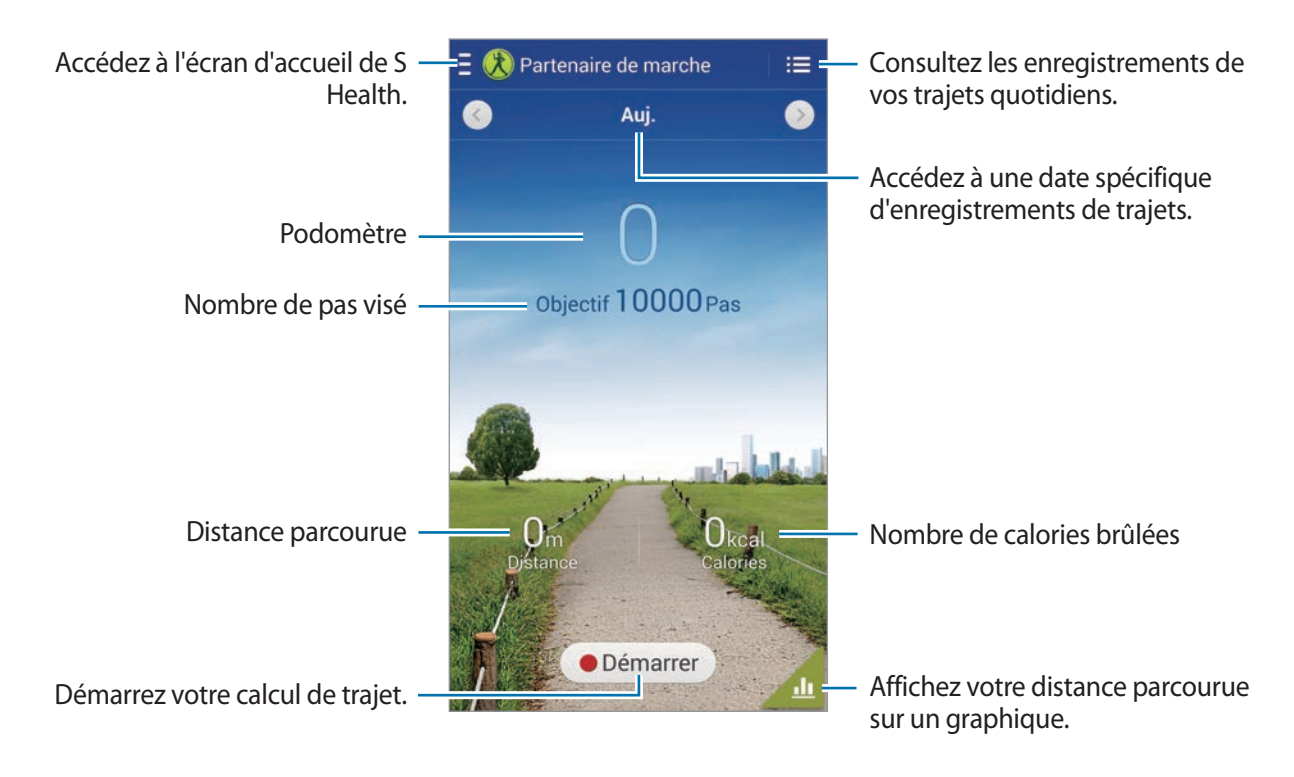

Appuyez sur **Démarrer** pour compter vos pas. Appuyez sur **Pause** pour enregistrer les informations.

Pour modifier le nombre de pas visé, appuyez sur **I in → Définir un objectif**, saisissez un objectif puis appuyez sur **OK**.

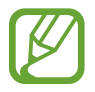

- Un bref délai peut être observé avant l'affichage de votre nombre de pas par le podomètre.
- Si vous utilisez votre podomètre alors que vous vous trouvez dans un bus ou un train, les vibrations peuvent avoir un effet sur le calcul du nombre de pas.

### **Vérification du niveau de confort du lieu actuel**

Affichez la température et l'humidité d'un lieu et comparez le niveau de confort aux conditions prédéfinies.

Sur l'écran d'accueil de S Health, appuyez sur **E** → Niveau de confort.

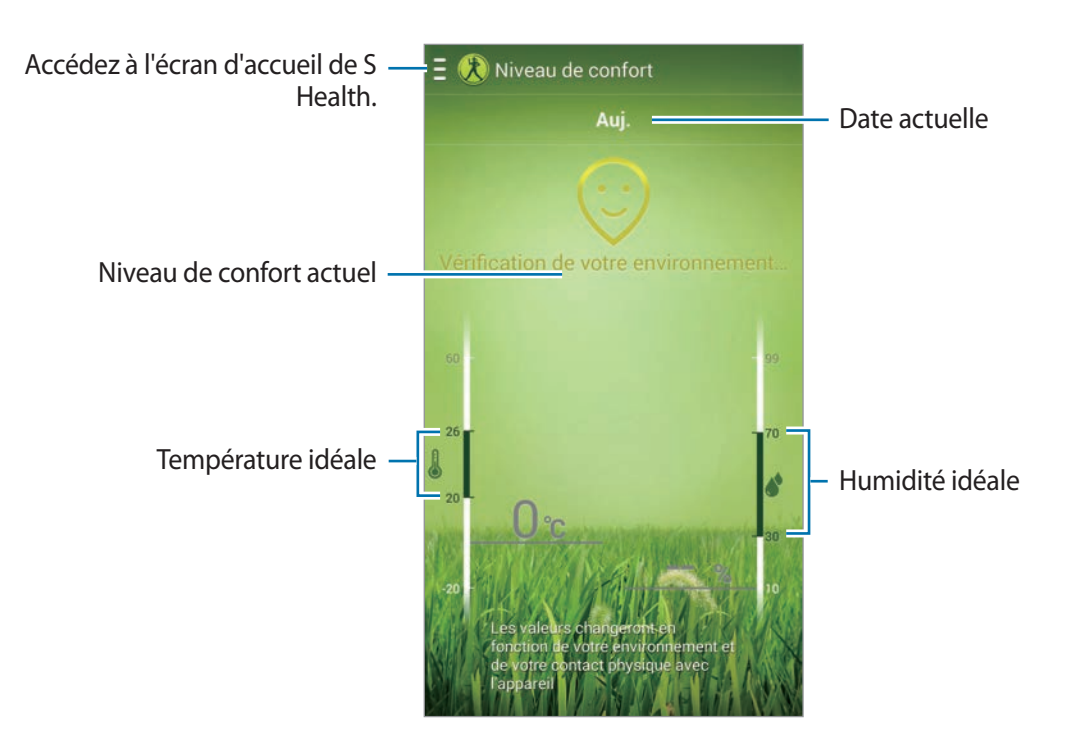

Pour modifier la plage idéale de température et d'humidité, appuyez sur **I = 1** → **Ajuster la zone de confort**.

- Mesurez la température et l'humidité dans un environnement intérieur stable.
- La température et l'humidité peuvent varier en fonction des conditions ambiantes, de la température de l'appareil ou de la manière dont vous le tenez.
- Les mesures peuvent prendre un certain temps en cas de modifications soudaines de température et d'humidité.
- Pour obtenir des mesures précises, utilisez un thermohygromètre.

### **Gestion du poids**

Enregistrez vos variations de poids et gérez vos données de poids.

Sur l'écran d'accueil de S Health, appuyez sur **E** → **Poids**.

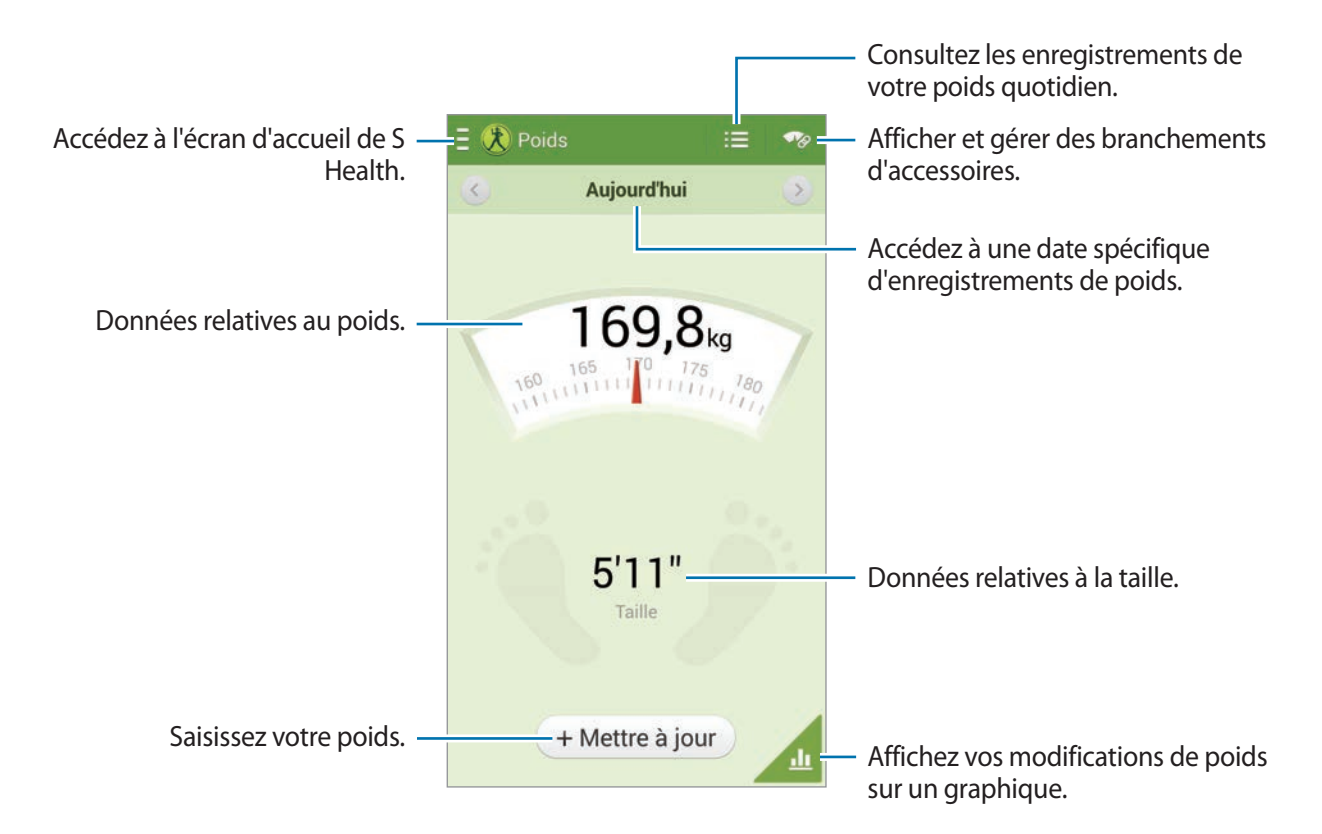

Appuyez sur **Mettre à jour** pour saisir les données relatives au poids. Saisissez une valeur puis appuyez sur **OK**. À chaque fois que vous modifiez les données relatives au poids, l'appareil applique ces données à votre profil.

Vous pouvez brancher un appareil de mesure et enregistrer votre poids. Appuyez sur  $\rightarrow \rightarrow$ **Analyser**, sélectionnez un appareil de mesure puis suivez les instructions à l'écran pour brancher l'appareil.

### **Configurer les paramètres S Health**

Depuis l'écran d'accueil de S Health, appuyez sur  $\blacksquare$  → **Paramètres**, puis sélectionnez l'une des options ci-dessous :

- **Modifier profil** : modifier vos données physiques.
- **Comptes** : gérez les données S Health en vous connectant à votre compte Samsung.
- **Sécurité** : définir un code PIN pour verrouiller ou déverrouiller S Health.
- **Paramètres des unités** : définir les options liées aux unités.
- **Notification** : définir l'appareil pour afficher de nouveaux événements.
- **Verrouiller fuseau horaire** : paramétrer l'appareil pour que le fuseau horaire reste le même lorsque vous changez de fuseau horaire.
- **Sélectionner le fuseau horaire** : définir le fuseau horaire.
- **Mes accessoires** : afficher et gérer des branchements d'accessoires.
- **Accessoires compatibles** : afficher les accessoires qui sont compatibles avec l'appareil ou gérer les accessoires connectés.
- **Réinitialiser les données** : réinitialiser les données S Health.
- **Rechercher les mises à jour** : vérifier la version actuelle de S Health.
- **Conditions** : afficher les conditions d'utilisation, compris les politiques en matière de données personnelles et de conservation des données.
- **A propos de S Health** : afficher les informations relatives à S Health.

### **S Translator**

Utilisez cette application pour traduire du texte dans d'autres langues.

Appuyez sur **S Translator** depuis la liste des applications.

Pour démarrer **S Translator**, vous devez télécharger et installer l'application. Appuyez sur **Installer**, puis suivez les instructions à l'écran.

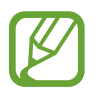

Le téléchargement de cette application via le réseau mobile peut entraîner des frais supplémentaires. Pour éviter ces frais supplémentaires, contactez votre prestataire de service.

# **Enregistreur vocal**

Utilisez cette application pour enregistrer ou écouter des mémos vocaux.

Appuyez sur **Enregistreur vocal** depuis la liste des applications.

#### **Enregistrer des mémos vocaux**

Pour commencer l'enregistrement, appuyez sur  $\bigcirc$ . Parler dans le micro en haut de l'appareil. Pour interrompre l'enregistrement, appuyez sur  $\prod$ . Pour terminer l'enregistrement, appuyez sur  $\prod$ . Lorsque vous enregistrez un mémo vocal, appuyez sur **A** pour insérer un signet.

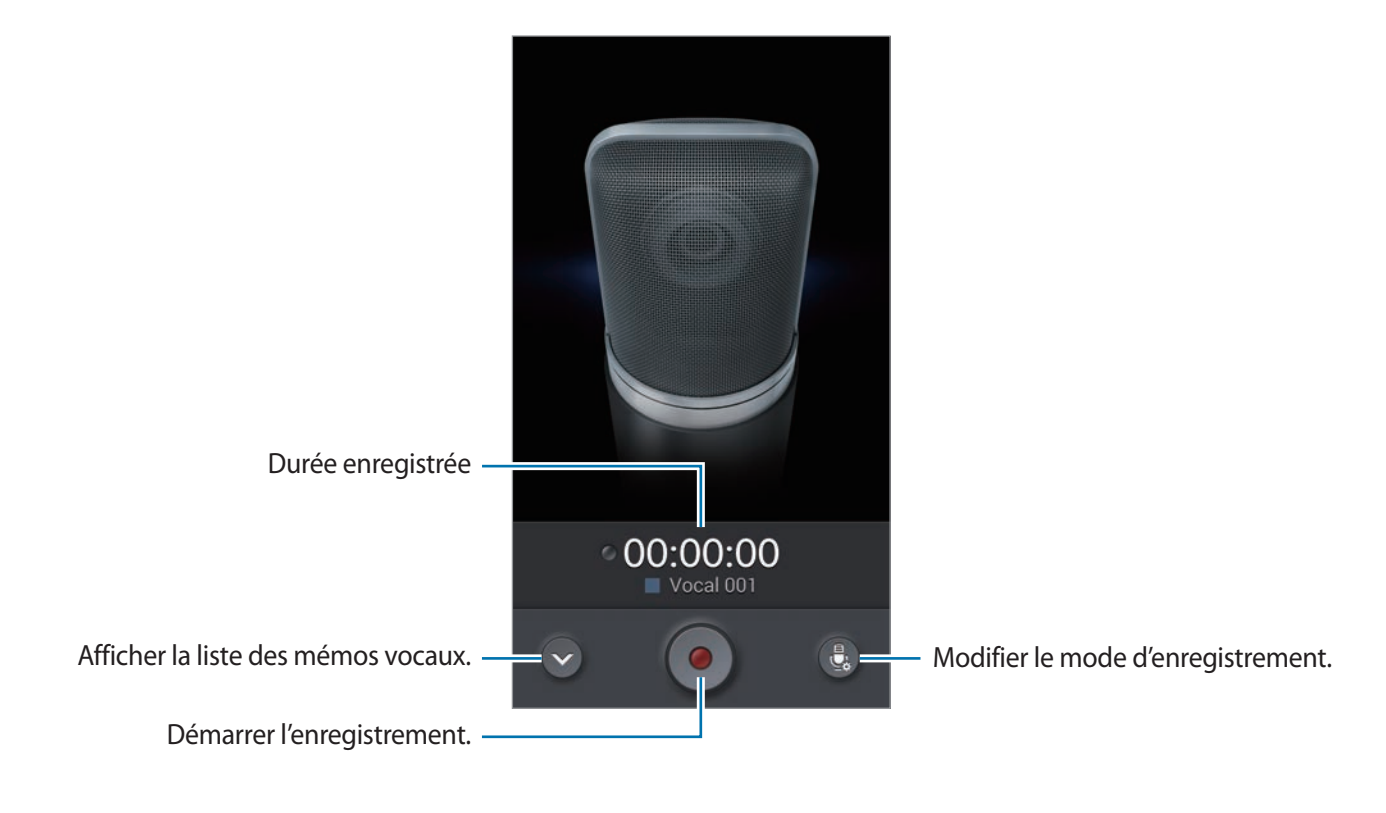

### **Modifier le mode d'enregistrement.**

Modifiez le mode d'enregistrement pour enregistrement un mémo vocal plus clairement avec des paramètres prédéfinis pour différentes situations.

Appuyez sur **e** puis sélectionnez l'un des modes d'enregistrement suivants :

### **Écouter des mémos vocaux**

Sélectionnez un mémo vocal.

- & : réduire le contenu du mémo vocal.
- $\cdot$   $\bullet$ : définir une portion de l'enregistrement pour une lecture en boucle.
- $\cdot$  x1.0 : régler la vitesse de lecture.
- $\cdot$   $\blacksquare$ : sauter une portion silencieuse du mémo vocal.
- $\cdot$   $\overline{\bullet}$ : créer des signets dans le mémo vocal.
- $\cdot$   $\Box$ : interrompre la lecture.
- $\mathbf{K}$  /  $\mathbf{M}$  : revenir au mémo vocal précédent ou passer au mémo vocal suivant.

Pour envoyer un mémo vocal à des contacts, appuyez sur **I=I** → **Partager via**, puis sélectionnez un mode de partage.

#### **Gérer les mémos vocaux**

Dans la liste de mémos vocaux, appuyez sur  $\equiv$  et sélectionnez l'une des options suivantes :

- **Partager via** : envoyer des mémos vocaux à d'autres personnes.
- **Supprimer** : supprimer des mémos vocaux.
- **Modifier la catégorie** : modifier la catégorie des mémos.
- **Trier par** : trier les mémos par date, titre ou catégorie.
- **Rechercher** : chercher des mémos vocaux.
- **Gérer les catégories** : ajouter, supprimer ou renommer des catégories.
- **Paramètres** : modifier les paramètres de l'enregistreur vocal.
- **Fin** : fermer l'enregistreur vocal.

#### **Enregistrer des fichiers avec des balises contextuelles**

Dans la liste des mémos vocaux, appuyez sur **I≡I** → **Paramètres** puis cochez **Nom de fichier contextuel**.

### **Gestion des catégories**

#### **Création d'une catégorie**

Dans la liste des mémos vocaux, appuyez sur **I=I → Gérer les catégories → H**. Saisissez un nom de catégorie, sélectionnez une couleur puis appuyez sur **OK**.

#### **Modification d'une catégorie**

Dans la liste des mémos vocaux, appuyez sur **I interenta de la catégorie**, sélectionnez des mémos, appuyez sur **OK**, puis sélectionnez une catégorie à modifier.

### **Affichage de la liste des signets**

Lorsque vous écoutez un mémo vocal qui contient des signets, appuyez sur **I = → Favoris** pour visualiser les détails.

### **S Voice**

Utilisez cette application pour commander l'appareil vocalement afin de composer un numéro, d'envoyer un message, d'écrire un mémo, et bien plus encore.

Appuyez sur **S Voice** depuis la liste des applications. Vous pouvez également appuyer deux fois sur la touche Accueil.

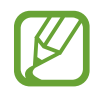

- La disponibilité de cette application dépend de votre zone géographique ou de votre opérateur.
- Cette application n'est pas prise en charge dans certaines langues.

#### Utilitaires

Voici quelques exemples de commandes vocales :

- Ouvrir le lecteur MP3
- Lancer la calculatrice
- Appeler le portable de Lulu
- Appeler Lulu au travail
- Vérifier le calendrier

Conseils pour améliorer la reconnaissance vocale

- Parlez clairement.
- Parlez dans des endroits tranquilles.
- N'utilisez pas de langage injurieux ni d'argot.
- Évitez de parler avec un accent local.

Selon l'environnement où vous vous trouvez ou la manière dont vous parlez, il se peut que l'appareil ne reconnaisse pas vos commandes ou qu'il exécute des commandes erronées.

### **Mode mains-libres**

Au mode mains-libres, l'appareil lit à voix haute le contenu reçu en cas d'appel entrant, de messages et de notifications, afin que vous puissiez utiliser l'appareil sans le manipuler lorsque vous conduisez. Par exemple, l'appareil vous indique vocalement le nom ou le numéro de l'appelant dans le cas d'un appel entrant.

Pour activer le mode mains-libres, prononcez « Activer mode mains-libres » ou appuyez sur  $\equiv \rightarrow$ **Activer le mode mains-libres**.

Pour activer automatiquement le mode mains-libres dans des lieux spécifiques, au mode mainslibres appuyez sur  $\equiv$  **→ Se connecter au véhicule** → Sélectionner méthode.

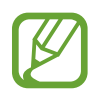

Lorsque vous ne l'utilisez pas, désactivez le mode mains-libres afin d'éviter toute lecture audio des contenus. Pour désactiver le mode mains-libres, appuyez sur **I=I** → **Désactiver le mode mains-libres**.

### **Activation orale du téléphone**

Lorsque l'écran est éteint, vous pouvez lancer S Voice à l'aide d'une commande vocale. Pronconcez « Bonjour Galaxy » vers l'appareil pour lancer S Voice.

Pour activer cette fonction, appuyez sur **I i** → **Paramètres**, puis cochez **Réveil vocal**.

### **Utilisation de commandes d'activation sur l'écran verrouillé**

Lorsque l'écran est verrouillé, vous pouvez utiliser différentes fonctions avec des commandes d'activation prédéfinies.

Pour activer cette fonction, depuis la liste des applications appuyez sur **Paramètres → Appareil** → **Écran de verrouillage**, puis faites glisser le curseur **Commande de réveil** vers la droite.

### **S Finder**

Utilisez cette application pour chercher divers éléments sur l'appareil, notamment des e-mails, des documents, des images, des musiques, des applications et bien d'autres.

Maintenez le doigt appuyé sur **[=]** pour lancer **S Finder**. Sinon, appuyez sur **S Finder** sur la commande sans toucher l'écran.

Appuyez sur le champ de recherche, puis saisissez vos critères de recherche. Sinon, appuyez sur  $\bullet$ , puis prononcez un mot-clé à rechercher. Vous pouvez aussi utiliser cette fonction pour chercher du contenu manuscrit dans l'appareil.

# **Google**

Utilisez cette application pour effectuer une recherche non seulement sur Internet, mais aussi dans les applications et le contenu de l'appareil.

Appuyez sur **Google** depuis la liste des applications.

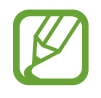

La disponibilité de cette application dépend de votre zone géographique ou de votre opérateur.

### **Effectuer une recherche sur l'appareil**

Appuyez sur le champ de recherche, puis saisissez un mot-clé. Vous pouvez également appuyer sur , puis énoncer un mot-clé.

Si les applications ne renvoient aucun résultat, le navigateur Web apparaît, affichant les résultats de recherche.

### **Étendre la recherche**

Pour sélectionner les applications qui doivent faire l'objet d'une recherche, appuyez sur  $\equiv \rightarrow$ **Paramètres** → **Recherche sur le téléphone**, puis cochez les éléments correspondants.

### **Google Now**

Démarrez la recherche Google pour afficher les cartes Google Now qui vous indiquent, dès que vous en avez besoin, la météo du jour, les infos trafic en temps réel, vos prochains rendez-vous, et bien plus encore.

Rejoignez Google Now lorsque vous ouvrez pour la première fois la recherche Google. Pour modifier les paramètres Google Now, appuyez sur **I in → Paramètres → Google Now**.

### **Album**

Utilisez cette application pour créer votre propre album numérique avec du contenu issu de pages Web, de vidéos et autres.

Appuyez sur **Album** depuis la liste des applications.

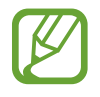

La disponibilité de cette application dépend de votre zone géographique ou de votre opérateur.

### **Création de catégories**

Appuyez sur **E** → **Créer une catégorie**, sélectionnez une présentation dans la liste, saisissez un nom puis appuyez sur **OK**.

### **Collecte d'éléments**

Lorsque vous consultez des pages Web ou visionnez des vidéos, tracez une ligne autour de la zone que vous souhaitez sélectionner en maintenant le bouton du S Pen enfoncé. Appuyez sur **Album** dans la liste qui apparaît au bas de l'écran, puis sélectionnez la catégorie où classer la zone sélectionnée.

En outre, vous pouvez appuyer sur **Album** sur la commande sans toucher l'écran, tracez une ligne autour d'une zone puis appuyez sur  $\checkmark$ .

### **Visualisation d'éléments**

Sélectionnez une catégorie, puis un élément. Lorsque vous affichez un élément, appuyez sur une icône située dans le coin supérieur droit de l'écran pour accéder à la source à partir de laquelle il a été collecté.

### **Recherche vocale**

Utilisez cette application pour rechercher des pages Web oralement.

Appuyez sur **Recherche vocale** depuis la liste des applications.

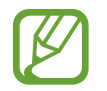

La disponibilité de cette application dépend de votre zone géographique ou de votre opérateur.

Quand l'instruction **Parlez maintenant** apparaît à l'écran, prononcez un mot-clé ou une expression.

# **Mes fichiers**

Utilisez cette application pour accéder à tous les types de fichiers stockés dans l'appareil, y compris les images, vidéos, musiques et clips musicaux.

Appuyez sur **Mes fichiers** depuis la liste des applications.

### **Visionner des fichiers**

Sélectionnez une catégorie, puis appuyez sur un dossier pour l'ouvrir. Pour afficher les photos ou les vidéos téléchargées dans Dropbox, appuyez sur **Dropbox** puis connectez-vous à votre compte Dropbox.

Dans un dossier, appuyez sur  $\equiv$ , puis utilisez l'une des options suivantes :

- **Sélectionner élément** : sélectionnez des fichiers ou dossiers.
- **Créer dossier** : créer un nouveau dossier.
- **Affichage** : modifier le mode d'affichage.
- **Trier par** : trier les fichiers ou les dossiers.
- **Ajourter un raccourci** : ajoutez un raccourci vers le dossier dans la zone des raccourcis.
- **Paramètres** : modifier les paramètres du gestionnaire de fichiers.

### **Recherche d'un fichier**

Appuyez sur  $\mathbf{Q}$ , puis saisissez un critère de recherche.

### **Ajouter des raccourcis à des dossiers**

Ajoutez un raccourci vers les dossiers fréquemment utilisés dans la zone des raccourcis. Appuyez sur → **Ajouter raccourci** → **OK**, sélectionnez un dossier puis appuyez sur **OK**.

### **Ajout d'un raccourci vers le serveur FTP sur l'appareil**

Ajoutez un raccourci vers le serveur FTP dans la zone des raccourcis. Appuyez sur **+ → Ajouter FTP** → **OK**, saisissez des détails tels que l'adresse du serveur, le nom d'utilisateur et le mot de passe, puis appuyez sur **OK**.

# **Téléchargements**

Utilisez cette application pour voir les fichiers téléchargés depuis des applications.

Appuyez sur **Téléchargements** depuis la liste des applications.

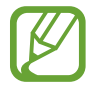

La disponibilité de cette application dépend de votre zone géographique ou de votre opérateur.

Sélectionnez un fichier et ouvrez-le dans l'application correspondante.

Pour trier les fichiers par taille, appuyez sur **Trier par taille**.

Pour trier les fichiers par date, appuyez sur **Trier par date**.

# **TripAdvisor**

Utilisez cette application pour obtenir des informations de voyage, notamment sur vos destinations, vols ou hôtels. Vous pouvez également réserver une chambre d'hôtel et partager vos commentaires avec d'autres personnes.

Appuyez sur **TripAdvisor** depuis la liste des applications.

Pour démarrer **TripAdvisor**, vous devez télécharger et installer l'application. Appuyez sur **Installer** puis suivez les instructions à l'écran.

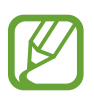

- La disponibilité de cette application dépend de votre zone géographique ou de votre opérateur.
- Le téléchargement de cette application via le réseau mobile peut entraîner des frais supplémentaires. Pour éviter ces frais supplémentaires, contactez votre prestataire de service.

### **Evernote**

Utilisez cette application pour créer, synchroniser et partager les notes multimédia que vous créez. Vous pouvez ajouter des balises aux notes ou les trier dans un carnet pour gérer efficacement vos idées.

Appuyez sur **Evernote** depuis la liste des applications.

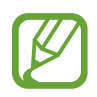

La disponibilité de cette application dépend de votre zone géographique ou de votre opérateur.

# **KNOX**

Vous pouvez utiliser votre appareil pour un usage professionnel et privé.

Appuyez sur **KNOX** depuis la liste des applications.

Pour démarrer **KNOX**, vous devez télécharger et installer l'application. Appuyez sur **Installer** puis suivez les instructions à l'écran.

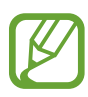

- La disponibilité de cette application dépend de votre zone géographique ou de votre opérateur.
- Pour protéger vos données, KNOX et les données associées sont supprimés lorsqu'un mot de passe incorrect est saisi plusieurs fois.
- Le téléchargement de cette application via le réseau mobile peut entraîner des frais supplémentaires. Pour éviter ces frais supplémentaires, contactez votre prestataire de service.
# **Géolocalisation**

# **Maps**

Utilisez cette application pour marquer votre position, rechercher des lieux ou obtenir un itinéraire. Appuyez sur **Maps** depuis la liste des applications.

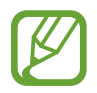

La disponibilité de cette application dépend de votre zone géographique ou de votre opérateur.

# **Rechercher des lieux**

Recherchez des lieux en saisissant une adresse ou un mot-clé. Une fois que le lieu est trouvé, sélectionnez-le pour visualiser les informations détaillées. Consultez l'aide pour obtenir plus d'informations.

# **Obtenir un itinéraire**

Appuyez sur  $\Upsilon$  pour définir les points de départ et d'arrivée, puis sélectionnez un moyen de transport. L'appareil affiche les routes qui mènent au lieu de destination.

# **Paramètres**

# **Accéder au menu des paramètres**

Utilisez cette application pour configurer l'appareil, définir les paramètres d'une application et ajouter des comptes.

Appuyez sur **Paramètres** depuis la liste des applications.

# **Connexions**

#### **Wi-Fi**

Activez la fonction Wi-Fi pour permettre la connexion à un réseau Wi-Fi et accéder à Internet ou à d'autres périphériques réseau.

Pour accéder aux options, appuyez sur **Wi-Fi** →  $\equiv$ 1.

- **Paramètres avancés** : personnalisez les paramètres Wi-Fi.
- **Touche WPS** : connectez-vous à un réseau Wi-Fi sécurisé à l'aide d'une touche WPS.
- **Entrée PIN WPS** : connectez-vous à un réseau Wi-Fi sécurisé à l'aide d'un code PIN WPS.
- **Aide** : accédez aux informations d'aide de Wi-Fi.

#### **Politique de mise en veille Wi-Fi**

Appuyez sur **Wi-Fi** → → **Paramètres avancés** → **Wi-Fi activé en mode veille**.

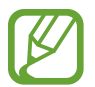

Lorsque l'écran est éteint, l'appareil désactive automatiquement les connexions Wi-Fi. Lorsque cela se produit, l'appareil accède automatiquement aux réseaux de données s'il a été configuré pour utiliser ces réseaux. Cela peut entraîner des frais de transfert de données. Pour éviter toute dépense inutile, définissez cette option sur **Toujours**.

#### **Paramètres de notification réseau**

L'appareil détecte les réseaux Wi-Fi ouverts et affiche une icône dans le volet des raccourcis lorsqu'un réseau est disponible.

Appuyez sur **Wi-Fi** → → **Paramètres avancés**, puis cochez **Notification réseau** pour activer cette fonctionnalité.

#### **Wi-Fi Direct**

Wi-Fi Direct permet de relier directement deux appareils via un réseau Wi-Fi sans utiliser de point d'accès.

Appuyez sur **Wi-Fi** → **Wi-Fi Direct**.

#### **Bluetooth**

Activez la fonction Bluetooth pour échanger des informations sur de courtes distances.

Pour accéder à des options supplémentaires, appuyez sur  $\equiv$ .

- **Délai d'expiration de la visibilité** : définissez une durée pendant laquelle l'appareil est visible.
- **Fichiers reçus** : affichez les fichiers reçus via la fonction Bluetooth.
- **Aide** : accédez aux informations d'aide sur la fonction Bluetooth.

# **Point d'accès et modem**

- **Point d'accès mobile** : utilisez le point d'accès mobile pour partager la connexion de données de votre appareil avec des ordinateurs ou d'autres appareils via le réseau Wi-Fi.
- **Modem USB** : utilisez le modem USB pour partager la connexion de données de votre appareil avec un ordinateur via le protocole USB. Lorsqu'il est connecté à un ordinateur, l'appareil sert de modem sans fil.
- **Modem Bluetooth** : utilisez le modem Bluetooth pour partager la connexion réseau mobile de l'appareil avec des ordinateurs ou d'autres appareils via le protocole Bluetooth.

# **Mode Hors-ligne**

Désactivez toutes les fonctions sans fil de l'appareil. Vous pouvez uniquement utiliser les services hors-réseau, c'est-à-dire les fonctions autres que les fonctions d'appel, Wi-Fi et Bluetooth.

# **Utilisation des données**

Effectuez un suivi de la quantité de données utilisées et personnalisez les paramètres de limite d'utilisation des données.

- **Données mobiles** : paramétrez l'appareil pour utiliser les connexions de données sur n'importe quel réseau mobile.
- **Définir limite données mobiles** : définissez une limite d'utilisation des données mobiles.
- **Cycle d'util. des données** : saisissez la date de réinitialisation mensuelle afin de contrôler l'utilisation de vos données.

Pour accéder à des options supplémentaires, appuyez sur  $\equiv$ .

- **Itinérance** : paramétrez l'appareil pour utiliser les connexions de données lorsque vous changez de zone de couverture.
- **Restr. données arrière-plan** : paramétrez l'appareil pour qu'il désactive la synchronisation en arrière-plan lorsque vous utilisez un réseau mobile.
- **Synchroniser les données automatiquement** : activez ou désactivez la synchronisation automatique des applications. Vous pouvez choisir les informations devant être synchronisées pour chaque compte dans **Paramètres** → **Général** → **Comptes**.
- **Afficher utilisation Wi-Fi** : paramétrez l'appareil pour afficher l'utilisation de données via une connexion Wi-Fi.
- **Points d'accès mobiles** : sélectionnez les points d'accès Wi-Fi afin d'éviter que les applications s'exécutant en arrière-plan les utilisent.

# **Services de localisation**

Modifiez les paramètres des informations de localisation.

- **Accéder à ma position** : paramétrez l'appareil pour qu'il autorise les applications à utiliser vos informations de localisation réelles.
- **Utiliser les satellites GPS** : paramétrez l'appareil pour qu'il utilise les satellites GPS pour localiser votre position.
- **Utiliser réseaux sans fil** : paramétrez l'appareil pour qu'il autorise la collecte de données de localisation ou détermine la position de votre appareil perdu ou volé via la liaison Wi-Fi.
- **Mes endroits** : définissez les profils à utiliser pour des emplacements spécifiques lorsque vous utilisez les fonctions GPS, Wi-Fi ou Bluetooth afin de déterminer votre position.

#### **Plus de réseaux**

Personnalisez les paramètres réseaux.

#### **Réseaux mobiles**

- **Données mobiles** : autorisez la connexion de données pour pouvoir utiliser Internet par exemple.
- **Itinérance** : paramétrez l'appareil pour qu'il se connecte à un autre réseau lorsque vous changez de zone de couverture ou que le réseau de votre opérateur n'est pas disponible.
- **Nom des points d'accès** : configurez des noms de point d'accès (APN).
- **Mode réseau** : sélectionnez un type de réseau.
- **Opérateurs réseau** : recherchez les réseaux disponibles et sélectionnez-en un pour vous y connecter.

#### **VPN**

Paramétrez des réseaux privés virtuels (VPN) pour vous y connecter.

#### **NFC**

Activez la fonction NFC pour lire ou écrire des tags NFC contenant des informations.

- **Android Beam** : activez la fonction Android Beam pour envoyer des données, telles que des pages Web ou des contacts, à des appareils compatibles NFC.
- **Stockage sécurisé NFC** : définissez le stockage à utiliser pour les données NFC importantes comme les informations de paiement NFC.

#### **S Beam**

Activez la fonction S Beam pour envoyer des données telles que des vidéos, des images et des documents à des appareils prenant en charge les fonctions NFC et Wi-Fi Direct.

# **Appareils à proximité**

- **Nom de l'appareil** : saisissez un nom pour désigner votre appareil en tant que serveur multimédia.
- **Contenus partagés** : paramétrez l'appareil pour partager son contenu avec d'autres appareils.
- **Liste des appareils autorisés** : affichez la liste des périphériques pouvant accéder à votre appareil.
- **Liste des périphériques non autorisés** : affichez la liste des périphériques ne pouvant pas accéder à votre appareil.
- **Destination de télécharg.** : sélectionnez l'emplacement de la mémoire dans laquelle enregistrer les fichiers multimédia téléchargés.
- **Charger depuis autres périph.** : paramétrez l'appareil pour autoriser le chargement à partir d'autres appareils.

#### **Screen Mirroring**

Activez cette fonction pour partager votre écran avec d'autres personnes.

# **Appareil**

#### **Son**

Modifiez les paramètres des différents sons de l'appareil.

- **Volume** : réglez le niveau sonore des sonneries d'appel, des musiques et des vidéos, des sons système et des notifications.
- **Intensité des vibrations** : réglez l'intensité des vibrations émises par l'appareil lorsque vous appuyez sur l'écran.
- **Sonneries** : ajoutez ou sélectionnez une sonnerie pour les appels entrants.
- **Vibrations** : ajoutez ou sélectionnez un type d'alerte vibrante.
- **Son de notif. par défaut** : sélectionnez une sonnerie pour les événements, tels que les messages entrants et les appels manqués.
- **Vibreur et sonnerie** : paramétrez l'appareil pour qu'il vibre et émette une sonnerie à chaque appel entrant.
- **Son pavé de numérotation** : paramétrez l'appareil pour qu'il émette un son lorsque vous appuyez sur les touches du clavier.
- **Sélections audibles** : paramétrez l'appareil pour qu'il émette un son lorsque vous sélectionnez une application ou une option sur l'écran tactile.
- **Son verrouillage écran** : paramétrez l'appareil pour qu'il émette un son lorsque vous verrouillez ou déverrouillez l'écran tactile.
- **Retour tactile** : paramétrez l'appareil pour qu'il vibre lorsque vous appuyez sur une touche.
- **Son retrait/insertion du S Pen** : paramétrez l'appareil pour qu'il émette un son lorsque vous insérez ou retirez le S Pen de son compartiment.
- **Son touches** : paramétrez l'appareil pour qu'il émette un son lorsque vous appuyez sur une touche.
- **Vibration touches** : paramétrez l'appareil pour qu'il vibre lorsque vous appuyez sur une touche.
- **Sortie audio** : sélectionnez le format de sortie audio à utiliser lorsque vous connectez l'appareil à des périphériques HDMI. Certains appareils peuvent ne pas prendre en charge les paramètres de son Surround.
- **Adapt Sound**: personnalisez le son pour l'oreille que vous utilisez le plus pendant vos appels ou pour écouter de la musique.

#### **Affichage**

- **Luminosité** : réglez la luminosité de l'écran.
- **Mise en veille de l'écran** : définissez le délai à l'issue duquel l'écran doit s'éteindre automatiquement.
- **Durée de l'éclairage des touches** : définissez la durée du rétroéclairage de la touche tactile.
- **Mode d'écran** :
	- **Adapter l'affichage** : utilisez ce mode pour optimiser l'affichage en fonction des paramètres d'affichage.
	- **Dynamique** : utilisez ce mode pour rendre les couleurs plus vives.
	- **Standard** : utilisez ce mode pour obtenir un environnement normal.
	- **Photo professionnelle** : utilisez ce mode pour que les tons de l'écran ressemblent à de vraies couleurs.
	- **Vidéo** : utilisez ce mode pour obtenir un environnement sombre (une chambre obscure, par exemple).
- **Mode lecture** : sélectionnez quelles applications utiliseront le mode lecture. En mode lecture, l'appareil protège de la fatigue oculaire lors de la lecture de nuit.
- **Tons écran auto.** : paramétrez l'appareil pour pouvoir économiser de l'énergie en ajustant la luminosité de l'écran.
- **Écran de veille** : paramétrez l'appareil pour déclencher l'ouverture d'un économiseur d'écran lorsqu'il est connecté à une station d'accueil ou de recharge.
- **Rotation auto. écran** : indiquez si le contenu doit automatiquement pivoter en même temps que l'appareil.
- **Affich. pourcentage batterie** : paramétrez l'appareil pour qu'il affiche la durée de vie restante de la batterie.
- **Modifier après capture d'écran** : paramétrez l'appareil pour modifier la capture d'écran après l'avoir créée.

#### **Fenêtres multiples**

Paramétrez l'appareil pour pouvoir utiliser la fonction Multi-fenêtres

# **Témoin lumineux**

- **Chargement** : paramétrez l'appareil pour que le témoin lumineux s'allume lorsque la batterie est en cours de chargement.
- **Batterie faible** : paramétrez l'appareil pour que le témoin lumineux s'allume lorsque la batterie est faible.
- **Notifications** : paramétrez l'appareil pour que le témoin lumineux s'allume en cas d'appels, de messages ou d'événements manqués.
- **Mémo vocal** : paramétrez l'appareil pour que le témoin lumineux s'allume lorsque vous enregistrez des mémos vocaux.

# **Écran de verrouillage**

Modifiez les paramètres de l'écran de verrouillage.

- **Déverrouillage de l'écran** : activez la fonction de déverrouillage par mot de passe, modèle ou code PIN de l'écran. Les options ci-dessous peuvent varier selon que la fonction de verrouillage de l'écran est activée ou non.
- **Plusieurs widgets** : paramétrez l'appareil pour autoriser l'utilisation de widgets sur l'écran verrouillé.
- **Options du widget Horloge** : configurez les paramètres de l'horloge.
	- **Double horloge** : paramétrez l'appareil pour afficher la double horloge.
	- **Taille de l'horloge** : modifiez la taille de l'horloge.
	- **Afficher la date** : paramétrez l'appareil pour afficher la date et l'heure.
	- **Météo** : paramétrez l'appareil pour qu'il affiche la météo sur l'écran verrouillé.
- **Raccourcis** : paramétrez l'appareil pour pouvoir afficher et modifier les raccourcis des applications sur l'écran verrouillé.

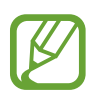

La disponibilité de cette fonction dépend de votre zone géographique ou de votre opérateur.

- **Message personnel** : modifiez le message personnel.
- **Infos propriétaire** : saisissez les informations que vous souhaitez voir apparaître avec l'horloge.
- **Effet de déverrouillage** : sélectionnez un effet lorsque vous déverrouillez l'écran.
- **Effet encre** : modifiez la couleur de l'effet d'encre. L'effet d'encre est disponible uniquement avec le S Pen.
- **Commande de réveil** : paramétrez l'appareil pour qu'il reconnaisse votre commande de réveil même lorsque l'écran est verrouillé.
- **Mémo act. sur écran verr.** : paramétrez l'appareil pour qu'il lance une note d'action lorsque vous appuyez deux fois sur l'écran verrouillé en appuyant sur le bouton du S Pen.
- **Texte d'aide** : paramétrez l'appareil pour qu'il affiche un texte d'aide à l'utilisation sur l'écran verrouillé.

# **Fond d'écran**

Modifiez les paramètres du fond d'écran.

- **Écran d'accueil** : sélectionnez une image d'arrière-plan pour l'écran d'accueil.
- **Écran de verrouillage** : sélectionnez l'image d'arrière-plan de l'écran de verrouillage.
- **Écrans d'accueil et de verrouillage** : sélectionnez une image d'arrière-plan pour l'écran d'accueil et l'écran verrouillé.

#### **Police**

Modifiez les paramètres de la police.

- **Police** : modifiez le type de police du texte affiché à l'écran.
- Taille de police : modifiez la taille de la police.

#### **Volet des raccourcis**

Personnalisez les éléments qui apparaissent dans le volet des notifications.

- **Ajustement de la luminosité** : réglez la luminosité de l'écran.
- **Définir les options de configuration rapide** : réorganisez les boutons de paramétrage rapide affichés sur le panneau de notifications.

# **Mode simplifié**

Mettez l'appareil en mode facile.

# **Accessibilité**

Les services d'accessibilité sont des fonctions spéciales destinées aux personnes présentant des handicaps physiques. Accédez aux paramètres suivants et modifiez-les pour améliorer l'accessibilité de l'appareil.

- **Rotation auto. écran** : paramétrez l'interface pour qu'elle pivote automatiquement en même temps que l'appareil.
- **Mise en veille de l'écran** : définissez le délai à l'issue duquel l'écran doit s'éteindre automatiquement.
- **Énoncer mots de passe** : paramétrez l'appareil pour que les mots de passe que vous saisissez sur les sites Web à l'aide de la fonction TalkBack soient énoncés à voix haute.
- **Début/Fin d'appel** :
	- **Touche Accueil pour répondre aux appels** : paramétrez l'appareil pour pouvoir répondre aux appels en appuyant sur la touche Accueil.
	- **Contrôle vocal** : paramétrez l'appareil pour accepter ou refuser un appel entrant à l'aide des commandes vocales.
	- **Touche Marche pour terminer les appels** : paramétrez l'appareil pour mettre fin à un appel en appuyant sur la touche Marche/Arrêt.
- **Mode Easy touch** : cela permet de contrôler les appels ou les notifications reçus en appuyant sur le bouton au lieu de le faire glisser.
- **Afficher le raccourci** : ajoutez dans le menu rapide un raccourci pour le paramètre **Accessibilité** qui apparaît lorsque vous maintenez la touche Marche/Arrêt enfoncée.
- **Gérer l'accessibilité** : exportez ou importez les paramètres d'accessibilité afin de les partager avec d'autres appareils.
	- **Exporter** : exportez les paramètres d'accessibilité actuels sous forme de fichier.
	- **MàJ** : importez les paramètres d'accessibilité actuels sous forme de fichier.
	- **Partager via** : partagez le fichier des paramètres d'accessibilité avec d'autres personnes.
	- **Android Beam** : partagez le fichier des paramètres d'accessibilité avec des appareils compatibles NFC.
- **TalkBack** : activez le service TalkBack qui propose des commentaires parlés.
- **Taille de police** : modifiez la taille de la police.
- **Agrandissement** : paramétrez l'appareil pour pouvoir effectuer un zoom avant ou arrière à l'aide des doigts.
- **Couleurs négatives** : inversez les couleurs d'affichage pour une meilleure visibilité.
- **Réglage des couleurs** : réglez la palette de couleurs à l'écran si l'appareil détermine que vous êtes daltonien ou que vous avez des difficultés à lire le contenu.
- **Rappel de notification** : activez ou désactivez les sonneries pour les nouvelles notifications.
- **Raccourci d'accessibilité** : paramétrez l'appareil pour activer Talkback lorsque vous maintenez la touche Marche/Arrêt enfoncée et appuyez sur l'écran avec deux doigts.
- **Options synthèse vocale** :
	- **Moteur TTS favori** : sélectionnez un moteur de synthèse vocale. Pour modifier les paramètres des moteurs de synthèse vocale, appuyez sur  $\ddot{\bullet}$ .
	- **Vitesse d'élocution** : sélectionnez la vitesse de diction de la synthèse vocale.
	- **Écouter un exemple** : écoutez le texte prononcé à titre d'exemple.
- **Balance audio**: réglez la balance audio lors de l'utilisation d'un casque à double oreillette.
- **Audio mono** : activez le réglage audio monophonique lorsque vous utilisez une seule oreillette.
- **Désactiver tous les sons** : désactivez tous les sons de l'appareil.
- **Notification par flash** : paramétrez l'appareil pour que le flash clignote en cas d'appels entrants, de nouveaux messages ou de notifications.
- **Menu assistant** : paramétrez l'appareil pour afficher le raccourci d'aide qui vous permet d'accéder aux fonctions prises en charge par les touches ou fonctions externes dans le volet des notifications. Vous pouvez également modifier le menu de l'icône de raccourci.
	- **Main dominante** : sélectionnez la main gauche ou droite pour une utilisation facile du menu.
	- **Modifier** : personnalisez les éléments qui apparaissent dans le menu.
- **Durée de l'appui prolongé** : définissez le délai de reconnaissance lorsque vous maintenez le doigt appuyé sur l'écran.
- **Contrôle par interaction** : définissez une zone de l'écran dans laquelle la saisie tactile est inopérante.

# **Appels**

Personnalisez les paramètres d'appel.

- Rejet de l'appel : rejetez automatiquement les appels provenant de numéros de téléphone spécifiques. Ajoutez des numéros de téléphone à la liste de rejet.
- **Définir les messages de rejet** : ajoutez ou modifiez le message envoyé lorsque vous rejetez un appel.
- **Début/Fin d'appel** :
	- **Touche Accueil pour répondre aux appels** : paramétrez l'appareil pour pouvoir répondre aux appels en appuyant sur la touche Accueil.
	- **Contrôle vocal** : paramétrez l'appareil pour accepter ou refuser un appel entrant à l'aide des commandes vocales.
	- **Touche Marche pour terminer les appels** : paramétrez l'appareil pour mettre fin à un appel en appuyant sur la touche Marche/Arrêt.
- **Désactiver l'écran pendant les appels** : paramétrez l'appareil pour pouvoir activer le capteur de proximité lors d'un appel.
- **Alertes d'appel** :
	- **Vibreur en cas de réponse** : paramétrez l'appareil pour qu'il vibre lorsque votre correspondant répond à un appel.
	- **Vibreur en fin d'appel** : paramétrez l'appareil pour qu'il vibre lorsque votre correspondant met fin à un appel.
	- **Tonalité de connexion** : activez ou désactivez la tonalité de connexion d'appel.
	- **Bip durée d'appel** : activez ou désactivez la tonalité émise chaque minute.
	- **Tonalité de fin d'appel** : activez ou désactivez la tonalité de fin d'appel.
	- **Signal d'appel** : paramétrez l'appareil pour qu'il vous prévienne de vos événements au cours d'un appel.
- **Notifications d'appels entrants** : paramétrez l'appareil pour qu'il affiche une notification contextuelle à la réception d'un appel.
- **Accessoires d'appel** :
	- **Réponse automatique** : paramétrez l'appareil pour qu'il réponde automatiquement aux appels au bout d'un certain temps disponible uniquement si un casque ou un écouteur est connecté.
	- **Temps de réponse auto.** : sélectionnez la durée à l'issue de laquelle l'appareil doit répondre à l'appel.
	- **Conditions appel sortant** : paramétrez l'appareil pour pouvoir autoriser les appels sortant avec un casque Bluetooth, même si l'appareil est verrouillé.
	- **Type d'appel sortant** : sélectionnez le type d'appels sortants à effectuer avec un casque Bluetooth.
- **Paramètres supplémentaires** :
	- **Identité de l'appelant** : affichez votre identité à vos correspondants lors d'un appel sortant.
	- **Transfert d'appel** : transférez les appels entrants vers un autre numéro.
- **Code région auto** : paramétrez l'appareil pour pouvoir insérer automatiquement un préfixe (code régional ou national) avant un numéro de téléphone.
- **Restriction d'appel** : bloquez les appels entrants ou sortants.
- **Signal d'appel** : autorisez les appels entrants en cours d'appel.
- **Rappel auto.** : activez le rappel automatique si un appel n'a pas abouti ou a été interrompu.
- **Numérotation fixe** : activez ou désactivez le mode de numérotation fixe pour limiter les appels aux numéros de la liste FDN. Saisissez le code PIN2 fourni avec votre carte SIM ou USIM.
- **Sonneries et son clavier**:
	- **Sonneries** : sélectionnez une sonnerie pour les appels entrants.
	- **Vibrations** : ajoutez ou sélectionnez un type d'alerte vibrante.
	- **Vibreur et sonnerie** : paramétrez l'appareil pour qu'il vibre et émette une sonnerie à chaque appel entrant.
	- **Tonalités clavier** : paramétrez l'appareil pour qu'il émette un son lorsque vous appuyez sur les touches du clavier.
- **Personnaliser son des appels** : sélectionnez un type de son d'appel à utiliser avec un casque ou des écouteurs.
- **Réduction du bruit** : paramétrez l'appareil pour pouvoir supprimer les bruits parasites afin que votre correspondant puisse mieux vous entendre.
- **Augment. volume poche** : paramétrez l'appareil pour pouvoir augmenter le volume de la sonnerie si l'appareil se trouve dans un espace confiné, comme une poche ou un sac.
- **Image appel visio** : sélectionnez une image à afficher à votre correspondant.
- **Options d'échec d'appel** : paramétrez l'appareil pour pouvoir basculer sur un appel vocal en cas d'échec de l'appel visio.
- **Service de messagerie vocale** : sélectionnez ou définissez votre opérateur de messagerie vocale.
- **Param. messagerie vocale** : indiquez le numéro pour accéder au service de messagerie vocale. Vous pouvez obtenir ce numéro auprès de votre opérateur.
- **Son** : sélectionnez une sonnerie pour signaler l'arrivée de messages vocaux.
- **Vibreur** : paramétrez l'appareil pour qu'il vibre lors de la réception de messages vocaux.
- **Comptes** : paramétrez l'appareil pour pouvoir accepter les appels IP et configurez vos comptes de services IP.
- **Utiliser appel Internet** : définissez si vous devez utiliser les appels Internet pour tous les appels ou seulement pour les appels IP.

#### **Mode Blocage**

Sélectionnez les notifications à bloquer ou paramétrez l'appareil pour pouvoir autoriser les notifications d'appel des contacts définis en Mode blocage.

# **Contrôle**

#### **Langue et saisie**

Modifiez les paramètres de la saisie de texte. La disponibilité de certaines options dépend de la langue sélectionnée.

#### **Langue**

Sélectionnez la langue d'affichage des menus et des applications.

#### **Par défaut**

Sélectionnez le type de clavier à utiliser par défaut pour la saisie de texte.

#### **Clavier Samsung**

Pour modifier les paramètres du clavier Samsung, appuyez sur

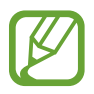

La disponibilité des options dépend de votre zone géographique ou de votre opérateur.

- **Langues de saisie** : sélectionnez les langues pour la saisie de texte.
- **Texte intuitif**: activez le mode de saisie intuitive pour que des suggestions de mots s'affichent au fur et à mesure de votre saisie. Vous pouvez également personnaliser les paramètres de la saisie intuitive.
- **Remplacement automatique** : paramétrez l'appareil pour qu'il corrige les mots erronés et incomplets en appuyant sur la barre d'espace ou un signe de ponctuation.
- **Majuscules auto.** : paramétrez l'appareil pour qu'il mette automatiquement en majuscules la première lettre qui suit un signe de ponctuation final (point, point d'interrogation et point d'exclamation).
- **Espace auto** : paramétrez l'appareil pour qu'il insère automatiquement un espace entre les mots.
- **Ponctuation automatique** : paramétrez l'appareil pour qu'il insère un point lorsque vous appuyez deux fois sur la barre d'espace.
- **Aucun(e)** : paramétrez l'appareil pour désactiver la fonction de balayage du clavier.
- **Saisie en continu** : paramétrez l'appareil pour autoriser la saisie continue qui consiste à faire glisser le doigt d'une lettre à l'autre sur le clavier, sans le soulever.
- **Contrôle du curseur** : activez la fonction de navigation intelligente sur le clavier pour déplacer le curseur en faisant défiler le clavier.
- **Son** : paramétrez l'appareil pour qu'il émette un son lorsque vous appuyez sur une touche.
- **Vibreur** : paramétrez l'appareil pour qu'il vibre lorsque vous appuyez sur une touche.
- **Aperçu du caractère** : paramétrez l'appareil pour qu'il affiche une image agrandie de chaque caractère saisi.
- **Détection du stylet** : paramétrez l'appareil pour ouvrir le volet de saisie manuscrite lorsque vous appuyez sur un champ à l'aide du S Pen.
- **Aide** : accédez aux informations d'aide relative à l'utilisation du clavier Samsung.
- **Réinitialiser paramètres** : réinitialisez les paramètres du clavier Samsung.

#### **Saisie vocale Google**

Pour modifier les paramètres de saisie vocale, appuyez sur  $\ddot{\bullet}$ .

- **Sélect. langues saisie** : sélectionnez les langues utilisées pour la saisie de texte.
- **Bloquer termes choquants** : paramétrez l'appareil pour l'empêcher de reconnaître les mots injurieux lors de la saisie vocale.
- **Reconnaissance vocale hors connexion** : téléchargez et installez les données linguistiques pour la saisie vocale hors ligne.

#### **Reconn. saisie manuscrite**

Sélectionnez une langue pour la recherche de saisie manuscrite.

#### **Recherche vocale**

- **Langue** : sélectionnez la langue de la reconnaissance vocale.
- **Sortie vocale** : paramétrez l'appareil pour qu'il vous prévienne de l'action en cours à l'aide d'un retour vocal.
- **Bloquer termes choquants** : masquez les mots injurieux dans les résultats de la recherche vocale.
- **Reconnaissance vocale hors connexion** : téléchargez et installez les données linguistiques pour la saisie vocale hors ligne.
- **Casque Bluetooth** : paramétrez l'appareil pour pouvoir autoriser la recherche vocale lorsqu'un casque Bluetooth est connecté.

#### **Options synthèse vocale**

- **Moteur TTS favori** : sélectionnez un moteur de synthèse vocale. Pour modifier les paramètres des moteurs de synthèse vocale, appuyez sur
- **Vitesse d'élocution** : sélectionnez la vitesse de diction de la synthèse vocale.
- **Écouter un exemple** : écoutez le texte prononcé à titre d'exemple.

#### **Vitesse du curseur**

Réglez la vitesse du curseur de la souris ou du pavé tactile connecté à l'appareil.

#### **Contrôle vocal**

Paramétrez l'appareil pour reconnaître les commandes vocales. Vous pouvez sélectionner les fonctions à contrôler avec des commandes vocales.

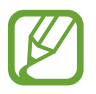

Si l'option **Vibreur et sonnerie** est activée, l'appareil ne peut reconnaître les commandes vocales lorsqu'il reçoit un appel.

#### **Mode mains-libres**

Paramétrez l'appareil pour qu'il lise tout haut les contenus et déterminez les applications à utiliser au mode mains-libres.

#### **S Pen**

Modifiez les paramètres d'utilisation du S Pen.

- **Désact. détection stylet** : configurez l'écran afin qu'il ne réagisse pas à l'insertion ou au retrait du S Pen.
- **Alerte stylet manquant** : paramétrez l'appareil pour qu'il affiche un message d'alerte et émette une alarme sonore lorsque l'écran tactile est désactivé et que le S Pen ne se trouve plus dans son compartiment.
- **Pointeur** : paramétrez l'appareil pour qu'il affiche le pointeur du S Pen lorsque vous survolez l'écran avec le S Pen.
- **Saisie stylet directe** : paramétrez l'appareil pour qu'il lance le bloc-notes de saisie manuscrite lorsque vous survolez un champ de saisie de texte avec le S Pen.
- **Options de détach. stylet** : paramétrez l'appareil pour qu'il lance une note d'action ou affiche les commandes sans contact lorsque le S Pen est sorti de son emplacement.
- **Son retrait/insertion du S Pen** : paramétrez l'appareil pour qu'il émette un son lorsque vous insérez ou retirez le S Pen de son compartiment.

# **Opération à une main**

Activez ce mode pour utiliser l'appareil d'une seule main.

- **Util. pr tous écrans** : paramétrez l'appareil pour qu'il règle la taille et la position de l'écran actuel. Vous pouvez réduire l'échelle de l'écran de l'appareil par de simples gestes.
- **Clavier & touche d'appel** : paramétrez l'appareil pour qu'il règle la taille et la position du pavé numérique.
- **Clavier Samsung** : paramétrez l'appareil pour qu'il règle la taille et la position du clavier Samsung.
- **Calculatrice** : paramétrez l'appareil pour qu'il règle la taille et la position de la calculatrice.
- **Modèle de déverrouillage** : paramétrez l'appareil pour qu'il règle la taille et la position de l'écran du modèle de déverrouillage.
- **En savoir plus** : affichez le didacticiel relatif à l'utilisation à une seule main.

# **Air Gesture**

Activez la fonction Air Gesture pour contrôler l'appareil sans toucher l'écran.

- **Infos sur icône et capteur** : affichez des informations à propos du capteur Air Gesture et du témoin qui s'allume lorsque vous utilisez une fonction Air Gesture.
- **Coup d'œil rapide** : lorsque l'écran est éteint, passez votre main au-dessus du capteur pour visualiser les notifications, les appels manqués, les nouveaux messages, la date et l'heure et bien plus encore.
- **Air jump** : lorsque vous consultez des e-mails ou des pages Web, relevez ou abaissez votre main au-dessus du capteur pour passer à la page suivante ou revenir à la page précédente.
- **Air Browse** : déplacez votre main vers la gauche ou la droite au-dessus du capteur pour parcourir des images, des pages Web, des morceaux de musique ou des notes.
- **Air call-accept** : lorsque vous recevez un appel, déplacez votre main vers la gauche, puis vers la droite, au-dessus du capteur, afin de prendre l'appel.

#### **Air view**

Prévisualisez des contenus ou affichez des informations dans des fenêtres contextuelles en pointant votre doigt ou le S Pen dessus.

- **Mode air view** : sélectionnez le mode Air View à utiliser.
- **Options air view (stylet)** :
	- **Aperçu des informations** : affichez des informations dans une fenêtre contextuelle en pointant sur des éléments avec le S Pen.
	- **Aperçu progression** : pendant la lecture d'une piste audio ou vidéo, prévisualisez une scène ou affichez le temps écoulé en pointant sur la barre de progression avec le S Pen.
	- **Aperçu numérot. rapide** : affichez dans une fenêtre contextuelle des informations sur les contacts définis en numéro abrégé en pointant le S Pen dessus.
	- **Intitulés des icônes** : affichez des informations simples sur un élément dans une fenêtre contextuelle en pointant le S Pen dessus.
	- **Défilement de la liste** : lorsque vous consultez des e-mails ou des pages Web, maintenez le S Pen au-dessus du bord de l'écran pour faire défiler la page.
	- **Retour sonore et tactile** : paramétrez l'appareil pour qu'il vibre et émette un son lorsque vous pointez un élément du doigt.
- **Options air view (doigt)** :
	- **Aperçu des informations** : affichez des informations dans une fenêtre contextuelle en pointant un élément avec le doigt.
	- **Aperçu progression** : pendant la lecture d'une piste audio ou vidéo, prévisualisez une scène ou affichez le temps écoulé en pointant la barre de progression du doigt.
	- **Aperçu numérot. rapide** : affichez dans une fenêtre contextuelle des informations sur les contacts définis en numéro abrégé en pointant votre doigt dessus.
	- **Loupe Web** : lorsque vous naviguez sur Internet, effectuez un zoom sur l'écran en pointant un lien du doigt.
	- **Retour sonore et tactile** : paramétrez l'appareil pour qu'il vibre et émette un son lorsque vous pointez un élément du doigt.

#### **Commande aérienne**

Activez la fonction de commandes sans toucher l'écran pour effectuer des actions directement avec le bouton S Pen appuyé.

#### **Mouvements**

Activez la fonction de détection des mouvements et modifiez les paramètres permettant de contrôler la détection de mouvement de votre appareil.

- **Appel direct** : paramétrez l'appareil pour pouvoir passer un appel vocal en portant l'appareil à l'oreille lorsque vous consultez le journal d'appels, la liste des messages ou celle des contacts.
- **Smart alert** : paramétrez l'appareil pour être averti des appels manqués ou des nouveaux messages lorsque vous le prenez dans la main.
- **Zoom** : paramétrez l'appareil pour pouvoir effectuer des zooms avant ou arrière lorsque vous regardez des photos dans la **Galerie** ou des pages Web, en maintenant deux doigts sur deux points de l'écran, puis en inclinant l'appareil vers l'arrière et l'avant.
- **Parcourir une image** : paramétrez l'appareil pour pouvoir faire défiler une image lorsqu'elle est agrandie en bougeant l'appareil dans n'importe quel sens.
- **Muet/pause** : paramétrez l'appareil pour pouvoir couper la sonnerie des appels entrants, les alarmes et la musique en retournant l'appareil.

#### **Mouvement de paume**

Activez la fonction des mouvements de la main pour contrôler l'appareil en touchant l'écran.

- **Faire une capture d'écran** : paramétrez l'appareil pour pouvoir effectuer une capture d'écran en balayant l'écran avec le côté de la main vers la gauche ou vers la droite.
- **Muet/pause** : paramétrez l'appareil pour pouvoir interrompre la lecture d'un fichier multimédia en effleurant l'écran de la paume de la main.

#### **Smart Screen**

- **Smart Stay** : paramétrez l'appareil pour éviter que le rétroéclairage ne se désactive lorsque vous consultez l'écran.
- **Rotation intelligente** : paramétrez l'interface pour qu'elle pivote selon l'orientation de votre visage.
- **Smart Pause** : paramétrez l'appareil pour pouvoir mettre la lecture vidéo en pause lorsque vous détournez les yeux de l'écran.
- **Smart Scroll**:
	- **Type de défilement** : sélectionnez une méthode pour faire défiler l'écran vers le haut ou vers le bas.
	- **Vitesse** : réglez la vitesse de défilement de l'écran.
	- **Affichage du retour visuel** : réglez l'appareil pour qu'il affiche une icône de signal lorsque l'appareil reconnaît votre action.

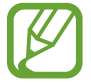

Il est possible que cette fonction ne s'exécute pas correctement dans des conditions de lumière vive ou dans l'obscurité, ou lorsque vous déplacez ou secouez l'appareil.

# **Augmenter sensib. tactile**

Paramétrez l'appareil pour augmenter sa sensibilité tactile.

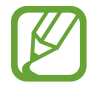

Selon la matière des gants que vous portez, certaines commandes peuvent ne pas être reconnues.

# **Général**

# **Comptes**

Ajoutez des comptes de messagerie électronique ou de réseaux sociaux.

# **Cloud**

Modifiez les paramètres de synchronisation des données ou des fichiers avec votre compte Samsung ou le stockage Cloud Dropbox.

### **Sauvegarder et réinitialiser**

Modifiez les paramètres de gestion des paramètres et des données.

- **Sauvegarder mes données** : paramétrez l'appareil pour qu'il sauvegarde les paramètres et les données d'application sur le serveur Google.
- **Compte de sauvegarde** : configurez ou modifiez votre compte de sauvegarde Google.
- **Restauration auto.** : paramétrez l'appareil pour qu'il restaure les paramètres et les données d'application lorsque les applications sont réinstallées.
- **Rétablir param. par défaut** : restaurez les valeurs par défaut de l'appareil et supprimez toutes vos données.

# **Date et heure**

Accédez aux paramètres suivants et modifiez-les afin de contrôler l'affichage de l'heure et de la date.

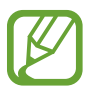

Si la batterie est entièrement déchargée ou si vous la retirez de l'appareil, la date et l'heure sont alors réinitialisées.

- **Date et heure automatiques** : mettez automatiquement à jour la date et l'heure lors du changement de fuseaux horaires.
- **Définir la date** : réglez la date manuellement.
- **Définir l'heure** : réglez l'heure manuellement.
- **Fuseau horaire auto** : paramétrez l'appareil pour recevoir des informations sur l'heure depuis le réseau lorsque vous changez de fuseau horaire.
- **Sélectionner le fuseau horaire** : réglez le fuseau horaire de votre domicile.
- **Format 24 heures** : affichez l'heure au format 24 heures.
- **Format de date** : sélectionnez un format de date.

# **Assistance sécurité**

Paramétrez l'appareil pour qu'il envoie un message à certains destinataires en cas d'urgence. Maintenez les deux côtés du bouton Volume appuyés pendant 3 secondes pour envoyer le message.

- **Modifier le message d'urgence** : modifiez le message qui sera envoyé en cas d'urgence.
- **Envoyer photos d'urgence** : paramétrez l'appareil pour pouvoir prendre des photos et les envoyer avec le message à vos correspondants.

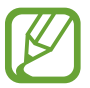

La disponibilité de cette fonction dépend de votre zone géographique ou de votre opérateur.

- **Intervalle de message** : définissez un intervalle de renvoi du message.
- **Contacts d'urgence** : sélectionnez ou modifiez les correspondants à qui envoyer ce message.

# **Accessoire**

Modifiez les paramètres des accessoires.

- **Son station d'accueil** : paramétrez l'appareil pour qu'il émette un son lorsque vous le connectez à une station d'accueil ou l'en déconnectez.
- **Mode de sortie audio** : paramétrez l'appareil pour qu'il utilise le haut-parleur de la station d'accueil lorsqu'il est connecté à une station d'accueil.
- **Affichage écran bureau** : paramétrez l'appareil pour afficher l'horloge du bureau lorsqu'il est connecté à une station d'accueil.
- **Déverrouillage automatique** : paramétrez l'appareil pour pouvoir le déverrouiller automatiquement lorsque vous l'ouvrez.
- **Couleur fenêtre S View** : sélectionnez une couleur de fond pour l'écran S View.
- **Sél. infos aff. sur couv.** : personnalisez les informations qui s'affichent sur l'écran S View.
- **Sortie audio** : sélectionnez le format de sortie audio à utiliser lorsque vous connectez l'appareil à des périphériques HDMI. Certains appareils peuvent ne pas prendre en charge les paramètres de son Surround.

# **Gestionnaire d'applications**

Affichez et gérez les applications installées sur votre appareil.

#### **Batterie**

Affichez la quantité d'énergie consommée par votre appareil.

# **Mode Éco. d'énergie**

Activez le mode Économie d'énergie et modifiez les paramètres.

- **Éco. énergie processeur** : réglez l'appareil pour limiter l'utilisation de certaines ressources système.
- **Éco. d'énergie écran** : paramétrez l'appareil pour diminuer la luminosité de l'écran.
- **Désactiver le retour tactile** : réglez l'appareil pour qu'il désactive les vibrations lorsque vous appuyez sur une touche.
- **En savoir plus** : découvrez comment réduire la consommation de la batterie.

# **Stockage**

Affichez les informations relatives à la quantité de stockage disponible sur l'appareil et la carte mémoire, ou formatez une carte mémoire.

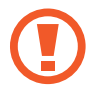

Le formatage d'une carte mémoire supprime définitivement toutes les données qui y sont stockées.

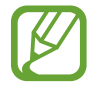

La mémoire interne de votre appareil a une capacité réelle disponible inférieure à la capacité indiquée, car elle est en partie occupée par le système d'exploitation et les applications installées par défaut. La capacité disponible peut changer lorsque vous effectuez une mise à niveau de l'appareil.

# **Sécurité**

Modifiez les paramètres de sécurité de l'appareil et de la carte SIM ou USIM.

• **Crypter l'appareil** : définissez un mot de passe pour crypter les données enregistrées sur l'appareil. Vous devez saisir ce mot de passe à chaque fois que vous allumez l'appareil.

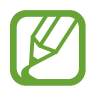

Chargez la batterie avant d'activer ce paramètre car il peut arriver que le cryptage des données dure plus d'une heure.

#### • **Crypter la carte SD externe** :

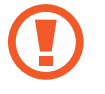

Votre appareil ne sera pas en mesure de lire les fichiers cryptés si vous le réinitialisez alors que ces paramètres sont activés. Désactivez ces paramètres avant de réinitialiser votre appareil.

- **Contrôle à distance** : paramétrez l'appareil pour qu'il autorise le contrôle à distance de votre appareil perdu ou volé via Internet. Pour utiliser cette fonctionnalité, vous devez vous connecter à votre compte Samsung.
	- **Enregistrement du compte** : ajoutez ou affichez vos comptes Samsung et Google.
	- **Utiliser réseaux sans fil** : paramétrez l'appareil pour qu'il autorise la collecte de données de localisation ou détermine l'emplacement de votre appareil perdu ou volé via le Wi-Fi ou un réseau mobile.
- **Traçage du mobile** : activez ou désactivez la fonction Trouver mon portable qui vous aide à localiser votre appareil en cas de perte ou de vol.
- **Accéder à la page Traçage du mobile** : accédez au site Web permettant de localiser votre mobile (findmymobile.samsung.com). Ce site vous permet de repérer et de contrôler un appareil égaré ou dérobé.
- **Verr. de réactivation** : paramétrez l'appareil pour qu'il demande votre compte Samsung une fois l'appareil réinitialisé afin d'empêcher d'autres personnes de réactiver l'appareil.
- **Configurer blocage SIM** :
	- **Verrouiller carte SIM** : activez ou désactivez la fonction de verrouillage par code PIN de l'appareil. Si vous activez ce paramètre, un code PIN vous sera demandé à chaque fois que vous allumez l'appareil.
	- **Modifier code PIN SIM** : modifiez le code PIN utilisé pour accéder aux données SIM ou USIM.
- **Rendre les mots de passe visibles** : par défaut, l'appareil masque les mots de passe pour la sécurité. Paramétrez l'appareil pour qu'il affiche votre mot de passe à mesure que vous le saisissez.
- **Admin. de périphérique** : affichez les administrateurs de votre appareil. Vous pouvez autoriser les administrateurs de l'appareil à appliquer de nouvelles règles à celui-ci.
- **Sources inconnues** : installez des applications à partir de n'importe quelle source. Dans le cas contraire, vous pourrez télécharger des applications uniquement depuis Play Store.
- **Vérifier les applications** : paramétrez l'appareil pour que Google vérifie si les applications présentent un danger avant de les installer.
- **Mod. niveau de sécurité** : sélectionez le niveau des actions concernées par la politique de sécurité.
- **MàJ auto de la sécurité** : paramétrez l'appareil pour qu'il vérifie et télécharge automatiquement les mises à jour de sécurité.
- **Uniquement via Wi-Fi** : paramétrez l'appareil pour qu'il télécharge automatiquement les mises à jour de sécurité lorsque l'appareil est connecté à un réseau Wi-Fi.
- **Type de stockage** : définissez un type de stockage pour les fichiers d'identification.
- **Infos d'ident. sécurisées** : recourez à des certificats et des identifiants pour sécuriser l'utilisation des diverses applications.
- **Installer depuis stock. périph.** : installez des certificats cryptés sur le stockage USB.
- **Effacer infos identification** : effacez les identifiants de sécurité contenus dans l'appareil et réinitialisez le mot de passe.

# **À propos de l'appareil**

Accédez à des informations d'aide sur votre téléphone et mettez à jour sa version logicielle.

### **Paramètres Google**

Utilisez cette application pour configurer les paramètres de certaines fonctions fournies par Google. Appuyez sur **Paramètres Google** depuis la liste des applications.

# **Dépannage**

Avant de contacter un centre de service après-vente Samsung, veuillez essayer de mettre en œuvre les solutions suivantes. Il est possible que certaines situations ne s'appliquent pas à votre appareil.

#### **Lorsque vous allumez ou utilisez votre appareil, un message vous invite à effectuer l'une des manipulations suivantes :**

- Mot de passe : lorsque la fonction de verrouillage est activée, vous devez saisir le mot de passe que vous avez défini pour l'appareil.
- Code PIN : lorsque vous utilisez l'appareil pour la première fois ou lorsque la demande de code PIN est activée, vous devez saisir le code PIN fourni avec la carte SIM ou USIM. Vous pouvez désactiver cette fonction à l'aide du menu de verrouillage de la carte SIM.
- Code PUK : si vous saisissez un code PIN incorrect à plusieurs reprises, la carte SIM ou USIM est bloquée. Vous devez alors saisir le code PUK fourni par votre opérateur.
- Code PIN2 : lorsque vous accédez à un menu nécessitant le code PIN2, vous devez saisir le code PIN2 fourni avec la carte SIM ou USIM. Pour en savoir plus, contactez votre opérateur.

#### **Votre appareil affiche des messages d'erreur de réseau et de service**

- Lorsque vous vous trouvez dans une zone de mauvaise réception, vous risquez de perdre la connexion au réseau. Déplacez-vous et réessayez. Lorsque vous vous déplacez, plusieurs messages d'erreur peuvent apparaître.
- Certaines options ne sont pas accessibles sans abonnement. Pour en savoir plus, contactez votre opérateur.

#### **Votre appareil ne s'allume pas**

- Lorsque la batterie est entièrement déchargée, il n'est pas possible d'allumer l'appareil. Rechargez complètement la batterie avant d'allumer l'appareil.
- Il est possible que la batterie ne soit pas correctement installée. Réinsérez la batterie.
- Essuyez les deux contacts dorés et réinsérez la batterie.

#### **Mauvaise réaction ou lenteur de l'écran tactile**

- Si vous fixez sur l'écran tactile un cache de protection ou tout autre accessoire en option, il est possible que l'écran ne fonctionne pas correctement.
- Si vous portez des gants, si vos mains ne sont pas parfaitement propres, ou si vous appuyez sur l'écran avec un objet pointu ou vos ongles, l'écran tactile risque de présenter des dysfonctionnements.
- L'humidité ou le contact avec l'eau peut provoquer des dysfonctionnements de l'écran tactile.
- Redémarrez votre appareil afin de mettre fin à d'éventuels dysfonctionnements logiciels temporaires.
- Assurez-vous que vous disposez bien de la dernière version logicielle de votre appareil.
- Si l'écran tactile est endommagé ou rayé, contactez un centre de service après-vente Samsung.

#### **Votre appareil se bloque ou est sujet à des erreurs fatales**

Si votre appareil ne répond plus ou se bloque, vous devrez éventuellement fermer les applications ou réinsérer la batterie et réinitialiser votre appareil pour qu'il retrouve un fonctionnement correct. Si votre appareil se bloque et ne répond plus, maintenez la touche Marche/Arrêt appuyée pendant plus de 7 secondes afin de redémarrer.

Si vous ne parvenez pas à résoudre le problème à la suite de ces manipulations, procédez à la réinitialisation des paramètres par défaut. Depuis la liste des applications, appuyez sur **Paramètres** → **Général** → **Sauvegarder et réinitialiser** → **Rétablir param. par défaut** → **Réinitialiser le périphérique** → **Supprimer tout**. Avant de rétablir les paramètres par défaut de votre appareil, n'oubliez pas d'effectuer des copies de sauvegarde de toutes les données importantes qui y sont stockées.

Si le problème persiste, contactez un centre de service après-vente Samsung.

#### **Impossible de passer des appels**

- Assurez-vous d'être connecté au réseau cellulaire approprié.
- Vérifiez que vous n'avez pas activé la fonction de restriction d'appel pour le numéro de téléphone que vous composez.
- Vérifiez que vous n'avez pas activé la fonction de restriction d'appel pour le numéro de téléphone de l'appel entrant.

#### **Vos interlocuteurs ne vous entendent pas**

- Vérifiez que le microphone intégré n'est pas recouvert.
- Vérifiez que le microphone est placé suffisamment près de votre bouche.
- Si vous utilisez un kit piéton ou un casque, vérifiez qu'il est correctement branché.

#### **Vous percevez un écho lors des appels**

Réglez le volume en appuyant sur la touche de volume ou déplacez-vous.

#### **Déconnexions fréquentes du réseau cellulaire ou d'Internet, ou mauvaise qualité audio**

- Assurez-vous que rien n'entrave l'antenne intégrée à l'appareil.
- Lorsque vous vous trouvez dans une zone de mauvaise réception, vous risquez de perdre la connexion au réseau. Vos problèmes de connectivité peuvent être dus à une panne au niveau de votre opérateur. Déplacez-vous et réessayez.
- Si vous utilisez votre appareil tout en vous déplaçant, il est possible que les services de réseau sans fil soient désactivés en raison de problèmes sur le réseau de votre opérateur.

#### **L'icône de la batterie est vide**

Le niveau de charge de la batterie est faible. Rechargez ou remplacez la batterie.

#### **La batterie ne se charge pas correctement (pour les chargeurs homologués Samsung)**

- Assurez-vous que le chargeur est correctement branché.
- Si les bornes de la batterie sont sales, la batterie peut ne pas se recharger correctement ou l'appareil risque de s'éteindre. Essuyez les deux contacts dorés et réessayez de recharger la batterie.
- Sur certains appareils, la batterie ne peut pas être remplacée par l'utilisateur. Pour remplacer ce type de batterie, contactez un centre de service après-vente Samsung.

#### **La batterie se décharge de plus en plus rapidement**

- Lorsque la batterie est exposée à des températures extrêmes, la charge utile peut être réduite.
- La consommation de la batterie augmente lorsque vous utilisez certaines fonctionnalités, comme les SMS et MMS, ou certaines applications, comme les jeux ou Internet.
- La batterie est un consommable et sa charge utile diminue avec le temps.

#### **L'appareil est chaud au toucher**

Lorsque vous utilisez plusieurs applications simultanément ou sur une période prolongée, l'appareil peut chauffer. Ce phénomène est normal et n'affecte ni la durée de vie, ni les performances de l'appareil.

#### **Messages d'erreur à l'activation de l'appareil photo**

Pour utiliser l'appareil photo, votre appareil doit disposer de suffisamment de mémoire et sa batterie être suffisamment chargée. Si vous obtenez des messages d'erreur lors de l'activation de l'appareil photo, tentez les manipulations suivantes :

- Chargez la batterie ou remplacez-la par une autre entièrement chargée.
- Libérez de la mémoire en transférant des fichiers sur un ordinateur ou en supprimant des éléments de l'appareil.
- Redémarrez l'appareil. Si les problèmes persistent, contactez un centre de service après-vente Samsung.

#### **Qualité des photos inférieure par rapport à l'aperçu**

- La qualité de vos photos peut varier selon l'environnement et les techniques photographiques utilisées.
- Si vous prenez des photos avec une luminosité insuffisante, de nuit ou en intérieur, l'image risque d'être floue.

#### **Messages d'erreur à l'ouverture de fichiers multimédia**

Si vous obtenez des messages d'erreur lors de l'ouverture de fichiers multimédia ou si vous ne parvenez pas à les ouvrir, tentez les manipulations suivantes :

- Libérez de la mémoire en transférant des fichiers sur un ordinateur ou en supprimant des éléments de l'appareil.
- Assurez-vous que le fichier audio n'est pas protégé par des droits DRM (Gestion des droits d'auteur). Si c'est le cas, pour lire le fichier, vous devez posséder une licence ou une clé.
- Vérifiez que votre appareil prend en charge le type du fichier audio.
- Votre appareil est compatible avec les photos et vidéos capturées avec ce même appareil. Les photos et vidéos capturées avec d'autres appareils peuvent ne pas s'afficher correctement.
- Votre appareil prend en charge les fichiers multimédia autorisés par votre opérateur ainsi que les opérateur, des autres services réseaux. Il est possible que certains contenus circulant sur Internet, comme des sonneries, vidéos ou fonds d'écran, ne fonctionnent pas correctement.

#### **Impossible de localiser un autre appareil Bluetooth**

- Vérifiez que la fonction sans fil Bluetooth est activée sur votre appareil.
- Vérifiez que la fonction sans fil Bluetooth est également activée sur l'appareil auquel vous tentez de vous connecter.
- Vérifiez que les deux appareils Bluetooth se trouvent bien à l'intérieur du rayon d'action Bluetooth (10 m maximum).

Si les conseils ci-dessus ne résolvent pas le problème, contactez un centre de service après-vente Samsung.

#### **Problème de connexion avec un ordinateur**

- Assurez-vous que le câble de connexion PC utilisé est compatible avec votre appareil.
- Vérifiez que le pilote nécessaire est bien installé sur votre ordinateur et qu'il est à jour.
- Si vous utilisez Windows XP, vérifiez que vous possédez la version Windows XP Service Pack 3 ou version ultérieure sur votre ordinateur.
- Vérifiez que vous disposez bien de Samsung Kies ou Windows Media Player 10 ou une version ultérieure sur votre ordinateur.

#### **Votre appareil ne parvient pas à détecter votre position**

À certains endroits, comme à l'intérieur d'un bâtiment, les signaux GPS peuvent être faibles. Si cela se produit, configurez votre appareil pour l'utilisation d'un réseau Wi-Fi ou mobile afin de trouver votre position.

#### **Les données stockées sur l'appareil ont été perdues**

Effectuez toujours des copies des données importantes stockées sur votre appareil. Dans le cas contraire, vous ne pourriez pas récupérer vos données corrompues ou perdues. Samsung ne peut être tenu responsable de la perte des données stockées sur votre appareil.

#### **Un petit espace est apparu sur le bord externe du boîtier de l'appareil**

- Cet espace est une caractéristique de fabrication, et il est possible d'observer un jeu ou une vibration des pièces.
- Au fil du temps, la friction entre les pièces peut entraîner l'élargissement de cet espace.

Le contenu de ce manuel peut différer par rapport à votre appareil en fonction de votre zone géographique, votre opérateur ou votre version logicielle, et faire l'objet de modifications sans préavis.

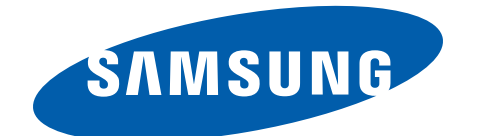